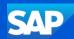

# **SAP Business Network**

# Supplier System Administration Process Guide

Version 2.0 - 2025

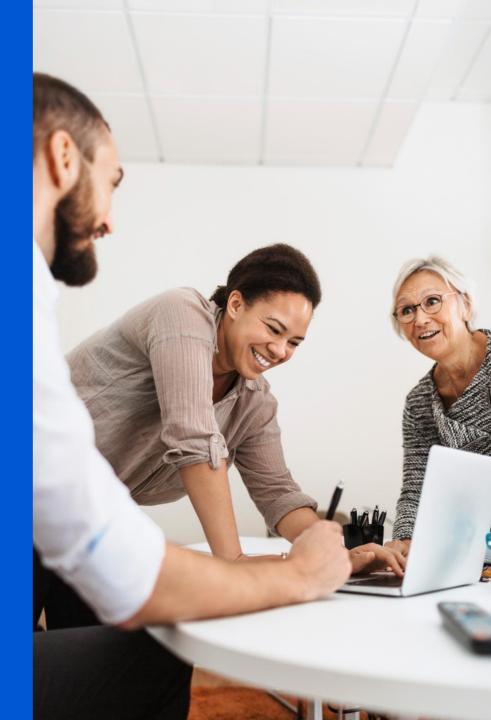

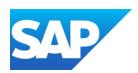

- The System Administration process guide is generic and provides information about the SAP Business Network for System Administrators
- The System Administrator ensures that the information about the business is current and correct
- The System Administrator is the contact point for SAP Business Network update emails
- The System Administrator is the ONLY user who can create, update permissions and grant access to the SAP Business Network to users
- All screenshots and examples contained within Ariba process guides are taken from SAP Business Network Test Accounts. All documents and the content within the documents are fabrications and in no way reflect any past, current or future documents and any similarities are pure coincidence.
- As your Business System Administrator you can create users, assign permissions and assist users with login information
- Permissions allow access to specific sections of the SAP Business Network, if there is a section that you require contact you system
   Administrator, refer to <u>Contact System Administrator</u>
- For Users to access the Test account they must have a different login created from within the test account a user cannot jump from a
  production to a test account without logging out of one and logging into another
- The Supplier Information Portal can be accessed via the Help Centre
- Not all tabs may be visible as Buyers may not have some tabs and processes in scope

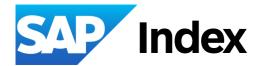

Getting Ready to Transact with your Buyer – Initial Process

**New Buyer Account Flow** 

Accepting an Invitation to Join SAP
Business Network or SAP Ariba
Sourcing

Invitations from a Buyer - Flow

**Information** 

Trading Relationships Request (TRR) Invite

Accepting the Trading Relationship (TRR) - Get Started

Review Account Information - Duplicate Account Process

Use This Account - Use Existing Account

**Contact Administrator** 

Create a New Account

<u>Email Confirmation of an SAP Business Network – Transacting Account</u>

Email Confirmation of an SAP Ariba Proposals & questionnaires —Sourcing Transacting Account

Log In or Register - SAP Ariba Sourcing Account

**Temporary Account Information** 

Login for the First Time

Accepting an Invitation to Join SAP Business Network or SAP Ariba Sourcing cont.

Sign In to a Transacting Account – Forgot Username

Sign In to a Transacting Account - Forgot Password

<u>Log In to the SAP Ariba Proposals & Questionnaires</u> (Sourcing) Account

<u>Log in to the SAP Ariba Proposals & Questionnaires</u> (<u>Sourcing</u>) <u>Account – Forgot Username</u>

<u>Log in to the SAP Ariba Proposals & Questionnaires</u> (<u>Sourcing</u>) <u>Account – Forgot Password</u>

**Creating a Password Information** 

Which Account am I using

#### **Standard Accounts**

<u>Information</u>

**Standard Account Information** 

**Creating a Standard Account** 

Walk Up Registration

<u>Downgrade From an Enterprise to a Standard</u> Account

#### <u>SAP Ariba Sourcing – Proposals</u> & Questionnaires

SAP Ariba Proposals and Questionnaires (Sourcing) Flow

**Information** 

SAP Ariba Proposals and Questionnaires (Sourcing) Invitation Information and Flow

<u>SAP Ariba Proposals and Questionnaires – Main Screen</u>

## Account Configuration – Company Profile

<u>Setting Up for Success – What you need</u> <u>to know – Transacting Account Flow</u>

Information

Accessing the Company Profile Screen

**Using Options** 

<u>Profile Setting – Search Results Screen</u>

**Update Logo** 

**Update/Edit Company Profile Information** 

Add, Edit or Update Product and Service Information - Category

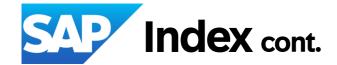

## <u>Account Configuration – Company Profile</u> cont.

Add, Edit or Update Product and Service Information – Location

Add, Edit or Update Product and Service Information – Industries

**Credentials – Certifications** 

Sustainability Ratings

**Adding Additional Addresses** 

Editing or Deleting Additional Company Addresses

Additional Information – Business

Additional Information – Contacts Information

<u>Additional Information – Company Contacts and</u> Contact Personnel Sections

<u>Additional Information – Company-wide Assignments Section</u>

<u>Additional Information – Customer-Specific Assignments Section</u>

<u>Additional Information – Certifications</u>

<u>Company Profile – Company Keywords</u>

#### **Account Settings**

**Account Settings Flow** 

<u>Settings Drop Down Information – Account Settings</u>

<u>Account Settings Screen – Customer Relationship</u> <u>Information</u>

The Buyer-Supplier Information Portal (SIP) and Reference Documents – For System Administrator Information

<u>Transaction Rules via Customer Relationships</u>

Accessing Buyer SIP for Sub Users or those without Customer Relationship Permissions

**Buyer Announcements** 

**Unsubscribe from Communications from SAP** 

Set time Zone and Currency

#### **Routing Processes**

**Electronic Order Routing Options Information** 

<u>Electronic Order Routing – New Orders</u>

**Electronic Order Routing Notifications** 

**Electronic Invoice Routing and Notifications** 

<u>Electronic Invoice Routing – Tax Invoicing and</u> Archiving

#### **Roles Users and Permissions**

New Roles, Users and Permissions Flow

Account Settings – Users tab Information

Checking if there is Roles

Adding a Role

**Editing a Role** 

<u>Identifying Assigned Users to a Role and</u> Moving Users to another Role

<u>Getting to the Manage Users Tab – Manage</u> Users Information

<u>Users – Create Users / Assign Roles / Assign Customers</u>

Manage User Deletion and Delete a User

**Update the System Administrator** 

What to do if the System Administrator has left the Business and you have the Username and Password

What to do if the System Administrator has left the Business and you do not have the Username and Password

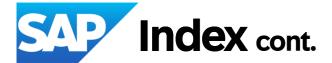

**Self – Service Account Deletion** 

Information

**Delete an Account Process** 

**Deletion Confirmation Notification** 

#### **Multi-Factor Authentication**

**Configure Multi-Factor Authentication Information** 

<u>User Notification of Multi-Factor Authentication</u> Information

Enable Multi-Factor Authentication for Login – Users

<u>Users – Enable Multi-Factor Authentication for Critical</u> Fields

<u>Users – Configure Multi-Factor Authentication Settings</u>

#### **Test Accounts**

<u>Information</u>

**Test Account Creation** 

Auto-Invoice Against Goods Receipts (GRN)

**Information** 

Activate the Goods Receipt Notice Process

#### **Customer Relationships**

Managing Current Relationships

Managing Potential Relationships

Managing My Groups

Archiving Invoicing – Enterprise Accounts Only

**Invoice Archival Process** 

#### **Linking User ID's**

Information

**Linking User IDs** 

### **Logging a Support Request**

<u>Information</u>

Raise a Case

Create a Case without Signing In

### Setting Up an Account Hierarchy

<u>Information</u>

**Administrator Parent Accounts** 

**Administrator Child Accounts** 

**Multi-Org Consolidation Information** 

Setting Up an Account Hierarchy

**Reviewing Existing Accounts** 

### Subscription and Transacting Fees – What you need to know

**Calculating Fees Information** 

**Estimate Subscription and Transaction Fees** 

Accessing your SAP Business Network (Ariba) Subscription

and Transaction Fee Invoice

**Subscription Screen Information** 

**Invoices Screen Information** 

**Adding Credit Card Information** 

Paying an Invoice

Raising a Dispute

**Contacts Screen Information** 

**FAQ Screen Information** 

**Accessing Billing Reports** 

The Transaction Activity Report (TAR) Information

<u>Creating an Excel Spreadsheet to View Charges using the TAR & Choreography</u>

<u>Permissions, Seller Dashboard,</u> General Terms & Glossary

**Account Permissions** 

**General Terms** 

**Order Status Description** 

**Routing Status** 

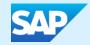

# Getting Ready to Transact with your Buyer - Initial Process

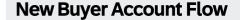

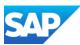

- This is a high level representation to the process to create an SAP Business Network account in the SAP Business Network, there may be variations, however the setup processes in the SAP Business Network are the minimum requirements for all Suppliers
- Links take you directly to the required process

Your Buyer will advises they will use SAP Business Network – or the SAP Ariba Proposals and Questionnaires

May send a Project Notification Letter or other communication

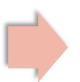

An invitation to create a relationship between you and your Buyer will be sent This can be in the form of:

<u>Trading Relationship Request</u>

or

Interactive Email for **Standard Account**Some Buyers may use questionnaires

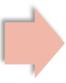

Suppliers already transacting with other Buyers using the SAP Business Network should consider using the Existing Account

Suppliers may also elect to create a **New Account** 

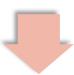

Create a <u>Test Account</u> (if required for integration or Catalog testing)

Create Roles, assign permissions and create Users

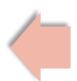

Complete the **Electronic Order Routing** requirements

Complete the **Electronic Invoicing Routing** Requirements

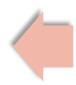

The Suppliers System Administrator will receive an **email** 

After logging in must complete the Company Profile Information

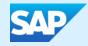

# Accepting an Invitation to Join SAP Business Network

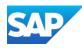

### **Invitations from a Buyer Flow**

Do you already have access to an SAP Business Network Transacting or SAP Ariba Proposals & Questionnaires (Sourcing) Account?

Yes

Do you already have **Credentials** (username and password) to log into either account?

Yes

Is the invitation for a **Transacting Account** 

Yes

Access the account using the link in the invitation or the interactive document, either using **Process Order** or **Log/Sign In** 

No

Confirm internally that there is no existing account.

Continue to **Create a New**Account

No

Contact the **System Administrator** to request access

Continue to Create a User

No

Is the invitation for Proposals & Questionnaires (**Sourcing Account**)

Yes

Invitations for Ariba Sourcing cannot be forwarded

The correct resource will need to contact the Buyer to re-send the invitation to the correct addressee

No

Are you the correct resource that performs

Quotes/Surveys/REXs for

**Quotes/Surveys/RFXs** for your business

**Definition of Quotes & RFXs** 

Yes

Click on the identified link from within the Invitation

Select Sign/Log In Continue to Sign In

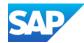

#### **Information**

- Creating a transacting relationship from a buyer-branded trading Relationship Request (TRR) letter via email
- To create a Standard Account for transacting from an Interactive email
- Ensure you review and accept the Terms of Use (this provides information about any Subscription or Transaction fees)
- Ensure you understand and accept the Privacy Policy
- A Supplier can choose to create a new SAP Business Network Account or use an existing account
- Using an existing account reduces the number of logins
- \* The SAP Business Network Identification number (ANID) is the unique identifier for each SAP Business Network (SAP Business Network Account)
- Ensure that the correct person actions any invitations to transact via the SAP Business Network noting that the person who accepts the invitation becomes the System Administrator
- Click on the question mark in the top right-hand corner to activate the Help Options Pane to get access to different levels of help
- Passwords must contain a minimum of 8 characters including upper and lower case, numeric digits and special characters
- \* Always access new invitations or interactive documents from within the email sent to you from the Buyer

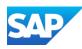

Your Buyer has decided to transact with their suppliers using the SAP Business Network and has sent you a Trading Relationship Request (TRR)

- 1. Get Started button provides access to a form
- A link to the Supplier Information Portal (SIP) for the Buyer is shown on the invitation which provides access to process and training materials
- SAP Business Network provides information about SAP Business Network

**Note:** All items in blue can be selected to take users to different screens, websites or information that the Buyer wishes to share

# The Trading Relationship Request (TRR) Invite

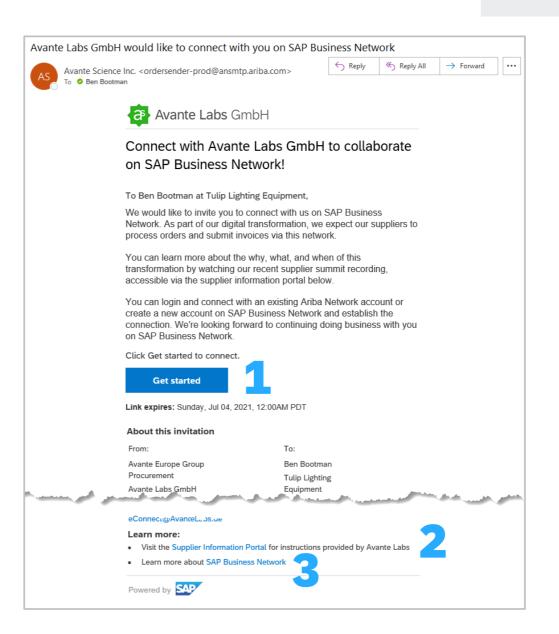

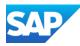

Ensure you are the required person to accept the relationship from your Buyer

The person who accepts the relationship automatically becomes the business SAP Business Network System Administrator

With the TRR email open

- Click on Get Started
- About this invitation panel displays content such as the From: and To:, a message from your Buyer and a Read More link for more information from your Buyer and About SAP Business Network link taking users to an external website
- Review Accounts Suppliers should review accounts to determine whether an account already exists for this Buyer or to identify whether they can use an existing account.
- Use Existing Account As the System Administrator you have identified an existing account, using an existing account reduces the need for multiple log ins
- Create New Account Creation of a new account to transact with the Buyer

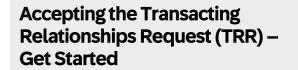

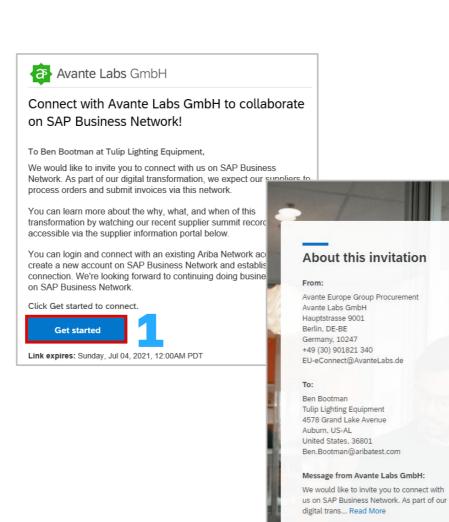

About Ariba Network

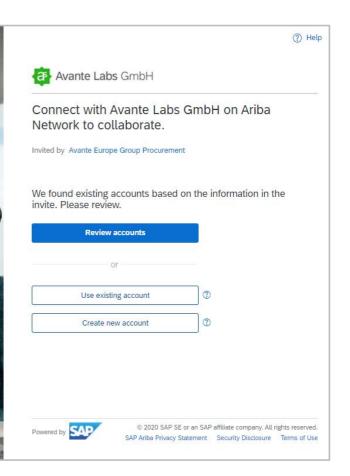

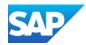

Review Accounts allows suppliers to identify they already have an SAP Business Network account, using an existing account reduces the number of logins and accounts that need to be maintained.

With the invitation from you Buyer displayed:

- 1. Click on Get Started
- 2. Where the **Review account** button is activated, Click on Review accounts
- Note: If the Review accounts button is not activated it indicates there are no other accounts associated to the business email domain
- The Review matched accounts screen is displayed:
- **3. Edit search criteria** is used for specific search criteria then click on Search
- Any Search results are displayed
- 4. If you identify an account you wish to use, Click on **Use this account**
- 5. If you are unsure about an account and want further clarification click on **Contact Administrator**
- 6. To **Create a new Account**, click on the back arrow to return to the Registration screen

# Review Account Information – Duplicate Account Process

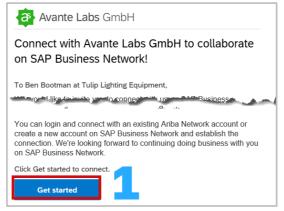

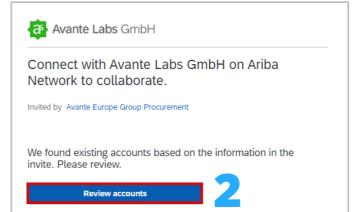

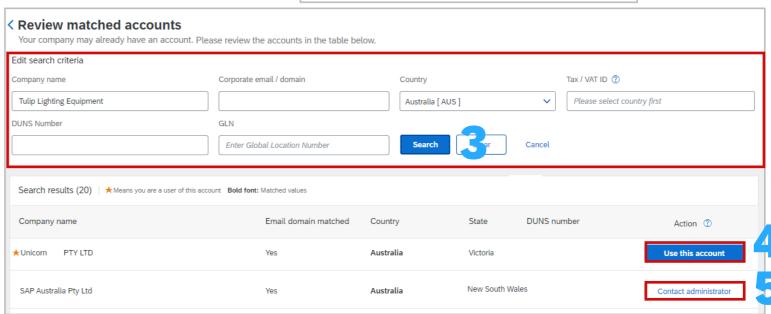

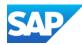

## Use this Account - Using an Existing Account

Your Buyer has decided to transact with their suppliers using the SAP Business Network.

This can be done using either from the Invitation or Review accounts screen

#### From the invitation screen

- 1. Click on **Use Existing Account**
- 2. Enter the **Username** and the **Password** for the account you wish to use
- 3. Click on Connect
- Complete the details on the screen

#### From the Review accounts screen

- 4. Click on Use this account
- Enter the Username and Password for the account you have selected
- 6. Click on **Connect**
- Complete the details on the screen

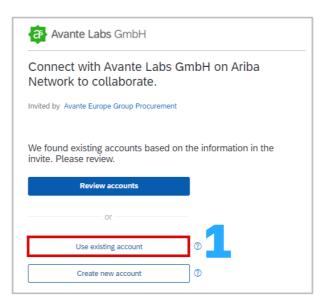

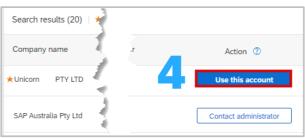

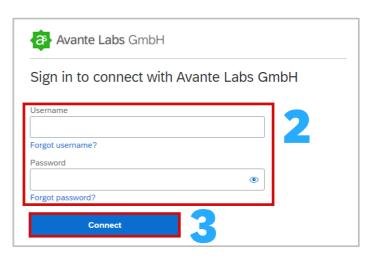

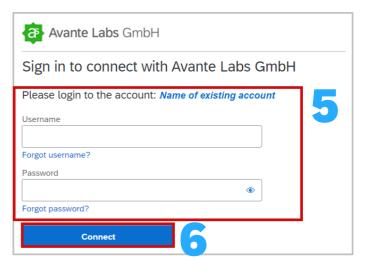

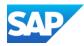

Use Contact Administrator to investigate whether an account has already been created for this Buyer, this may be an account created by a Head Office in a different country, state or region to clarify whether you should be using the this specific account.

#### 1. Click on Contact Administrator

- The Contact Administrator popup box appears
- Confirm the details that have been auto-populated are correct and if required provide further information, ensuring that all fields with an asterisk have been completed

#### 2. Click on I'm not a robot

- 3. Click on Send
- An email will be sent to the Administrator

#### **Contact Administrator**

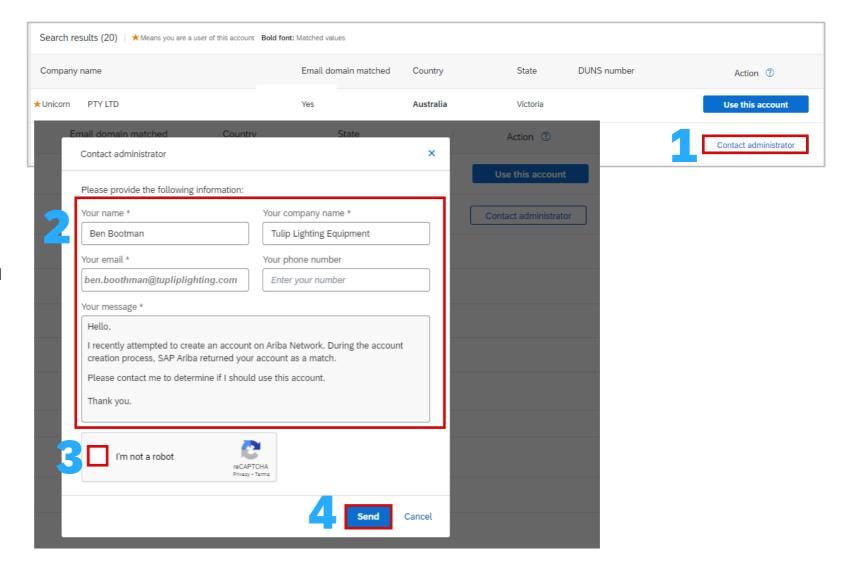

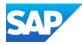

#### **Create a New Account**

A Supplier has determined that a new account is required, display the invitation to connect from your Buyer:

- 1. Click on Create new account
- Confirm or update the Company information, information is prepopulated based on the information from the Buyer
  - Ensure that all fields with an asterisk have been completed
- Scroll down to Administrator account information
  - Note: The fields will be auto-populated, however, if you are not the assigned System Administrator
- 1. Confirm or update the **Administrator account** information
- Create a password, enter the **Password** and **Repeat password**
- 3. Open and review the **Terms of Use**, then click on I have read and agree with the Terms of Use
- 4. Click on I'm not a robot
- 5. Click on Create Account

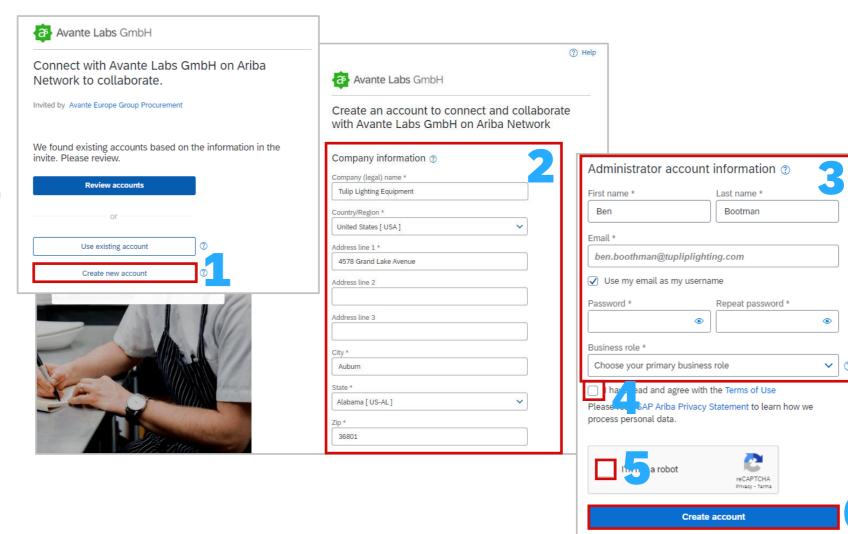

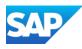

After you click on Create Account, an email from the Ariba Commerce Cloud will be sent to the email entered during the registrations process, it will indicate that the User name above is the System Administrator

A Welcome to the Ariba Commerce Cloud email will confirm:

- Registration
- Ariba Network Identification Number (ANID)
- Your Username
- Good TO Know
- Next Steps
- As the System Administrator you have already created your username and password during the registration process, use these credentials to Sign in to the SAP Business Network

#### Welcome to the Ariba Commerce Cloud

Your registration process on the Ariba Commerce Cloud for

Pty Ltd is now complete.

Your organization's account ID: Ariba Network Identification Number

Your username: jane.doe@abccompany.com

As the account administrator for this account, make sure to keep your username and password in a secure place. Do not share this information.

If you registered after receiving an invitation from an Ariba On Demand Sourcing buyer, you can now access and participate in the buyer's sourcing events. The Seller Collaboration Console provides a centralized location for you to manage all your Ariba On Demand Sourcing events and buyer relationships.

Ariba On Demand Sourcing buyers might request that you complete additional profile information as part of their Supplier Profile Questionnaire. When you access customer requested fields for a specific buyer, you will see a pop-up page with that buyer's name; that page contains the buyer's customer requested fields.

You can immediately perform administrative and configuration tasks completing your company profile. If account administration is not pay you can transfer the administrator role at any time to another persor responsibilities are more in line with account administration.

#### Good to Know:

Your Ariba Commerce Cloud account provides a central access point capabilities of the following Ariba solutions:

- SAP Business Network Discovery<sup>™</sup> (Leads)
- Ariba Sourcing<sup>™</sup> (Proposals)
- Ariba Contract Management<sup>™</sup> (Contracts)
- Ariba® Network (Orders & Invoices)

You can start using SAP Business Network Discovery immediately and begin receiving notifications when business opportunities matching your commodities are published.

Access to the Ariba Sourcing and Ariba Contract Management solutions requires an invitation from a buyer organization using one of these solutions.

#### Next Steps:

- Complete your company profile. Potential customers can search for and review seller profiles on the Ariba Commerce Cloud. The more detail you provide about your company, its capabilities, products, and services, the more effectively you can attract high-quality customers.
- Create user accounts for employees who require access to the Ariba Commerce Cloud capabilities.
- · Update your user preferences and review your notification settings.
- Explore SAP Business Network Discovery to find and participate in business opportunities.
   Search for new business opportunities and respond to any that match your commodity classification and sales territories.
- Download the app for easy access to key documents on your mobile device.
- Explore the product documentation to find out more about user and administration tasks.
   To access the help resources, log into your account and click Help > Product
   Documentation on any page.

Thank you again for joining the Ariba business community through the Ariba Commerce Cloud.

### Email Confirmation of an SAP Business Network - Transacting Account

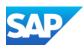

The SAP Business Network is primarily used as a Transacting Account, where Purchase Orders and proceeding documents are exchanged with your Buyer.

The SAP Ariba Proposals and Questionnaires (Ariba Sourcing) is for suppliers to provide information through a questionnaire (if required by the Buyer) or used to perform Events such as:

- Surveys
- Reverse Auctions
- ❖ RFI's Request for Information
- RFPs Request for Proposal
- RFQs Request for Quote

Always use the "Click Here" when accessing the Invitation for the first time.

Only the person who receives the Invitation for Sourcing can access it. If it is sent to a user that is not longer with the business, contact the Buyer.

RFXs are usually created first, and ONLY when the Quote or information is completed a Purchase Order is completed

### Email Confirmation of an SAP Ariba – Proposals & Questionnaires – Sourcing Account

Dear, Jane Doe

Examples only

NAME OF BUYER has invited you to participate in the following event Doc2599:

Test RFx Team Access. The procurement event is set to begin on Dates required by the Buyer and ends on Dates required by the Buyer

Please <u>Click Here</u> to log in or register on the Ariba Commerce Cloud to access this procurement event. You must register on the Ariba Commerce Cloud or log in using your existing Ariba Commerce Cloud account username and password before you can access this event.

NOTE: This link is only valid for 30 days.

If you have questions regarding access to this procurement event or how to participate, please email questions regarding the RFx content, please submit your query through the relevant Ariba event message board.

e following event: uary 29, 2024 at

Yours sincerely,

NAME OF BUYER

TEST events:

When you click this link, log in with your username and password. You will then have the option to register your buyer-specific user ID with a new or existing Ariba Commerce Cloud account and participate in your event.

If you do not want to respond to this event, <u>Click Here</u>. You must register on the Ariba Commerce Cloud or log in using your existing Ariba Commerce Cloud account username and password before you can indicate that you do not want to respond to this event.

If you have forgotten your username or password and are unable to log in, Click Here.

Please save your responses every 15-20 mins. And please delete 'Cookies' & 'Temporary files' regularly (once a day) to ensure that your session doesn't expire frequently.

For any technical issues or any training on the tool, please submit a request with Ariba Helpdesk by following the below steps:

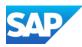

After clicking on the link from within the SAP Ariba Sourcing (Proposals and Questionnaires) Account, you need to determine whether you need to:

### **Register a New Account**

Or

### Log In to an existing account

Always access a new invitation from within the invitation type you have been sent

# Log In or Register – SAP Ariba Sourcing Account

| Welcome,                                                                                                    |                                                                                                    |
|----------------------------------------------------------------------------------------------------|----------------------------------------------------------------------------------------------------|
| Have a question? Click here to see a Q                                                                                                    | uick Start guide.                                                                                                    |
| Sign up as a supplier with                                                                                                    |                                                                                                    |
| Create an SAP Ariba supplier account and m                                                                                                    | anage your response to procurement activities required by                                                                                                    |
| Already have an account? Log in                                                                                                    |                                                                                                    |
|                                                                                                    |                                                                                                    |
| About Ariba Network                                                                                                    |                                                                                                    |
| The Ariba Network is your entryway to all yo                                                                                                    | ur Ariba seller solutions. You now have a single location to manage all of your customer relationships and supplier activities regardless of which Ariba solution your customers are using. Once you have |
| The Ariba Network is your entryway to all yo completed the registration, you will be able t  Respond more efficiently to your cust Work more quickly with your custome Strengthen your relationships with cu Review pending sourcing events for n | io:<br>omer requests<br>rs in all stages of workflow approval<br>stomers using an Ariba Network solution                                                                                                  |
| completed the registration, you will be able to Respond more efficiently to your cust Work more quickly with your custome. Strengthen your relationships with cue. Review pending sourcing events for n                                           | io: omer requests rs in all stages of workflow approval stomers using an Ariba Network solution nultiple buyers with one login riba Network, Ariba Discovery and Ariba Sourcing activities                |

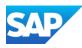

In some instances a Buyer may use a Quick Enablement Process. Click on the link from within the invitation.

The invitation or interactive document will provide a Temporary ID and Secure code for Supplier to enter to access and complete the task requested by the Buyer.

Suppliers can also elect to:

**Create a New Account** 

OR

**Use and Existing Account** 

### **Temporary Account Information**

| New Account Registration                                                                                                    |                                                                                                    |
|----------------------------------------------------------------------------------------------------|----------------------------------------------------------------------------------------------------|
| Register your company on SAP Business Network. Registering takes only a few minutes and enables SAP Business Network to continue to send you documents through Quick Enablement. It addition, you can take advantage of all the services that SAP Business Network has to offer.  Enter the Temporary ID and Secure Code provided in the welcome letter.  Temporary ID: | Want to know more about the SAP Business Network?  View a short demo on SAP Business Network and how to register  View Demo                                                             |
| Secure Code:                                                                                                    | View Instructional Demo Who is Ariba? View demo about SAP Business Network Learn about Ariba, Inc.                                                                                      |
| Yes, I want to create a new account  Create New Account                                                                                                    | Why did I get this Purchase Order? SAP Business Network FAQ?  Learn more about the SAP Business Network  Purchase Order  SAP Business Network FAQ?  Read FAQ about SAP Business Network |
| already have an account (with SAP Business Network)                                                                                                    | What is SAP Business Network? Learn about SAP Business Network                                                                                                    |

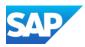

After the account has been registered, irrespective of whether it is an SAP Business Network Transacting Account or an SAP Ariba Sourcing account, the first time you log in is the same.

Locate the 2 Emails in your Inbox from "Ariba Commerce Cloud", one will contain your Login and the second will contain a temporary password.

When new Users are created they will also need to follow these steps:

- 1. Open the Username email and click on Log In
- 2. Enter the **Username** shown in the email,
- 3. Click on Next
- 4. Open the temporary password email and copy the **Temporary password**
- 5. Enter or paste the temporary password
- 6. Click on Sign in

The Reset your password screen is displayed

- 6. Re-Enter the Temporary Password
- 7. Create a New Password (refer to Create a Password)
- Re-enter the New Password

Click on the to view what is entered, the information in the box turns to green when all criteria are met for a password

- 9. Click on Submit
- 10. Select the Business Role
- 11. Click on **Submit**

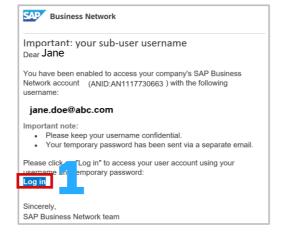

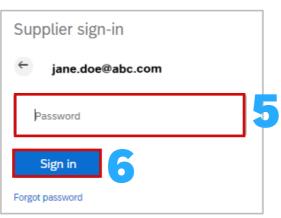

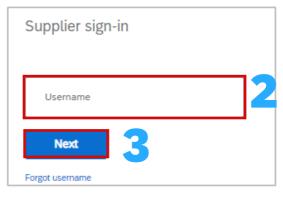

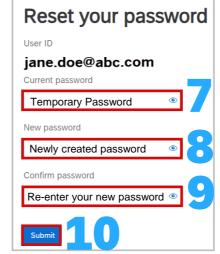

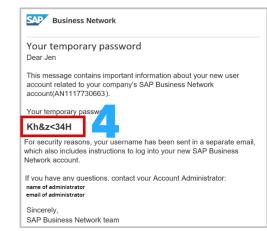

Sign in for the first time

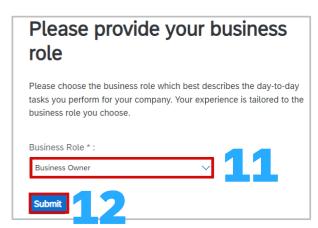

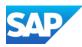

After logging in, **SAP Business Network** will be displayed on the top left of the screen

- 1. Display the SAP Business Network log-in screen
- 2. Click on Forgot username
- 3. Enter your Email Address

**Note:** This may or may not be the username as those with many accounts may have different usernames BUT the email address linked to each will be your actual email

Click on Submit

Screen message - We have sent an email

- 4. Click on Back to Sign In
- Locate the Ariba Commerce Cloud email Request for your Ariba Commerce Cloud username
   Open the email, Identify the required username
- 6. Enter the **Username** into the **Supplier Sign-in** screen
- 7. Click Next
- 8. Enter your **Password** (Click here if you have forgotten your password)
- 9. Click on **Sign in**

# Sign in to a Transacting Account – Forgot Username

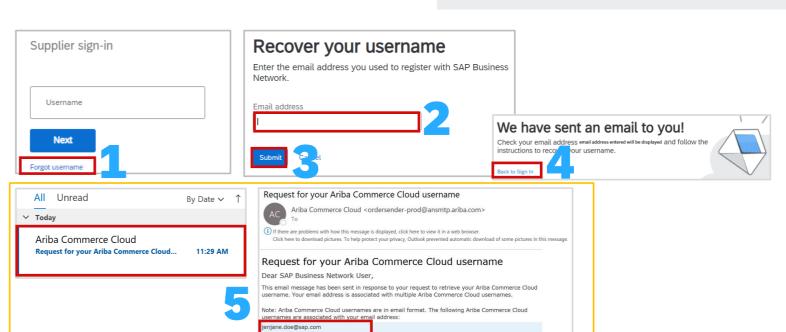

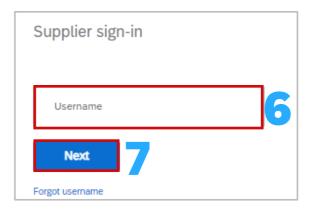

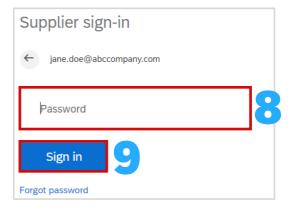

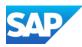

After logging in, **SAP Business Network** will be displayed on the top left of the screen

Display the SAP Business Network log-in screen

- 1. Enter your Username
- 2. Click on **Next**
- 3. Click on Forgot Password
- 4. Enter your email address

**Note:** You will need to re-enter your **Username**, and click **Next** to return to the password entry Sign-in screen

5. Click on **Submit** 

Screen Message - We have sent you an email

- 6. Click on Back to Sign-in
- 7. Locate the Ariba Commerce Cloud email **Ariba Account Password Reset Information**,
- 8. Open the email, Identify the username that you have forgotten the password for, then click on **Click Here** next to the username

**Note:** Where you have more than one account, click on the Click Here next to the required username to update the password on

- 9. Enter your **New Password** (Refer to <u>Creating a Password</u> for more information)
- 10. Re-enter the New Password

**Note:** Clicking on odisplays what has been entered

- 11. Click on **Submit**
- 12. Click on Back to Sign in
- 13. The **Supplier Sign-in** screen is displayed, enter the Username and the newly created password

# Sign in to Transacting Account – Forgot Password

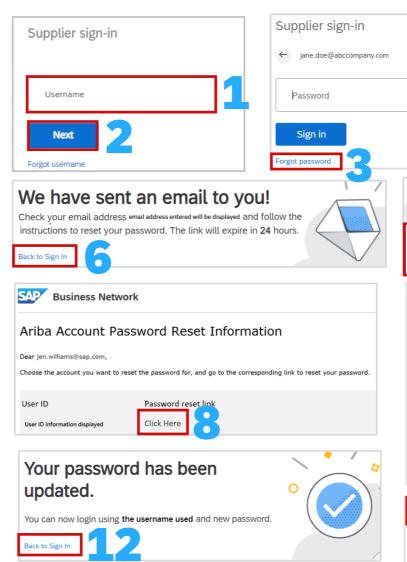

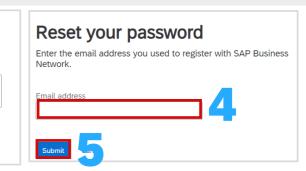

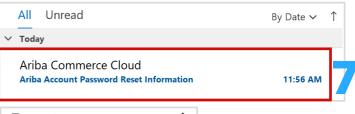

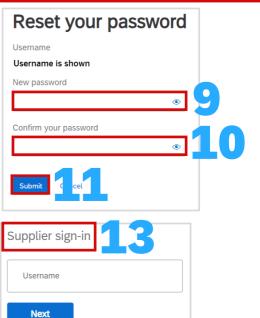

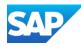

# Log In to SAP Ariba Proposals & Questionnaires - Sourcing Account

The SAP Business Network uses a two-screen Sign in process but the SAP Proposals & Questionnaires (Sourcing) requires users to enter the Username and Password onto the same screen.

Proposals and Questionnaires provide Suppliers with access to RFXs, surveys and questionnaires. Sign in to the SAP Business Network for Purchase Orders and associated processes.

#### **Click here for the SAP Ariba Supplier Login Screen**

- Ensure you have the SAP Ariba Proposals and Questionnaires screen displayed
- 2. Enter your **Username**
- 3. Enter your **Password**
- 4. Click on Login

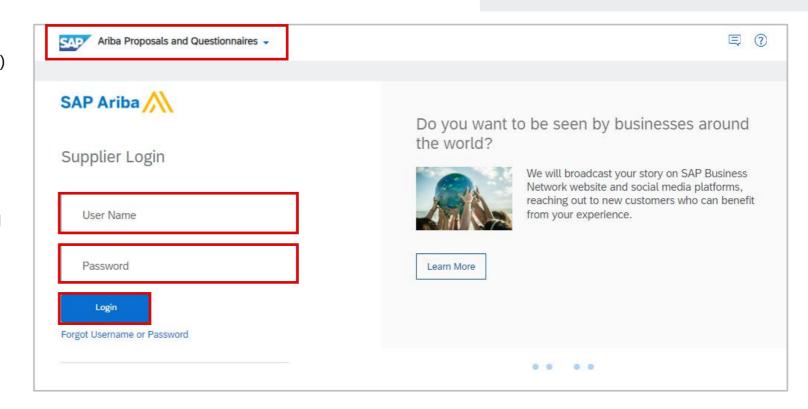

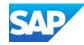

### Log in to SAP Ariba Proposals & **Questionnaires (Sourcing) Account – Forgot Username**

After logging in, SAP Ariba Proposals and Questionnaires will be displayed on the top left of the screen

Display the Ariba Proposals and Questionnaires Supplier Login page (refer to Which Account am Lusing)

- Display the SAP Ariba log-in screen
- Click on Forgot username
- Enter your **Email Address**

**Note:** This may or may not be the username as those with many accounts may have different usernames BUT the email address linked to each will be your actual email

4. Click on **Submit** 

Screen message - We have sent an email

- Click on Back to Sign In
- Locate the Ariba Commerce Cloud email Request for your Ariba Commerce Cloud username Open the email, Identify the required username
- Enter the **Username** into the **Supplier Login** screen
- Enter your **Password** (Click here if you have forgotten your proposals and Questionnaires password)
- 9. Click on Login

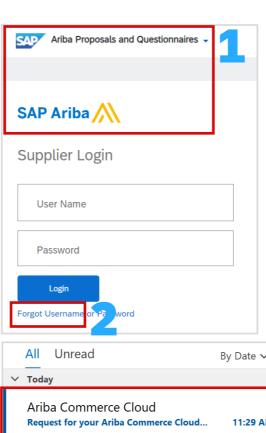

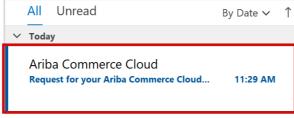

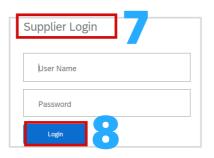

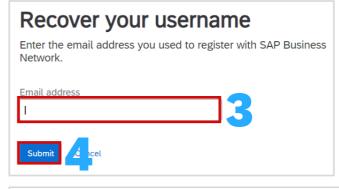

### We have sent an email to you!

Check your email address email address entered will be displayed and follow the instructions to recover your username.

Back to Sign In

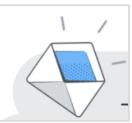

|                | for your Ariba Commerce Cloud username riba Commerce Cloud <ordersender-prod@ansmtp.ariba.com></ordersender-prod@ansmtp.ariba.com>                                                                             |
|----------------|----------------------------------------------------------------------------------------------------|
| i If there are | e problems with how this message is displayed, click here to view it in a web browser.  to download pictures. To help protect your privacy, Outlook prevented automatic download of some pictures in this mess |
| Reques         | t for your Ariba Commerce Cloud username                                                                                                    |
| Dear SAP       | Business Network User,                                                                                                    |
|                | essage has been sent in response to your request to retrieve your Ariba Commerce Cloud our email address is associated with multiple Ariba Commerce Cloud usernames.                                           |
|                | Commerce Cloud usernames are in email format. The following Ariba Commerce Cloud re associated with your email address:                                                                                        |
| jenjane.doe(   | psap.com                                                                                                    |
|                | company.com                                                                                                    |

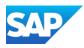

After logging in, **SAP Ariba Proposals and Questionnaires** will be displayed on the top left of the screen

Display the Ariba Proposals and Questionnaires Supplier Login page (refer to Which Account am Lusing)

- 1. Display the SAP Ariba login screen
- 2. Click on Forgot Password
- 3. Enter your Email Address

**Note:** You will need to re-enter your **Username**, and click **Next** to return to the password entry Sign-in screen

4. Click on Submit

Screen Message - We have sent you an email

- 6. Click on Back to Sign in
- 7. Locate the Ariba Commerce Cloud email **Ariba Account Password Reset Information**,
- 8. Open the email, Identify the username that you have forgotten the password for, then click on **Click Here** next to the username

**Note:** Where you have more than one account, click on the **Click Here** next to the required username to update the password on

- Enter your New Password (Refer to <u>Creating a Password</u> for more information)
- 10. Re-enter the **New Password**

**Note:** Clicking on odisplays what has been entered

- 11. Click on **Submit**
- 12. Click on Back to Sign in
- 13. The **Supplier Login** screen is displayed, enter the Username and the newly created password

### Log in to Ariba Proposals & Questionnaires (Sourcing) Account – Forgot Password

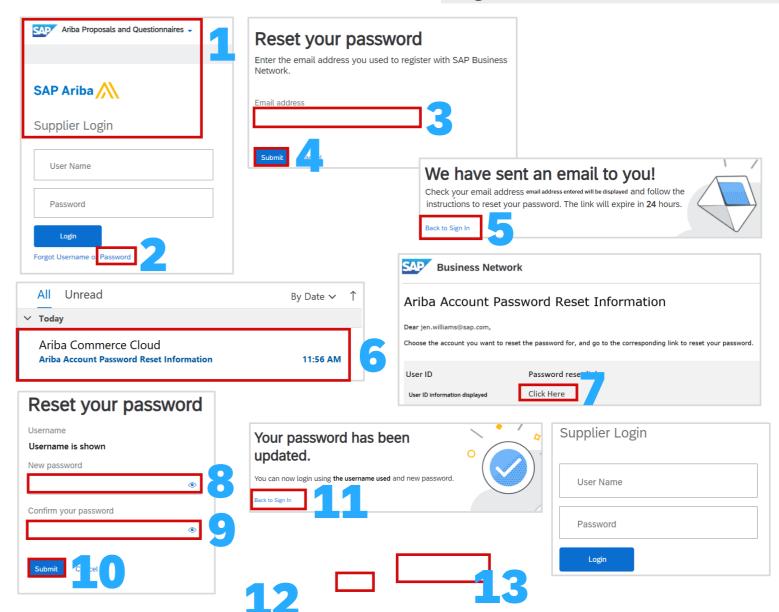

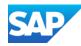

### **Creating a Password Information**

There are specific parameters that must be met when creating a Password.

The initial screen will display all information in black text

As you create a password:

Green indicates that you have met the criteria

Red indicates that you have not yet met the requirements of the password

Clicking on the 

at the end of the field will display what has been entered

When using credentials (Username) that is generic be sure to advise all those using the same credentials of the updated password, otherwise the account may be locked and a new password created

- Must be between 8 and 32 characters.
- Must contain at least 1 lowercase letter(s), 1 uppercase letter(s), 1 numeric character(s), and 1 special character(s). The special characters permitted are !#\$%&'()\*+,-./:;<=>?@^ `{|}~\"][
- Cannot contain the username
- Repetitive characters and numbers in sequence are discouraged
- Only ASCII characters are allowed (numbers 0-9, lower and upper case characters a-z, and some special characters)

- X Must be between 8 and 32 characters.
- Must contain at least 1 lowercase letter(s), 1 uppercase letter(s), 1 numeric character(s), and 1 special character(s). The special characters permitted are !#\$%&'()\*+,-.!;<=>?@^\_`{{}~\"][
- ✓ Cannot contain the username
- X Repetitive characters and numbers in sequence are discouraged
- ✓ Only ASCII characters are allowed (numbers 0-9, lower and upper case characters a-z, and some special characters)

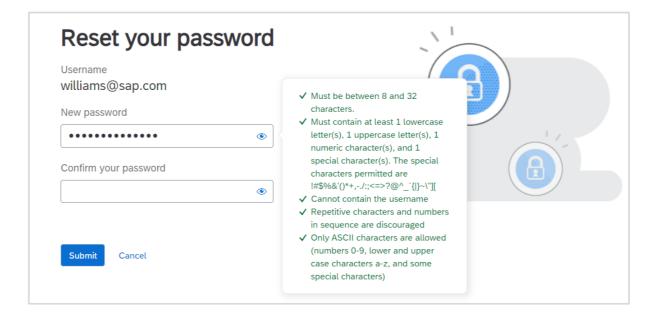

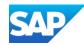

### Which Account are you using?

Identify which account you are in by noting the name that appears on the top left of the screen.

Each account allows a user to access it via the drop down on each different account type.

The account types available are:

- SAP Ariba Discovery
- SAP Proposals And Questionnaires
- Ariba Contracts
- SAP Business Network

Use the drop-down arrow to change to a different account drop-down

There are two types of Accounts:

- Enterprise Accounts Attracts Subscription and Transaction Fees but delivers a higher degree of options
- Standard Accounts Does NOT attract fees
- Proposals and Questionnaires Both Enterprise and Standard accounts do not attract any fees as this is used for responding to surveys, questionnaires or events (RFXs)

Test Accounts are identified by the inclusion of a TEST MODE heading

Standard accounts contain an option to Upgrade to an Enterprise Account

Be aware that if a Buyer is using a Supplier Fee Exempt or Buyer Funded Model it means that ONLY that Buyer does not attract fees.

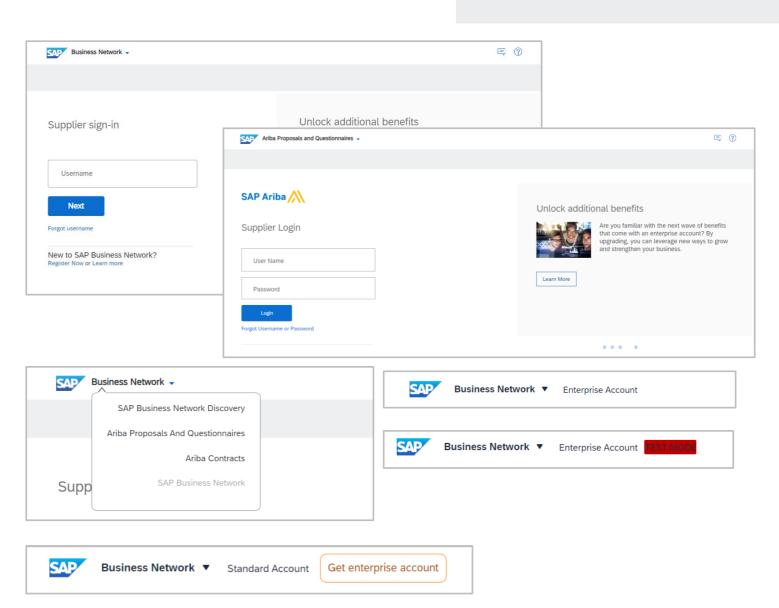

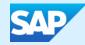

# **Standard Accounts**

#### Information

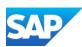

- A Standard account is Fee Free
- Suppliers can upgrade to an Enterprise Account however, should be aware that it may attract Subscription and Transaction fees
- Ensure that you understand the Terms of Use prior to accepting
- Ensure you understand and accept the Privacy Policy before accepting
- ❖ A Standard Account cannot be used for integration
- Suppliers using a Standard Account only have access to Technical Support
- Supply Chain Collaboration Customers cannot use a Standard Account
- When upgrading a Standard Account please ensure you understand that it may attract Subscription and/or Transaction Fees
- Suppliers who have an Enterprise Account can downgrade to a Standard Account by using the Downgrade to Standard Account Option
- Standard Accounts do not provide a reporting module
- Standard Accounts with a Buyer Relationship can access the Catalogs module but it will be a Self-Service
- Suppliers who need assistance for process information need to access their Supplier Information Portal, complete a Support form from their Buyer (where available) or access Self-Help
- A walk-up registration will create a standard account, note Buyers need to generate a relationship with a Supplier, Suppliers *cannot* create a relationship with Buyers
- Suppliers can convert an Enterprise Account to a Standard Account by using the Self-Service Account Downgrade process
- To Access "What is the difference between Enterprise and Standard accounts?" Click Here

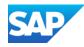

#### **Standard Account Information**

A Standard Account is a free account and can be created from the email invitation from your Buyer or created via a walk-up registration

- When creating a standard account you will receive an interactive document request
- Log in using an existing standard account that you have for the Buyer or if this is the first order from the Buyer and you are electing to use the Standard Account process:

With the Purchase Order Open

#### 1. Click on Process Order

A prompt you to either use an existing account or create a new one, follow the prompts

The Registration page will be displayed

An Upgrade option is available, however, Suppliers should ensure they are aware that upgrading from a Standard to an Enterprise Account may attract fees. <Buyer Name> has invited you to use the SAP Business Network ™ to establish a trading relationship for managing transactions electronically. You have already transacted with <Buyer Name>, and at least one document is available in a temporary account.

To set up a trading relationship on the SAP Business Network, follow the instructions in this invitation for activating your account. You can either create a new account or use an existing account. The documents in the temporary account will be available in the account you decide to use.

Setting up the trading relationship with <Buyer Name> takes only a few minutes. There is no charge to register.

#### TO ACTIVATE YOUR ACCOUNT:

Register for a FREE SAP Business Network standard account, or link to an existing account. Click to continue

You can view additional information about <Buyer Name> in the <u>Supplier Information Portal</u>. After you establish the trading relationship, you can continue to access the supplier information portal for <Buyer Name> from your SAP Business Network account.

For any additional questions or further assistance, please contact Ariba Customer Support.

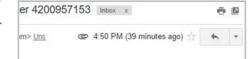

Sincerely,

The SAP Business Network Team

https://seller.ariba.com

I - TEST sent a new order

Your customer sends their orders through Ariba Network. You'll get a FREE Ariba Network, light account to process this order. If you have an account, you can use it and log in now.

Process order

1

This purchase order was delivered by Ariba Network. For more information about Ariba and Ariba Network, visit <a href="http://www.ariba.com">http://www.ariba.com</a>.

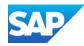

### **Creating a Standard Account**

You have determined that a Standard Account is the account that best suits your transaction processes with you Buyer.

- A Standard Account is free and all transacting Ariba Documents are sent via Email, there is limited access to the SAP Business Network.
- The System Administrator is still required to complete the Account configuration processes and can create users to perform processes associated with the documents used by you Buyer
- Complete the form ensuring that all fields with an asterisks are completed, any missed fields with an asterisks will produce and error and will not allow you to proceed

Section 1 – Company Information

Section 2 – User Account Information

**Section 3** – Trigger the Registration

| Register                               |                                                             |                                                                                                    | Register                                                                                                    |
|----------------------------------------|-------------------------------------------------------------|----------------------------------------------------------------------------------------------------|----------------------------------------------------------------------------------------------------|
| Company information                    |                                                             | 1                                                                                                    | Ariba Network                                                                                                    |
| Company Name:*<br>Country/Region:*     |                                                             | * Indicates a required field  If your company has more than one office, enter the main office address. You can enter more addresses such as your shipping address, billing address or other addresses later in your company profile.             | standard account is Free Already have an account? Login                                                                                                    |
| Address: * City: *                     | 12 Dingbat Lane Line 2  Victoria [AU-VIC]                   |                                                                                                    | Collaborate with your customer on the same secure network.  Connect faster  Exchange documents electronically and                                                      |
| Postal Code:* User account information |                                                             | 2                                                                                                    | streamline communications.  Reach more customers worldwide  Sign up with Ariba Discovery and increase sales leads.                                                     |
| Name:*<br>Email:*<br>Username:*        | fredatiensretail@solutions.com  Use my email as my username | * Indicates a required field  SAP Ariba Privacy Statement  Must be in email format(e,g john@newco.com) ①  Passwords must contain a minimum of eight characters including upper and lower case letters, numeric digits, and special characters. ① | Learn more  After registration download the SAP Ariba Supplier app from the Apple App Store or Google Play to your mobile device and manage customer orders on the go. |
| Password:*                             |                                                             |                                                                                                    |                                                                                                    |

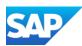

Suppliers can perform a walk up registration process in preparation for accepting Buyer Initiations or processing documents. Note that Suppliers cannot invite a Buyer to form a relationship ONLY the Buyer can invite or create a relationship between them and their Suppliers.

Keep in mind that processing documents or creating Catalogs cannot occur until there is a Customer Relationship associated to the account.

- 1. Open an SAP Business Network Supplier Sign-in screen
- 2. Click on Register Now
- 3. Complete all the Company Information with Asterisks
- 4. Complete all the Administrator account information with asterisks
- 5. Ensure you understand the Terms of Use
- 6. Ensure you understand the Privacy Statement
- 7. Click on I'm not a Robot
- 8. Click on Create account

Note: Click on this (?) to access more information about a field

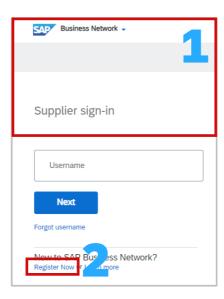

## Walk up Registration

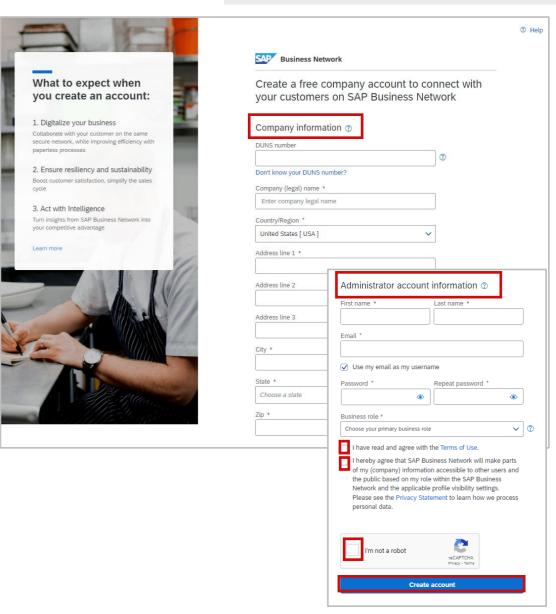

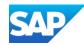

# Downgrade from Enterprise to a Standard Account

Where you feel the value of the network is exceeding your requirements, integration is not required or you are not a Supply Chain Collaboration Supplier.

Sign In using your Credentials

- 1. Click on your **Initials**
- 2. Select **Convert to Standard** account from the drop-down list

The Convert to Standard Account Screen is displayed

- 3. Click on Check Availability
- A Green ribbon indicates that a conversion to Standard Account can be actioned, Click on Convert Now
- A Red ribbon indicates that the conversion cannot occur until items marked with an x are rectified, click on Stay with Enterprise Account, action the items then re-check availability

Follow the Action information to correct any requirements

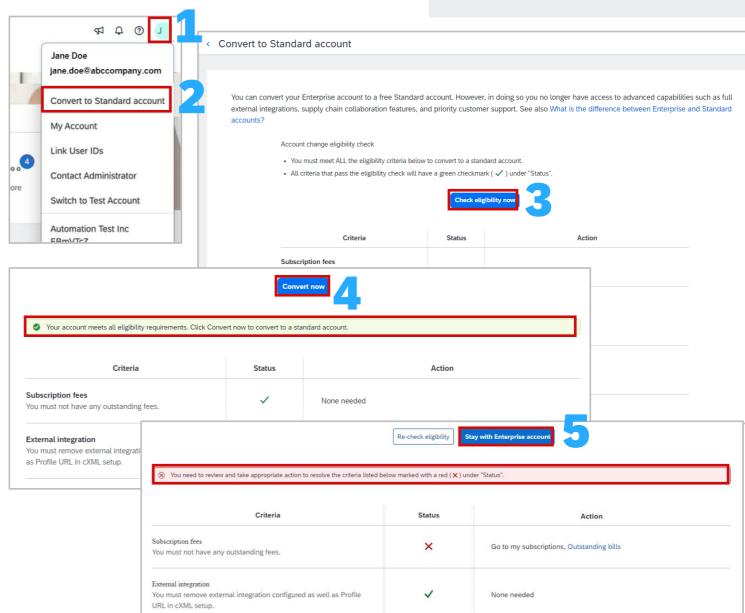

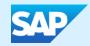

# SAP Ariba Sourcing – Proposals & Questionnaires

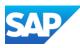

# SAP Ariba Proposals & Questionnaires (Sourcing) Flow

Are you the business Did you Receive a Click on the link in the resource who performs Yes Yes Yes Questionnaire or an Event invitation or event bidding, survey or RFX invitation? processes? No Invitations for Ariba Sourcing can not be forwarded, you will need to contact the Buyer who sent the invitation to re-send to the correct resource The System Administrator

> should ensure that the resource/s who perform RFX processes have access to the network

Enter your credentials and complete the questionnaires or access the event/s

If you are the System
Administrator you will need to
ensure a role is created and
users are managed to form
part of the Response Team

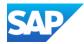

### **Information**

- SAP Ariba Proposals and Questionnaires is where Suppliers access Events (RFXs, Surveys or Questionnaires)
- Only the resource within your business who receives the invitation email can access the information, these emails cannot be forwarded to a different person as they will not be able to access the link
- SAP Ariba Souring is the Supplier Lifecycle and Performance (SLP) allows Buyers to get a 360-degree snapshot of their suppliers
- Suppliers should use an existing SAP Business Network Account where possible and access using existing credentials
- An invitation with a link to events or questionnaire/s will be sent from your Buyer
- An Event includes, a Survey, a Requestion for Information (RFI), a Request for Proposal (RFP) a Request for Quote (RFQ) or a questionnaire (in some cases two questionnaires may be required by a Buyer)
- Buyers determine whether they will use a Supplier Registrations questionnaire and/or a Supplier Purchasing Questionnaire
- Suppliers need to complete the questionnaire they have been sent by their Buyer and once completed the Buyer will review and once Approved creates a relationship between the Buyer and the Supplier
- To access Proposals & Questionnaires from the menu rather than the email sent from your Buyer, click on SAP Business Network and select Ariba Proposals & Questionnaires

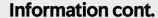

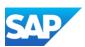

- When completing a questionnaire, complete ALL sections with asterisks
- Only the Administrator of the Account can add additional Users, however, be aware that in some instances once users have been added the Buyer will still need to provide approval
- Some Buyers will create and account in their Network, this does not mean it exists on the Supplier side
- Suppliers must decide whether to use existing credentials or create a new account,
- Refer to Which Account am I in information
- Only Register a new account if you perform and respond to Sourcing events
- Use an existing Username and Password if you are already on the SAP Business Network
- Supplier SAP Ariba Proposal and Questionnaires System Administrators can add users and assign permissions, however please note that some Buyers need to approve users to provide quotes on behalf of your business
- Confirm that there is not an existing Sourcing account prior to creating a new account
- There is no charge associated with an SAP Ariba Proposals and Questionnaires account

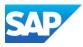

# SAP Ariba Proposals & Questionnaires (Sourcing) Invitation Information and Flow

The invitation can **only** be opened by the person it was sent to.

The Buyer determines whether or not a supplier is required to complete questionnaires or just participate in events.

#### The Process:

- Suppliers receive an invitation
- Upon opening the invitation they should either use existing credentials or create a new account
- Buyers *prefer* that an existing Transacting account ANID be used for sourcing processes
- There is no cost associated with Sourcing accounts
- Supplier needs to add users to become part of the Response team
- In some cases the Buyer will manually approve the users added
- Some Buyers may have an automatic approval process
- If users are created after questionnaires and events have been added they will only see information from the approved date
- Ensure that if further information is required it is provided an submitted
- Once you have completed an event and are selected you will receive a Purchase Order in your transacting account

Buyer has sent an invitation to complete a questionnaire or participate in an event

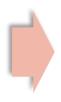

Complete the questionnaire (if required)

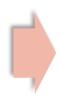

Determine whether you want to participate in the event

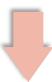

Your Quote has been accepted a Purchase Order will be created and sent to your transacting account

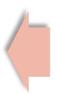

Submit the event

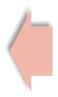

Complete requirements for the event (upload the quote)

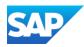

Ensure that when you are in Proposals and Questionnaires to:

- Respond to a Questionnaire/s
- Respond to an Event
- Provide a Buyer with information or certification/s
- 1. SAP Ariba Proposals and Questionnaires screen
- 2. The name of each buyer on the account is listed along the top in blue
- 3. Events can be:
  - Surveys
  - Auctions
  - RFIs
  - RFPs
  - RFQs
- Risk Assessments
- 5. Questionnaires
  - Registration Questionnaires
  - Qualification Questionnaires
  - Questionnaires
- 4. Certificates
- 5. Tasks

### SAP Ariba Proposals and Questionnaires - Main Screen

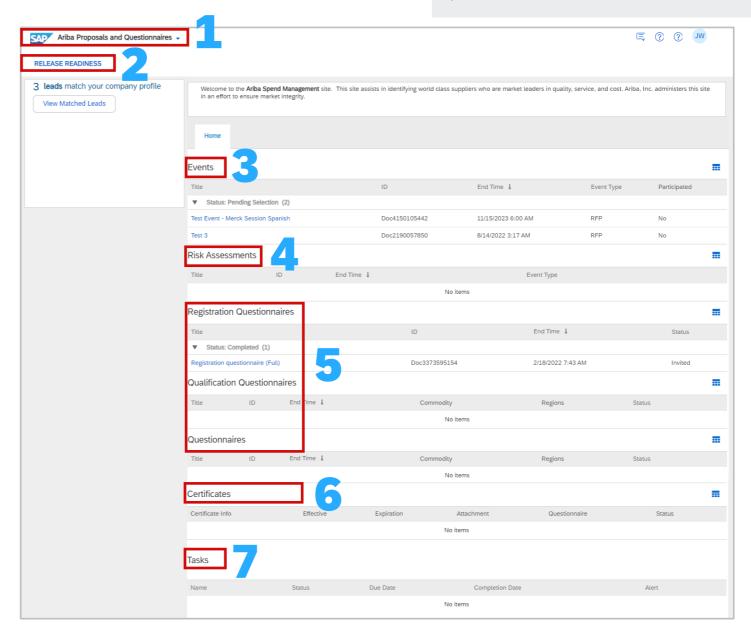

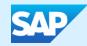

# Account Configuration - Company Profile

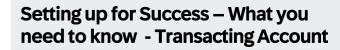

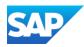

Once you have received your Welcome email and have credentials, the System Administrator will need to ensure that the business Transacting Account is set up for success. This includes ensuring that the company profile access by potential buyers is accurate and correct, that notifications are for specific account information are sent to the correct user/s.

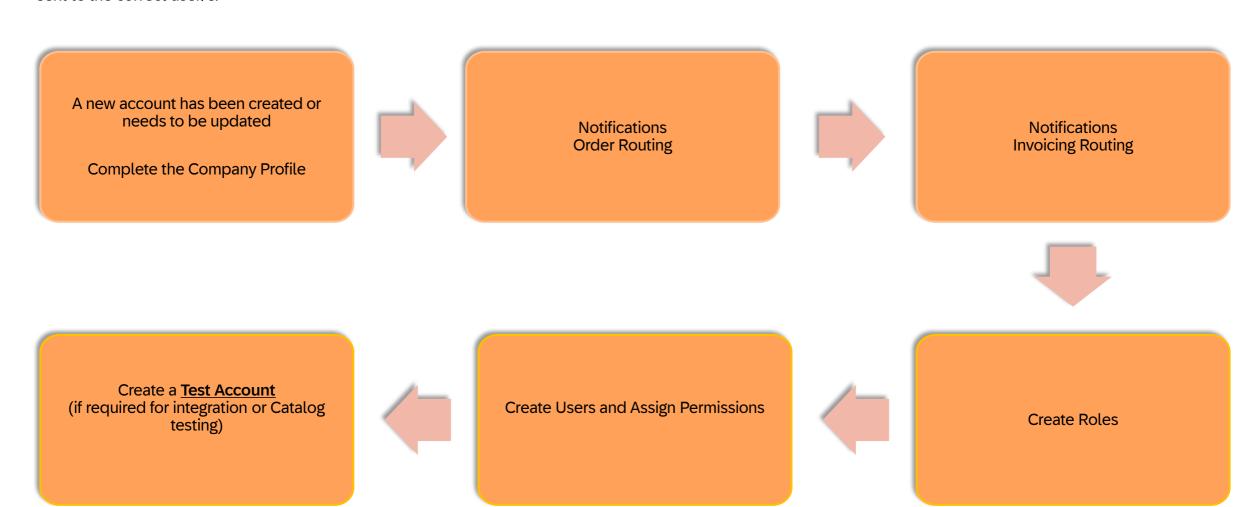

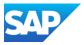

### **Information**

- The Company Profile is used by Suppliers to add information
- Information with an asterisk in Mandatory
- \* Adding information that is not mandatory provides more details about your business
- Account Configuration allows the System Administrator to set up the SAP Business Network for users, ensuring that the information is specific to the supplier and consistent across all users
- The Company Profile can be accessed via either the SAP Business Network Account or the SAP Ariba Proposals and Questionnaires account, they are one in the same, and all changes made via either account are the same
- Only one Company profile can be added to an ANID, this means that the Company Profile in your transacting account is reflected in the SAP Ariba Proposals
  and Questionnaires account

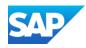

### Accessing the Company Profile Screen

The Company profile provides basic information about your business and provides information to Buyers performing a search in the Buyer SAP Business Network

- 1. Click on your **initials** at the top of the page
- 2. Select Company Profile
- 3. The Company Profile is displayed
- 4. There are a number of sections in the company profile:
  - Overview
  - Certifications
  - Sustainability Ratings
  - Additional Addresses
  - Business Information
  - Contact
  - Additional Documents

As the System Administrator, the level of information completed is based on the needs of your business

- 5. Options Allows Suppliers to view their Public Profile
  - Identify the Profile Settings
  - Identify if they have achieved any SAP Business Network Badges
  - Copy their SAP Business Network Public Profile

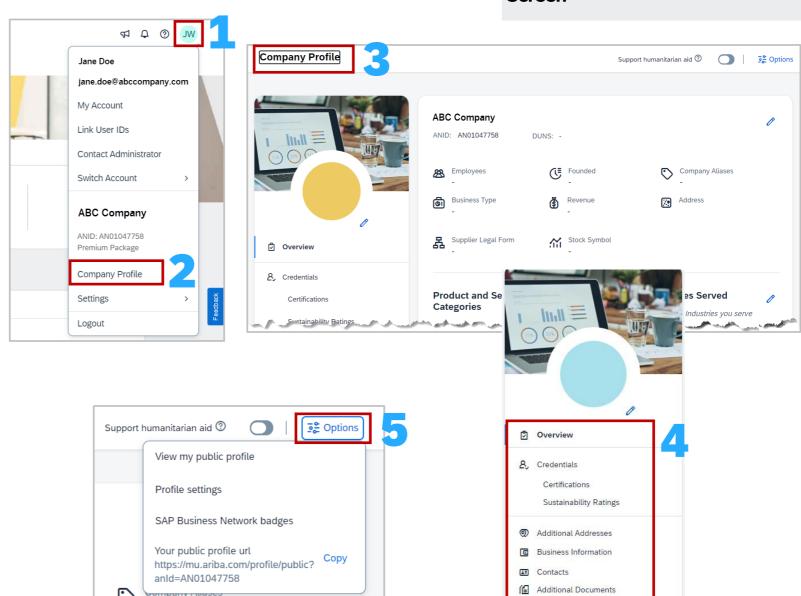

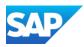

**Using Options** 

### With the Company Profile Page Displayed:

1. Click on **Options** at the top of the page

The available options are shown in the drop-down list

### 2. Select View my public profile

The screen displays the Company Profile that can be accessed by potential customers on the SAP Business Network

### 3. Select Profile settings

Profile Settings allow some screens to be hidden or shown only to my trading partners, on the bottom of the Screen are Search Results Visibility options

### 4. Select SAP Business Network badges

This option will require a Plug-In and requires acceptance of the content and information

**5. Your Public Profile url**, click on copy to share

The ability to company the Public URL is available, the link provides direct access to the profile for your trading partners useful when there are a number of accounts

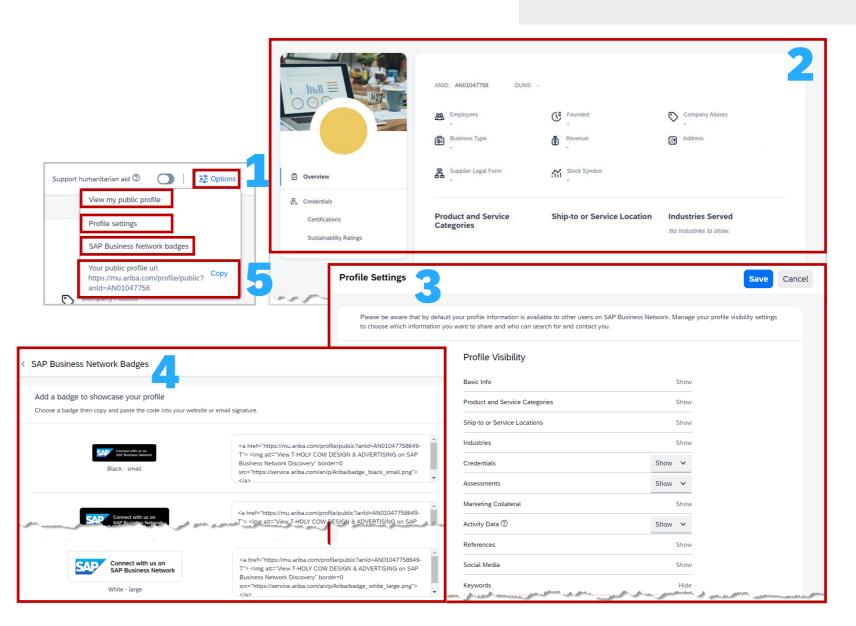

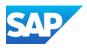

Search Results Visibility allows suppliers to identify what level of information their Trading Partners can see when they perform a search

Please be aware that by default your profile information is available to other users on the SAP Business Network. Manage your profile visibility settings to choose which information you want to share and who can search for and contact you.

- 1. Click on **Options** at the top of the page
- 2. Select Profile Settings

**Note:** Greyed-out options cannot be changed as they are part of the default settings

3. Update the options with a drop-down list

The drop-down will either display Show/Hide or Show/Show to my trading partners only

- Scroll down to display the Search Results Visibility section, to stop your profile from appearing in search results slide the slider across
- Determine whether you want your extended profile available select the required option
- 6. Determine the level of contact your business requires, select the required option

### Profile Settings - Search Results Visibility

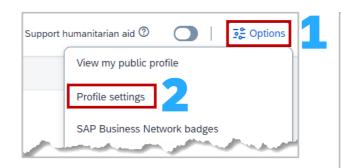

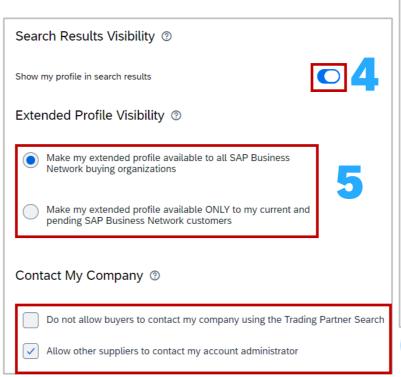

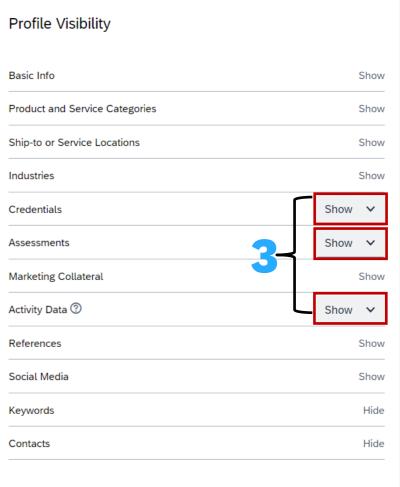

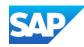

### **Update Logo**

With the Company Profile Page Displayed:

1. Click on the 🧷

The Upload company logo pop-up box is displayed

1. Click on See example

Examples of how the logo should be positioned for maximum effect

2. Click on Browse

Your file system will open, locate and select the logo you wish to use, select it and click on Open

Logos must be less than 200KB

3. Click on Save

The Screen Returns to Company Profile, and the logo will be displayed

#### **REMEMBER:**

- 250 maximum pixels (so use resize)
- ❖ Less than 200KB size
- ❖ Must be a GIF file extension

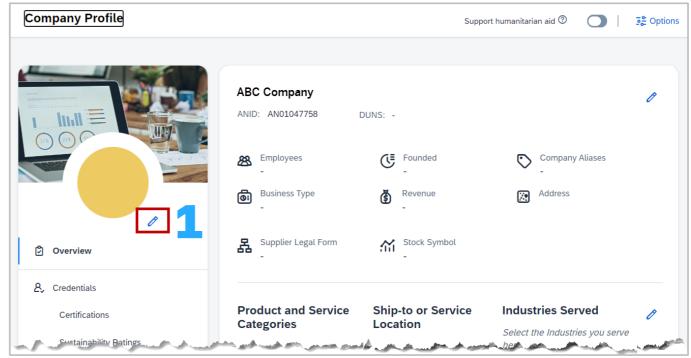

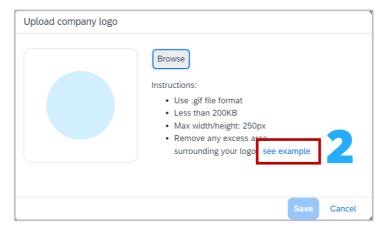

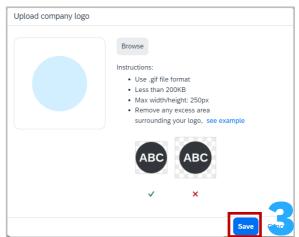

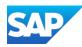

### **Update/Edit Company Information**

To Add or Edit your Company Information, open the Company Profile:

1. Click on the name of the company

The **Edit Company Information** Screen is displayed with the Basic Info Tab automatically selected

There are 3 tabs:

- Basic Info
- Address
- Business Type
- 2. Ensure you are on the **Basic Info Tab**
- 3. Update, add or edit open fields, greyed fields cannot be edited
- 4. Click on Save
- 5. Select the Address tab
- 6. Update, add or edit open fields
- 7. Click on Save
- 8. Select the **Business Type Tab**
- 9. Select all of the options applicable to the business
- 10. Click on Save

The information has been updated and displayed in the Company Profile

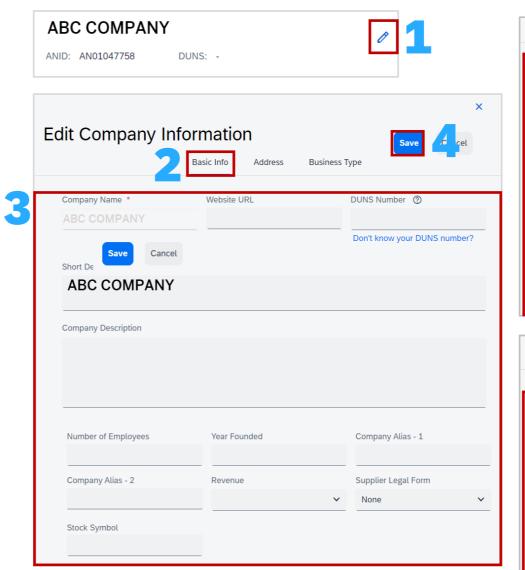

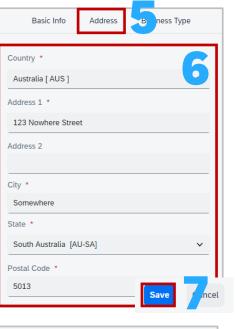

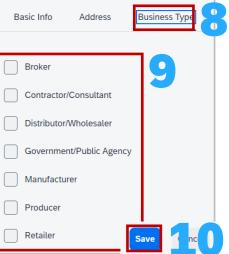

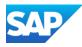

Add, Edit or Update Product and Service Information - Category

Add new category

Search categories to add

Cancel

To Add or Edit your Company Information, open the Company Profile:

1. Click on the at the end of the Product, Ship-to and Industries Served

The **Edit Product and Service Information** Screen is displayed with the Product and Service Categories Tab automatically selected

There are 3 tabs:

- Product and Service Categories
- Ship-to or Service Location
- Industries Served
- 2. Ensure you are on the **Product and Service Categories** tab
- To add a product or service category, click on + Add Category
   The Add New Category pane is shown
- Either Start typing in the Search Categories to add and a dropdown list will appear, if your category is a list scroll down and click on the option/s and it will add

Or

**Enter the name** of the category and click on the \(\frac{Q}{\quad}\), a list is displayed, place a tick in the box next to the option/s

#### Or

Click on Browse all categories, the Browse pane opens, select the category by click in the >, continue to select the categories until the + is shown next to the options. This indicates that there are no further sub-categories to drill down, to add click on the + at the end of the option/s required

- Once all categories have been added, click on Add, the screen returns to My Selections and all categories/subcategories added will be displayed
- 6. Click on **Save** to return to the Company Profile screen

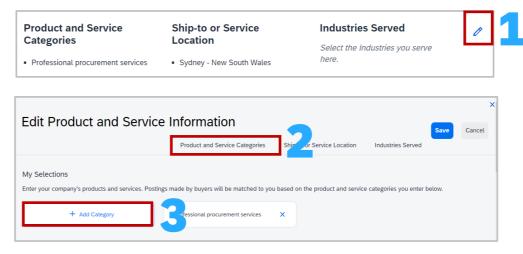

### Start Typing Ente

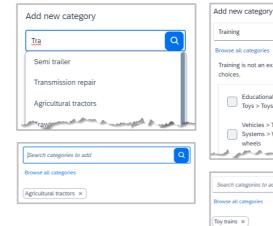

#### **Enter the name**

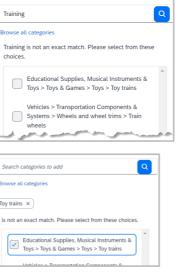

#### **Click on Browse**

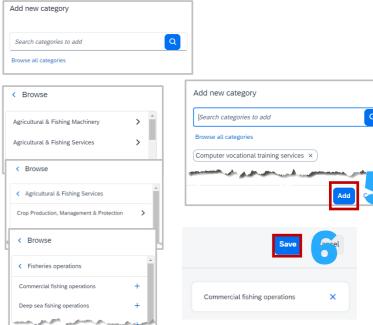

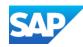

### Add, Edit or Update Product and Service Information - Location

To Add or Edit your Company Information, open the Company Profile:

- 1. Click on the Product, Ship-to and Industries Served
- 2. Ensure you are on the **Product and Service Categories** tab
- 3. Click on Add New Location

The Add New Locations pane is shown

- If you provide goods or services globally, slide the Serve Globally button across, if not chose one of the following options
- Either Start typing in the Search locations to add and a dropdown list will appear, if your location/s is a list scroll down and click on the locations and it will added

#### Or

**Enter the name** of the **location** and select it from the drop-down list

#### Or

Click on **Browse all locations**, and the browse pane opens, select the location by clicking in the >, and continue to select the locations until the + is shown next to the options. This indicates that there are no further sub-categories to drill down, click on the + at the end of the locations required

6. Once all locations that you provide goods or services to have been added, click on **Add**, the screen returns to My Selections and all locations selected will added will be displayed

**Note:** The o allow suppliers to add physical locations of sites

7. Click on **Save** to return to the Company Profile screen

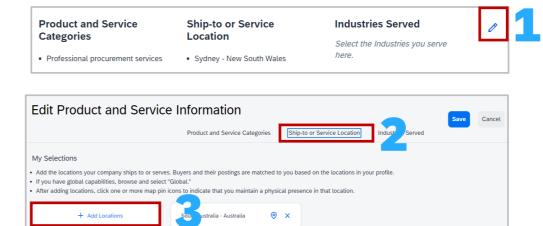

### **Start Typing**

Add new locations

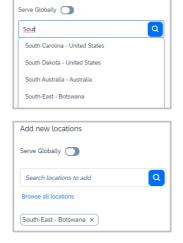

### **Enter the location**

Add new locations

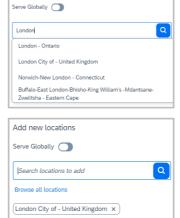

#### **Click on Browse**

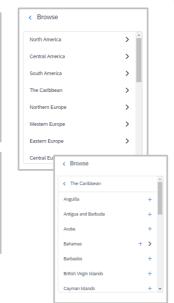

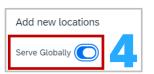

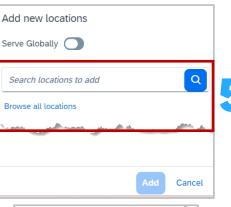

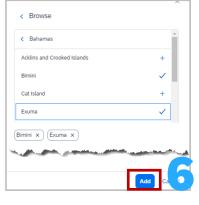

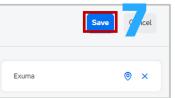

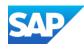

### Add, Edit or Update Product and Service Information - Industries

To Add or Edit your Company Information, open the Company Profile:

- 1. Click on the at the end of the Product, Ship-to and Industries Served
- 2. Ensure you are on the **Industries Served** tab

A list of industries is displayed

- 3. Select each industry that your serve by placing a tick in the box
- 4. Click on **Save** to return to the Company Profile screen

### Product and Service Categories

Professional procurement services

Ship-to or Service Location

Sydney - New South Wales

#### Industries Served

Select the Industries you serve here.

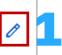

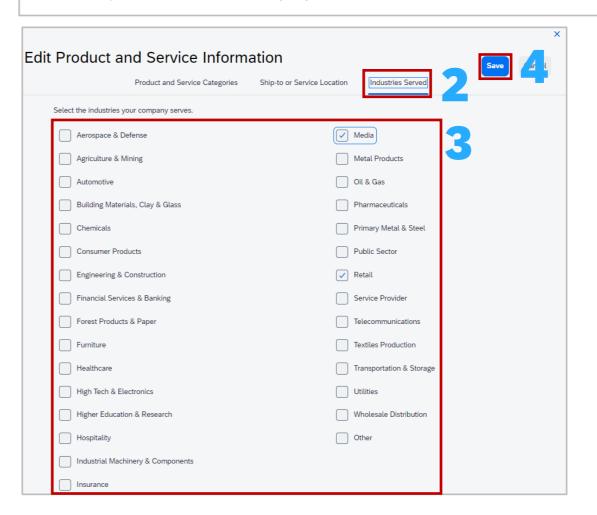

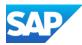

To Add or Edit your Company Information, open the Company Profile:

1. Either Click on the next to credentials or select Certifications under credentials in the overview pane

The Certifications screen is displayed

- 2. Click on Add certification
- 3. Click on the down arrow in the **Search and Select** field and select the certification from the drop-down list
- 4. To upload a certification document, click on Browse

**Note:** All fields with Asterisks are mandatory, others without an asterisk can be completed or left blank

 Enter any other details you wish to have shown on your SAP Business Network Public Profile, read the information provided, then click on Add

Where the certification you wish to enter is not displayed, refer to the orange numbers:

- 1. Click on My Certification is not in the list
- 2. Enter the name of the certification you wish to add to the **Specify Certification Name**
- 3. Then specify the type of certification by clicking on the arrow in the Search and Select field and select the most appropriate certification type

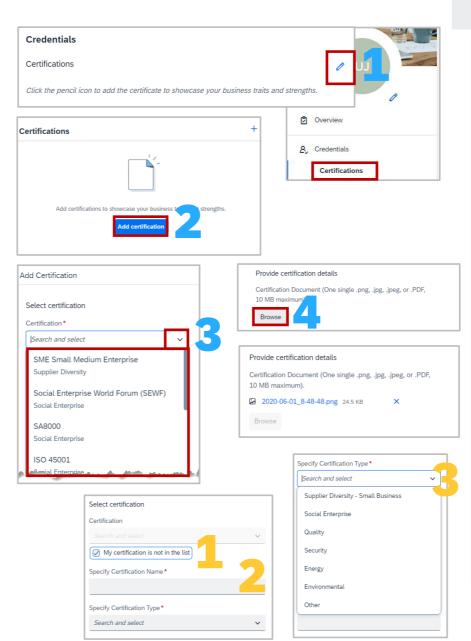

### **Credentials - Certifications**

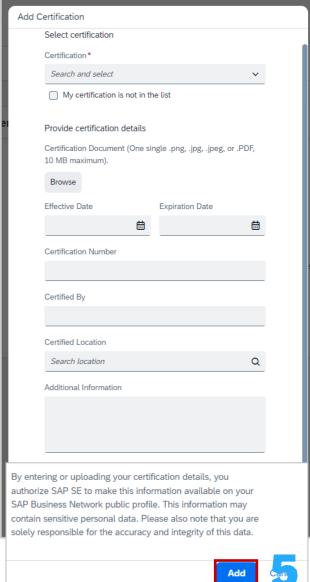

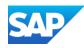

**Sustainability Ratings** 

To Add or Edit your Company Information, open the Company Profile:

1. Click on either the / next to credentials or select Sustainability Ratings in the overview pane

The Certifications screen is displayed

- 2. Click on Add sustainability rating
- 3. Click on Enter rating
- 4. Click on the Down arrow in the **Source** field
- 5. Select the sustainability rating source organisation from the drop-down list

**Note:** All fields with Asterisks are mandatory, others without an asterisk can be completed or left blank

6. Enter any other details you wish to have shown on your SAP Business Network Public Profile, read the information provided, then click on **Add** 

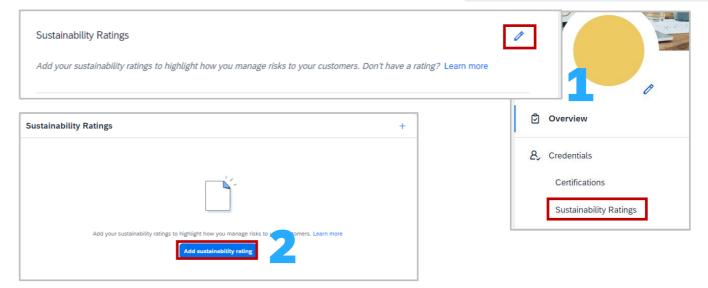

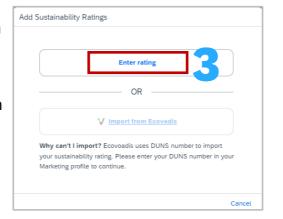

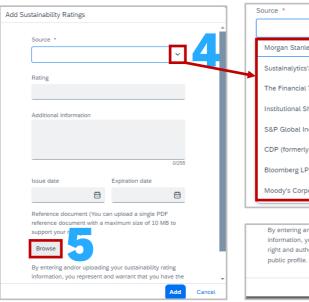

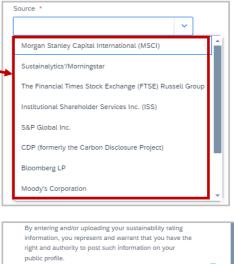

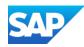

### Adding Additional Addresses

Add, Edit Additional Company Addresses is used when there are multiple addresses and there is a need to change "Remit" to details when creating invoices.

Additional Information has five tabs:

- Additional Addresses
- Business
- Contacts
- Certifications
- Additional Documents

To Add Company Address Information, open the Company Profile:

1. Click on **Additional Addresses** in the overview pane

The Additional Information Screen is displayed

- 2. Click on Create
- 3. Complete all fields with asterisks
- 4. Click on Save
- 5. The information is displayed
- 6. Click on Save

A Green ribbon indicates that it has been successfully saved, a

**Red** ribbon indicates an error, correct and re-save

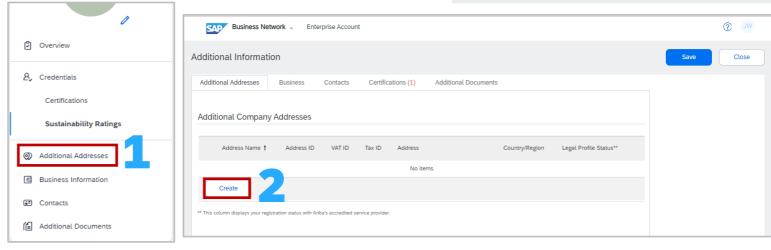

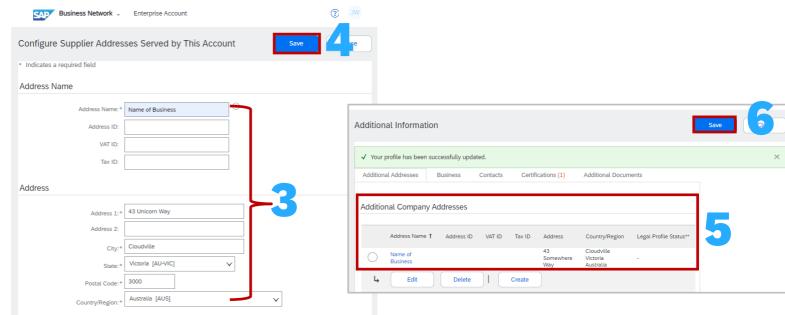

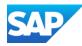

Display the Additional Company Addresses screen

- 1. Select the Address Name you wish to change
- 2. Click on Edit

The Configure Supplier Addresses Served by This Account screen is displayed

Note: Items that are greyed out cannot be edited

- 3. Update, Add or Change allowable information
- 4. Click on Save
- 5. Screen returns to the Additional Company Address screen, click on **Save**

A **Green** ribbon indicates that it has been successfully saved, a **Red** ribbon indicates an error, correct and re-save

To Delete an Additional or incorrect Address:

- 1. Select the Address Name you wish to delete (orange numbers)
- 2. Click on **Delete**
- 3. Click on **Save**

### Editing or Deleting Additional Company Addresses

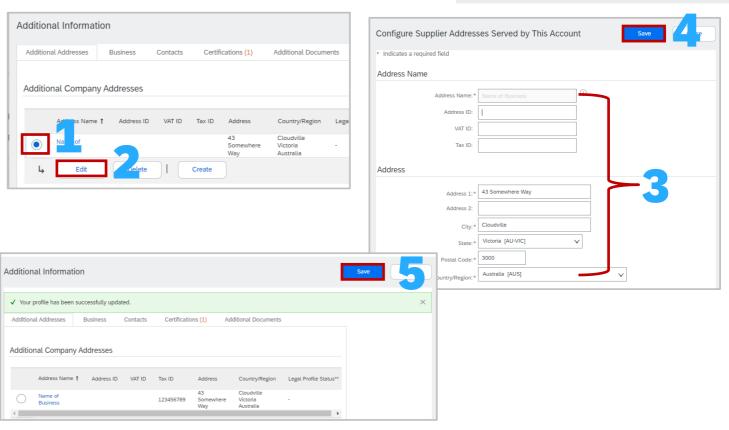

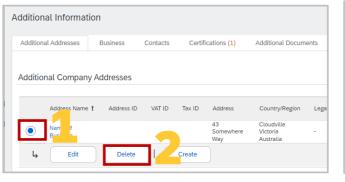

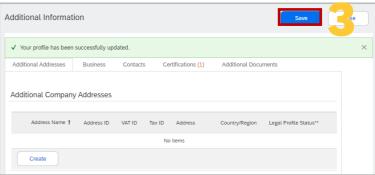

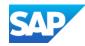

### **Additional Information – Business**

Use the Business Tab to add information about your Business that is not shown on the business Public profile, however is not mandatory.

Adding the relevant Tax information ensures that these fields are automatically populated when required during the Invoice creation process (where completed)

Display the Additional Company Addresses screen

- 1. Select the **Business** tab
- 2. Add the applicable and relevant Tax information
- 3. Click on Save

A **Green** ribbon indicates that it has been successfully saved, a **Red** ribbon indicates an error, correct and re-save

| SAP Business Network - Enterprise Account               |                                   | ② JW                  |
|---------------------------------------------------------|-----------------------------------|-----------------------|
|                                                         |                                   |                       |
| Additional Information                                  |                                   | Save                  |
| Additional Addresses Business C acts Certifications (1) | Additional Documents              |                       |
| * Indicates a required field                            |                                   |                       |
| Commercial Register Court:                              |                                   |                       |
| Financial Information                                   |                                   |                       |
| Penalty Information:                                    |                                   |                       |
| Supplier Company Capital:                               | Tax Information                   |                       |
| Discount Information:                                   | Tax IIIIOITIIauoii                |                       |
| Global Location Number:                                 | Tax Classification:               | (no value)            |
|                                                         | Taxation Type:                    | (no value)            |
|                                                         | ABN Number:                       | ①                     |
|                                                         | State Tax ID:                     | Do not enter dashes   |
|                                                         | Regional Tax ID:                  | Do not enter dashes   |
|                                                         | VAT ID:                           | <b>①</b>              |
|                                                         |                                   | VAT Registered        |
|                                                         | Supplier GST Registration Number: |                       |
|                                                         | VAT Registration Document:        | <no document=""></no> |
|                                                         |                                   | Upload                |
|                                                         |                                   | Tax Clearance         |
| itional Information                                     |                                   | Save Close            |
| Your profile has been successfully updated.             |                                   | ×                     |
| ditional Addresses Business Contacts Certifications (   | 1) Additional Documents           |                       |
|                                                         |                                   |                       |

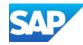

### Additional Information – Contacts Information

Use the Contacts Tab provides information about whom they should contact in your business company-wide and customer-specific contacts.

The contact sections are:

**Contact Personnel** – internal only, your customers can not see this list

**Companywide Contacts** – these contacts are visible to all buyers on the SAP Business Network

**Customer Specific Assignment** – visible only to specified customers, such as customers with a trading relationship with your business so that a Buyer knows who the main point of contact should be

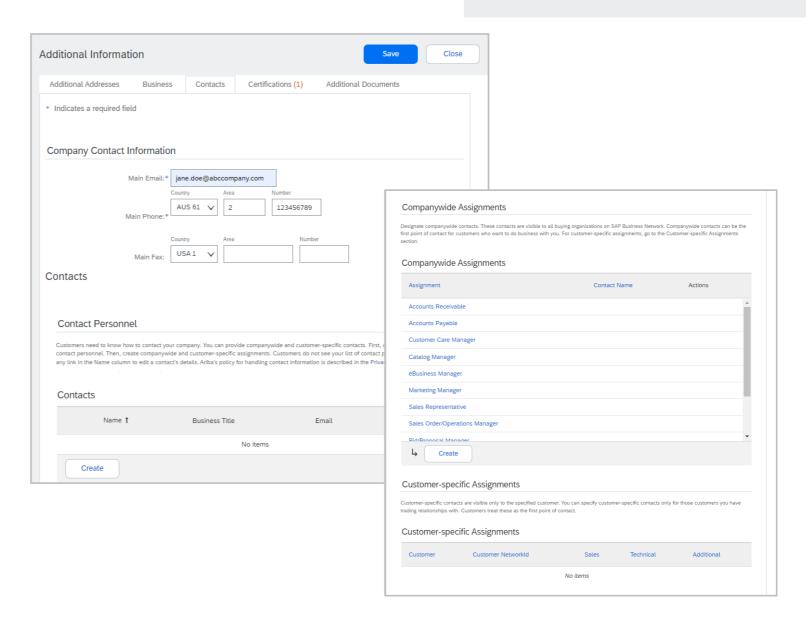

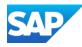

Display the Additional Company Addresses screen

1. Select the **Contacts** tab

**Note:** All fields with Asterisks are mandatory, others without an asterisk can be completed or left blank

- Confirm, Edit or Update the main Company ContactInformation
- 3. Click on Save

A **Green** ribbon indicates that it has been successfully saved, a **Red** ribbon indicates an error, correct and re-save

- 4. Scroll down to Contacts
- 5. Click on Create

The Create new Contact screen is displayed

- 6. Complete all fields with an Asterisks
- 7. Click on Save

# Additional Information – Company Contact and Contact Personnel Sections

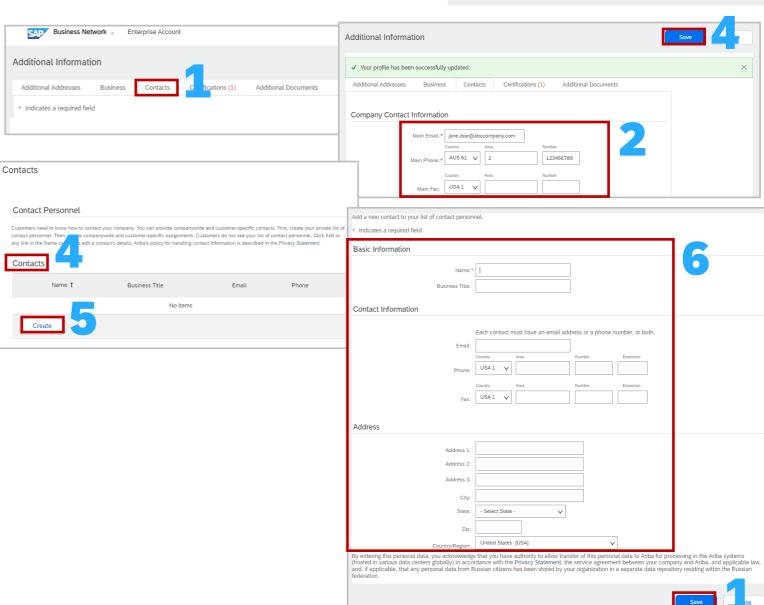

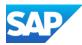

In order to complete company-wide assignments the Contact Personnel section needs to be set up first so that you can assign contact types.

The Company-Wide Contacts are visible to all Buying Organisations on the SAP Business Network.

Display the Additional Company Addresses screen

1. Select the **Contacts** tab

**Note:** All fields with Asterisks are mandatory, others without an asterisk can be completed or left blank

- 2. Scroll down to **Companywide Assignments**
- 3. Click on the **Assignment** type you wish to add a contact to
- 4. Select the **Contact Person** from the drop-down list
- Click on Save, and repeat to add more contacts to other listed
   Assignment Roles

**Note:** You can add the same resource name to multiple Assignment Roles, but you can only add 1 name to each Assignment

To Add more Assignments

- 6. To add other roles or names of roles that reflect your business and can already be shown in the original listed roles, click on **Create**
- 7. Enter the **Contact Type** role
- 8. Click on Save
- 9. Click on Save

A **Green** ribbon indicates that it has been successfully saved, a **Red** ribbon indicates an error, correct and re-save

### Additional Information – Company-Wide Assignments Section

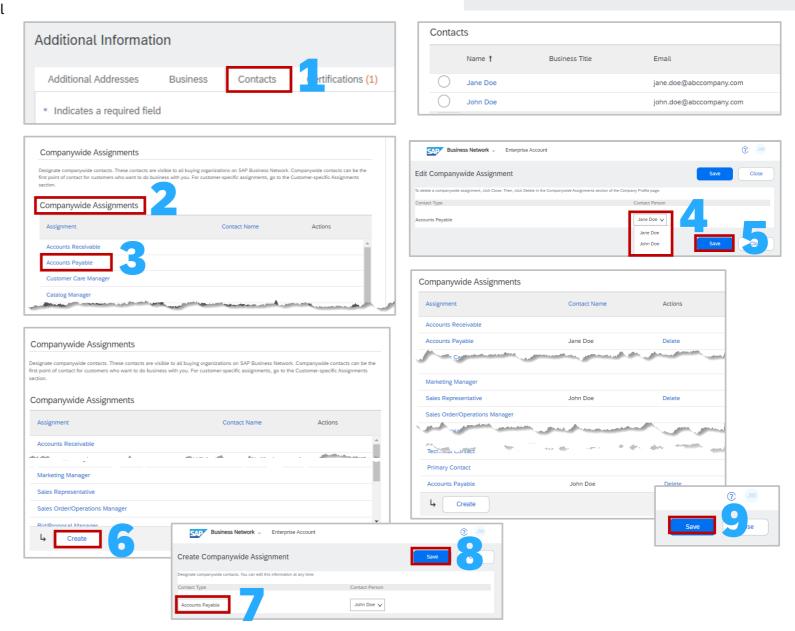

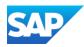

In order to complete Customer-specific Assignments you need to have a trading relationship with them on this ANID. The Company-Wide Contacts are visible to the specified customer and should be the first point of contact for the Buyer.

1. Select the **Contacts** tab

**Note:** All fields with Asterisks are mandatory, others without an asterisk can be completed or left blank

- 2. Scroll down to **Customer-specific Assignments**
- 3. Click on the **Buyer Name** type you wish to add a contact to
- 4. Is the Contact Type a Sales Representative or a Technical Contact, if **Yes**, select the name from the drop-down list
- Do you need to add a new Contact Type (role), if Yes, enter the name of the role and select the name of the person from the Contact Person drop-down list

**Note:** You can only add 1 Contact type and select the name from the drop-down list of contacts already added

- 6. Click on Save
- 7. The screen returns to Contact, click on **Save**

A **Green** ribbon indicates that it has been successfully saved, a **Red** ribbon indicates an error, correct and re-save

### Additional Information – Customer - Specific Assignments Section

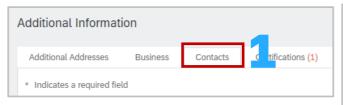

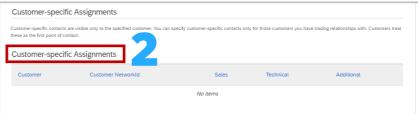

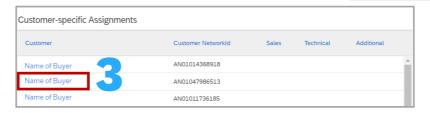

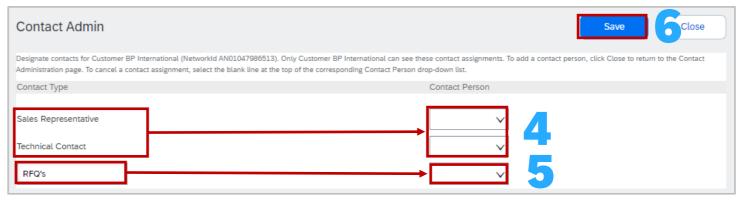

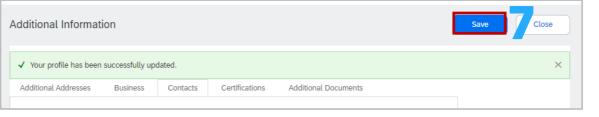

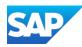

### **Additional Information – Certifications**

The Certification screen within Additional Information caters for other types of certifications that are not internationally recognised but have significant differentiators in specific country markets.

Buyers can view these designations in your Company Profile and search using this information when looking for new suppliers. There is no ability to upload certificates but is more to highlight niche market differentiators.

Globally recognised certifications can be uploaded to the Company Profile, refer to <u>Credentials - Certifications</u>

Display the Additional Company Addresses screen

- 1. Select the **Certifications** tab
- 2. Scroll through and select the **Certifications**
- 3. Select the **Certifications** required
- 4. Click on Save

A **Green** ribbon indicates that it has been successfully saved, a **Red** ribbon indicates an error, correct and re-save

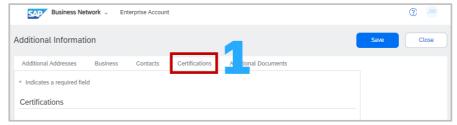

| Business Network - Enterprise Account                                                                                                    | ② JW                                                                                                    |
|----------------------------------------------------------------------------------------------------|----------------------------------------------------------------------------------------------------|
| Additional Information                                                                                                    | Save                                                                                                    |
| Additional Addresses  Business  Contacts  Certifications  Additional  Indicates a required field  Certifications  Buying organizations can view these designations in your company profile and search on this inform  Sust solility initiatives  Year but less has undertaken sustainability initiatives in one of the following categories: Plan, Products and contracts  Plan  Your company created a written plan documenting how you will address and implement sustainabil  Products & Services  Your company is a vendor of products or services that claim to reduce harmful environmental impa |                                                                                                    |
| Environmentally preferable purchasing (EPP), green purchasing, or environ program  End-of-life product takeback program                                                                                                    | day management of the business.  Minority-Owned Business  Your business is at least 51% owned by one or more minority U.S. citizens. In the case of a publicly owned business, at least one or more such individuals own 51% of the stock, and one or more such individuals control its management and daily operations.  LGBT-Owned Business  Your business is at least 51% owned by a Lesbian, Gay, Bisexual and/or Transgender (LGBT) person or persons and exercises independence from any non-LGBT business enterprise (LGBTBE).  Veteran-Owned Business  Your business is at least 51% owned by an individual who served in the active military, naval, or air service, and who was discharged or released under conditions other than dishonorable or is at least 51% owned by an individual who can be considered by the government as a Service-Disabled Veteran. The terms "veteran" and "service-disabled veteran" are defined in 38 U.S.C 101(2) and (16).  ISO Certification  The International Organization for Standardization (ISO) family of standards relate to quality management systems and are designed to help organizations ensure they meet the needs of customers and other stakeholders. The standards are published by the ISO and are available through National standards boofies.  Not Certified  Your business does not have any of the certifications listed above. |
| Energy Your company is pursuing initiatives in energy efficiency or renewable energy.  Carbon Your company is pursuing initiatives in carbon reporting, reduction, or offsetting.  Transportation Your company is pursuing initiatives in efficiency for transportation and logistics or fleet manageme  Other Your company is pursuing other sustainability initiatives, such as water use and solid waste reduction and community involvement.                                                                                                    |                                                                                                    |
|                                                                                                    | Save                                                                                                    |

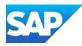

### **Company Profile - Company Keywords**

Use Company Keywords to make finding your business/company easier to find.

With the Company Profile Page Displayed:

- 1. Scroll down to locate Company Keywords
- 2. Click on the 🧷
- 3. Click on + Add Keywords

The Add New Keywords screen is displayed

- 4. Enter a word or short sentence
- 5. Click on the +
- 6. Continue until all keywords have been entered and click on **Add**
- 7. Click on Save

A **Green** ribbon indicates that it has been successfully saved, a **Red** ribbon indicates an error, correct and re-save

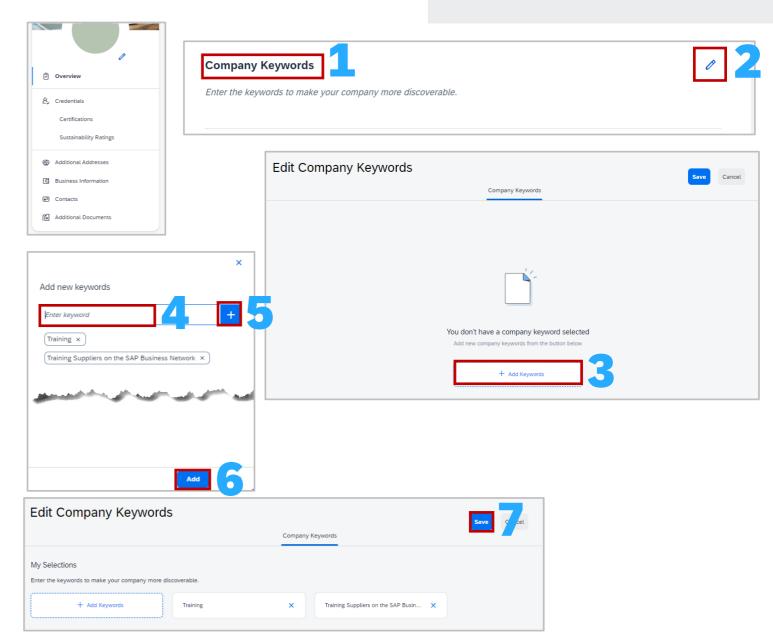

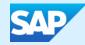

## **Account Settings**

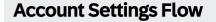

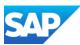

Account Settings allow Suppliers to set the communication parameters of documents in the SAP Business Network, for who is advised a new purchase order has been received to rejected invoice notifications

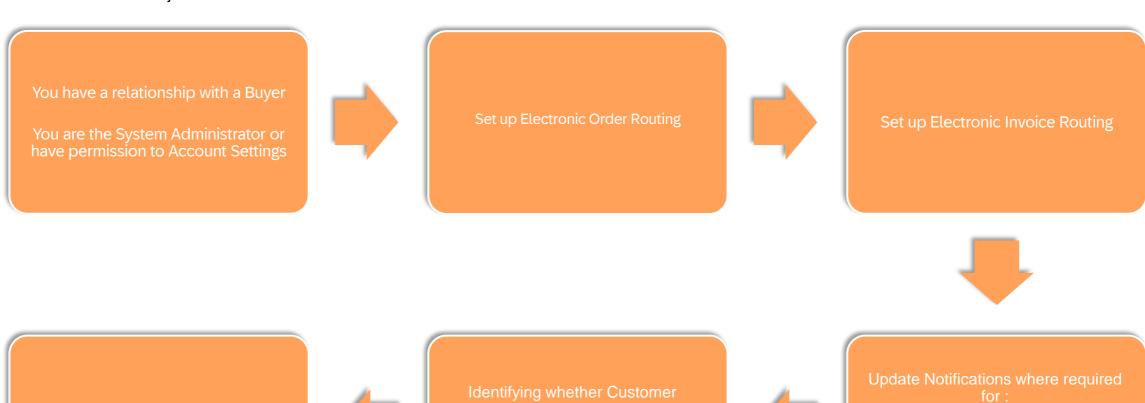

an Account Hierarchy as a Child?

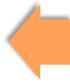

Automatic

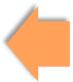

Discovery

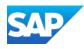

The Settings selection under your name initials on the top right-hand corner provides access to the Account Settings drop-down list

- The drop-down list shows the selections available to all users, however, only the System Administrator has all available selections including Users and Audit Logs
- There may be additional selections based on the SAP Business Network account you have
- 1. Accounts Settings usually consists of:
  - Customer Relationships
  - Users
  - Notifications
  - Application Subscriptions
  - Account Registration
- 2. Network Settings usually consist of:
  - Electronic Order Routing
  - Electronic Invoice Routing
  - Accelerated Payments
  - Remittances
  - Data Deletion Criteria
  - Network Notifications
  - Audit Logs

### Settings Drop Down Information – Account Settings

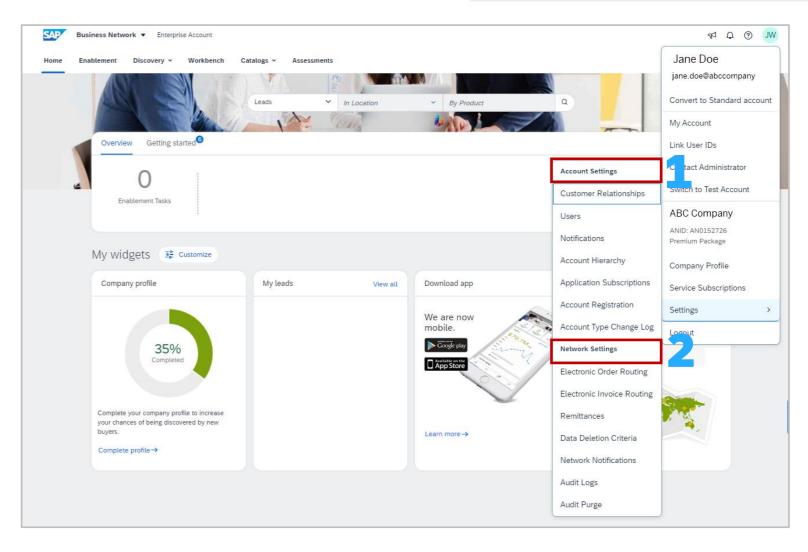

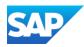

The System Administrator has access to all relevant tabs under Account Settings, however, users will only have access to the tabs based on the permissions set for each user

Customer Relationships provides suppliers with information about:

- Current Relationships
- Potential Relationships
- Numbering Preferences
- More which contains Numbering Preferences and Automatic Invoice Creation

**Note:** Tabs can be used to access other sections under the Account Settings Screen instead of exiting and selecting from the Settings drop down list

- 1. Account Settings screen header
- **2. Tabs** to other options under the Settings > Account Settings option
- Current Relationships and Potential Relationships tab
- 4. Relationship request options automatic or manual
- 5. Current Customers sub heading
- 6. Filter to search for customers
- 7. All Buyers that have a transacting relationship in the SAP Business Network

Project Details

Test Buyer

**Buying Organization** 

Project Name

Bea and Lucie

8. Show Hide Columns options

### Account Setting Screen – Customer Relationship Information

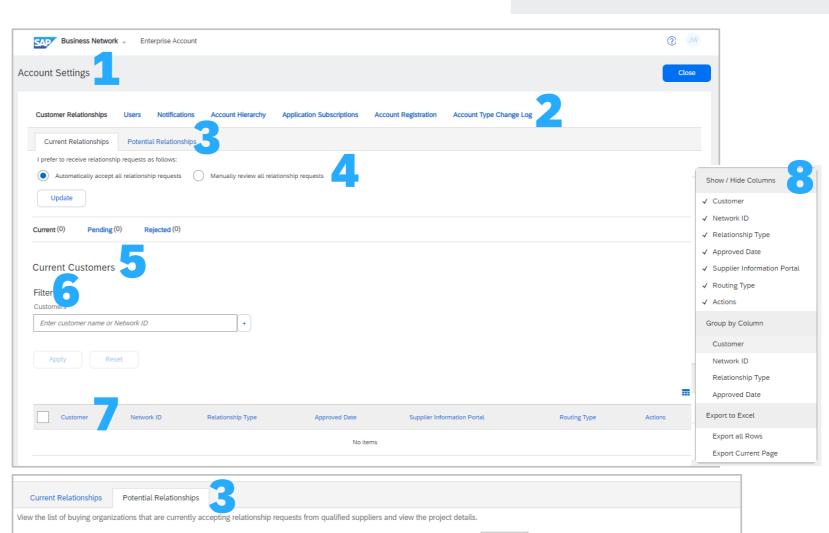

Date Posted |

13 Jun 2023

My Response Status

Date Submitted

Action

View Project

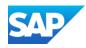

The **Buyer-Supplier Information Portal** is a way Buyers can communicate with their supplier's System Administrator with the information they need to transact using the SAP Business Network. However, only System Administrators or those with the applicable "Customer Relationships" permission can access this section

General Access to the Supplier Information Portal should be done via the Support function. Refer to <u>Accessing Buyer Suppliers</u>
<u>Information Portals</u> for all Buyers transacting on this account.

To access each tab in the Buyers Supplier Information Portal:

- 1. Access Settings > Customer Relationships
- 2. Under Current Customers locate the Supplier Information
  Portal column
- 3. Click on id under the Supplier Information Portal heading associated with the Buyer you require information on
- 4. The **Supplier Information Portal of** the Buyer you selected with the Portal Content tab open
- Click on the **Reference Documents** tab to identify any documents from your Buyer

# The Buyer-Supplier Information Portal & Reference Documents – For System Administrator Information

Routing Type

Default

Actions \*

?

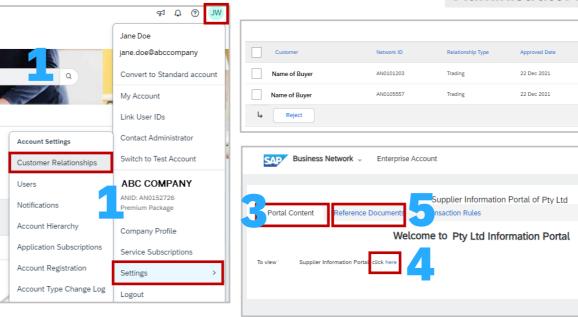

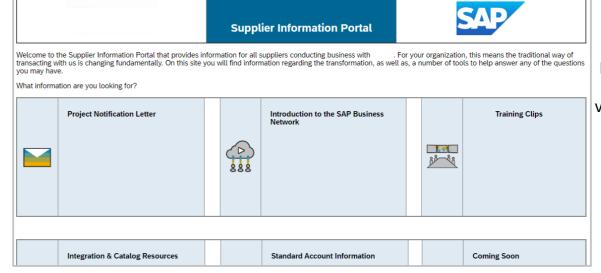

For example, only there may be variations in design and content

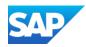

Each Buyer creates a list of parameters to transact with their supplier via the SAP Business Network. Supplier System Administrators and sub-users with the correct permissions can access a cut-down list of the transaction rules that affect the way suppliers collaborate.

To access each tab in the Buyers Supplier Information Portal and the Transaction Rules:

- 1. Access Settings > Customer Relationships
- Under Current Customers locate the Supplier Information Portal column, Click on ☑ of the Buyer required
- 3. Click on the **Transaction Rules** tab to view the transaction rules set by the Buyer

### To search specific rules:

- 4. Click ctrl and F
- 5. Enter the term, for example, **Invoice**
- 6. The number of items for the search term is displayed and all instances of the term highlighted

Note: You can not modify or change the transaction rules as these are controlled by the Buyer

### Transaction Rules via Customer Relationships

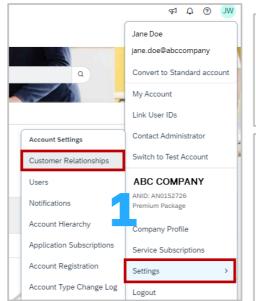

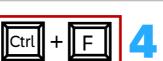

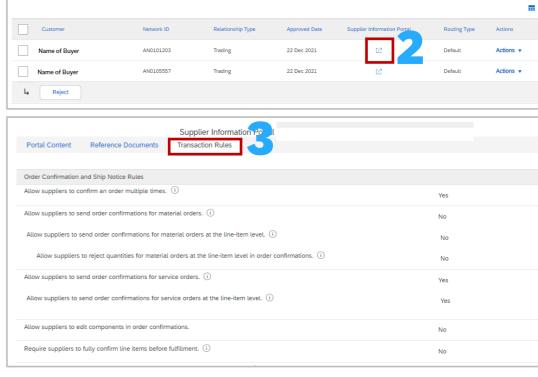

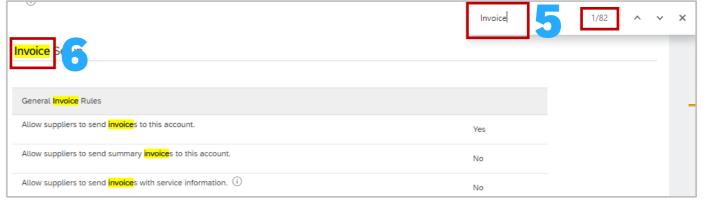

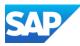

The **Buyer-Supplier Information Portal** is a way Buyers can communicate with their supplier's System Administrator with the information they need to transact using the SAP Business Network. However, only System Administrators or those with the applicable "Customer Relationships" permission can access this section

General Access to the Supplier Information Portal should be done via the Support function. Refer to <u>Accessing Buyer Suppliers Information</u>

Portals for all <u>Buyers</u> transacting on this account.

Note: A user *must* be logged on to access specific Buyer Supplier Information Portal/s.

To access all Buyer Supplier Information Portals you are transacting with on an account (both Standard & Enterprise Accounts)

- 1. Login and from the Home page, click on your **initials**
- 2. Click on **Support**

The SAP Help Centre Home page is displayed, and a list of all of the Buyers you are transacting with on this ANID is displayed

3. Click on the tile with the name of the **Buyer** you are looking for **Note:** To view all Buyers on the ANID click on **See more**....

4. The selected Buyer Supplier Information Portal (SIP) is shown

Accessing a Buyer (SIP) – Sub Users or those without Customer Relationship Permissions

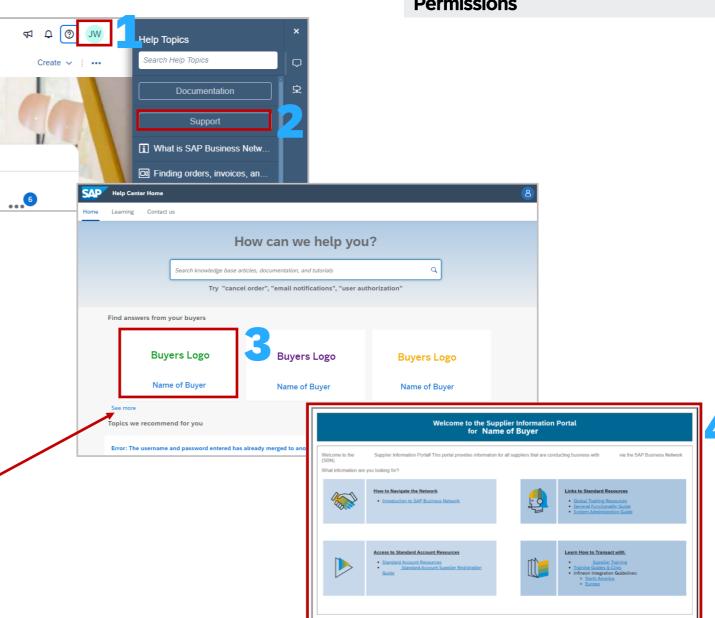

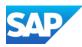

Some Buyers may have Buyer Announcements activated in the Buyer SAP Business Network. Buyers will be able to send timely announcements to their Suppliers.

Suppliers can filter on Unread/Total announcements. Blue
Dots show unread announcements and to open a Suppliers
click on the announcement and it will change from unread to
read

- New Announcements will be highlighted by a Red circle, which may contain a number indicating the number of new messages that are unread Click on the Announcement icon on the shelshell barlbar to view all announcements
- 2. Click on **View Details** to see a specific announcement,
- 3. If there is more than 1 announcement they will appear in a drop-down list
- 4. Clicking on an announcement will take Suppliers to the Announcements Detail Page
- 5. View All will take you to the announcements page
- 6. All items with a **Blue Dot** indicate an unread message

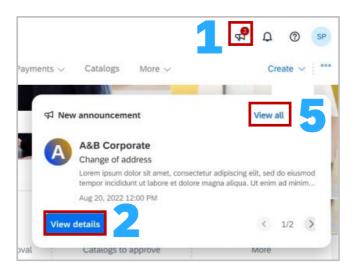

### **Buyer Announcements**

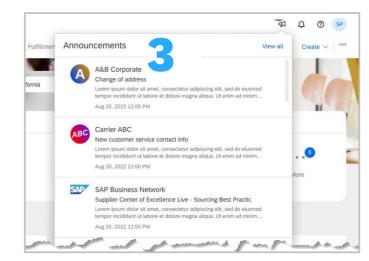

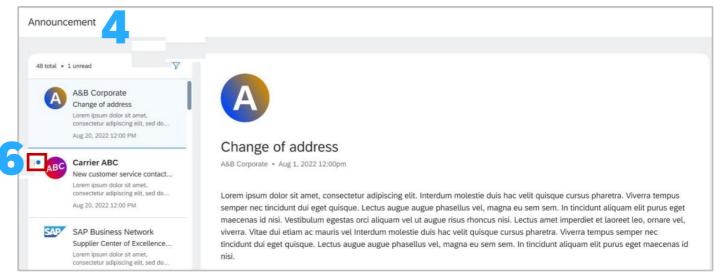

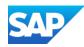

Suppliers can unsubscribe from receiving news about SAP Products and Services or SAP Newsletters –

#### Click Here to Unsubscribe

(https://www.sap.com/profile/unsubscribe.html)

Unsubscribing will not affect the receipt of important business communications related to your current relationship with SAP this includes:

- Security Updates
- Event Registration notices
- Account Management Messages
- Support and Service Communications

If you have an active public profile and wish to stop sharing your profile information on SAP sites, update the privacy settings in profile settings

Open a Web Browser by using the link or copy and pasting the link into your browser

- 1. Enter your **Business Email Address**
- 2. Click on Unsubscribe
- 3. You will see a **Thank You** Pop up message

### Unsubscribe from Communications from SAP

### We're sorry to see you leave

Complete the form below to remove your e-mail address and phone number from our mailing and contact lists

Before you unsubscribe, please note that you will no longer receive news about SAP's products and services or SAP newsletters you are subscribed to.

Unsubscribing will not affect your receipt of important business communications related to your current relationship with SAP, such as security updates, event registration notices, account management messages, and support and service communications.

If you have an active public profile and wish to stop sharing your profile information on SAP websites, you may update your privacy settings from your profile account settings page.

Business e-mail address \*

12

Thank You

You've been successfully unsubscribed based on the preference you selected.

Your request is being processed. In the interim you may continue to receive e-mails from us as we update our systems with your request. Opting out of promotional e-mails from SAP doesn't affect your receipt of important business communications related to your current business relationship with SAP, such as security updates and support communications.

3

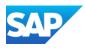

Suppliers can set up accounts to reflect the currency and time zone they are in. If you are using a generic login that has many users the changes will impact all users using the same credentials.

The inbox represents documents that are sent from the Buyer/Customer to the Supplier, such as Purchase Orders and The outbox represents documents sent from the Supplier to the Buyer such as Invoices

- **1. Sign in** to the SAP Business Network and click on your **initials** at the top of the screen
- 2. Select My Account
- 3. The My Account screen is displayed, locate **Preferences**
- 4. To change the Time zone, click on the **Preferred Timezone** down arrow and select the required time zone from the list
- 5. To change the currency, click on **Select Currency**, select the currency required from the drop-down list
- 6. Determine whether you require the preferences to be saved for the **Inbox/Outbox**, and select (if required)
- 7. Click on **Save**

A **Green** ribbon indicates that it has been successfully saved, a **Red** ribbon indicates an error, correct and re-save

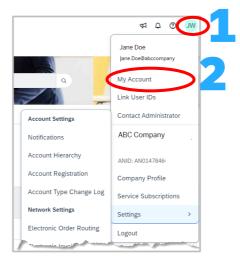

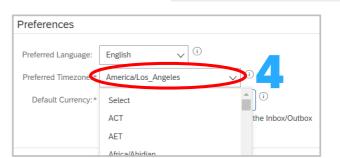

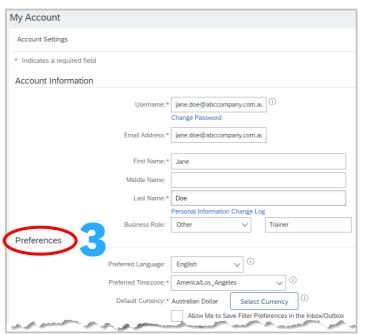

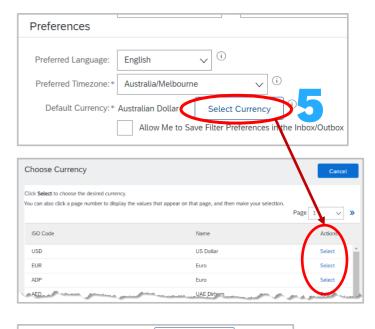

Select Currency

ow Me to Save Filter Preferences in the Inbox/Outbox

**Set Time zone and Currency** 

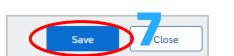

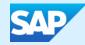

## **Routing Processes**

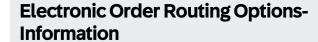

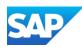

- There are a number of Electronic Order Routing Options, ensure that you select the correct routing type
- In most instances the System Administrators email will auto-populate most fields
- An Email must be provided in all fields with an asterisk, however until the option is selected by placing a tick in the associated box it will not activate
- Up to 5 email addresses can be entered into each field separated by a comma only, do not include spaces or use other separators
- Using emails and selecting to attach a copy of the Purchase Order means that Suppliers can view what their Buyers require prior to logging into the SAP Business Network SAP Ariba
- Email addresses can include distribution lists, generic email boxes or specific people's email addresses
  - Online –This means that the Purchase Order is sent to the SAP Business Network but no email notifications will be sent to advise there is a new purchase order from your Buyer/s
  - Email This is the default setting and means that an email will be sent to advise that a new purchase order/s is in the SAP Business Network from your Buyer/s
  - cXML/EDI Only used when system integration is set up
- This document only directs suppliers to complete the mandatory fields required for the initial set-up, however, there are many other fields that can be activated to send emails for other document types (default is set to online)

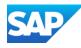

Electronic Order Routing is where suppliers can set up the preferred method for transacting with your customer, the information entered affects all users on your SAP Business Network

Where a Supplier is transacting with multiple Buyers on the SAP Business Network, separate routing for each different Buyer cannot occur.

Also, ensure that all fields with asterisks have an email address entered, only when there is a tick next to the option does it become active.

Open **Network Settings** by, clicking on your **Initials** at the top right of your screen, selecting **Settings** 

- Click on Electronic Order Routing under Network Settings
- 2. Locate New Orders
- 3. Select the **Routing Method** (the default is Email)
- 4. Confirm or enter up to 5 emails into Email Address,

To add more emails only use a comma, no spaces or dashes

- 5. Select the required option/s from (Enterprise Accounts only):
- Attach cXML document in the email message
- Include document in the email message
- Leave attachments online and do not include then with email messages etc.
- Attach PDF document in the email message
- All other New Order routing methods will reflect the choice made for Catalog Orders without Attachments

### 6. Scroll down to **Notifications**

### Electronic Order Routing – New Orders

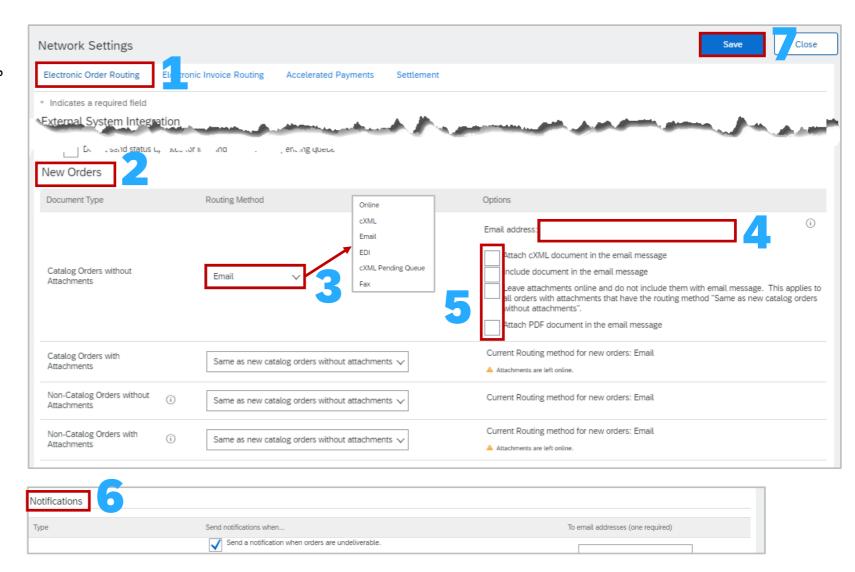

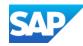

### **Electronic Order Routing - Notifications**

Suppliers can identify when they require to be notified about a document by ticking in the applicable **Send**Notifications when...

At lease one email address must be in the To email addresses and the System Administrator email may already be displayed

- Select the required **Send notifications when...,** putting a tick in the associated box activates the
   selection
- 2. Confirm or enter the **To email addresses** applicable email address
- 3. Click on Save

A **Green** ribbon indicates that it has been successfully saved, a **Red** ribbon indicates an error, correct and resave

- 4. Click on **Close** to exit or select the next tab required
- Even if none of the selections are chosen there must be an email address in the fields with an asterisk

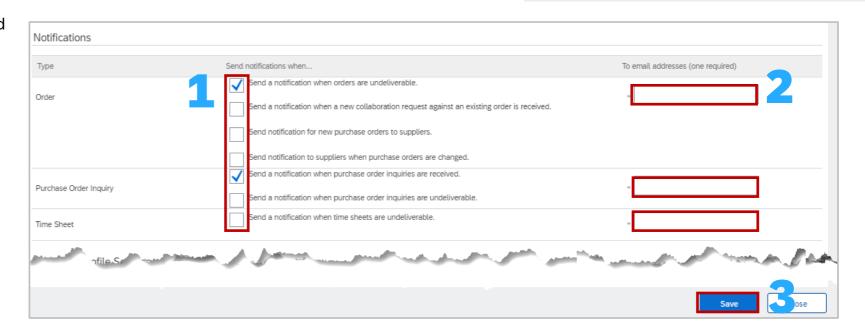

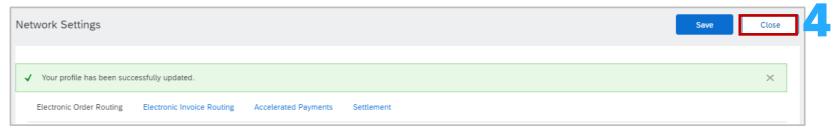

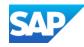

Electronic Invoice Routing and Notifications

The Electronic Invoice Routing activity is required only for Notifications

- Do not change the Routing Method for Invoices and Customer Invoices unless advised to do so from an SAP Ariba Representative
- Select the required Send notifications when..., putting a tick in the Send a notification when invoices are undeliverable or rejected

**Note:** Selecting Send a notification when invoice status changes generates an email for each process associated with the invoice and may trigger large quantities of emails

- 2. Confirm or enter the **To email addresses** applicable email address
- 3. Click on Save

A **Green** ribbon indicates that it has been successfully saved, a **Red** ribbon indicates an error, correct and resave

4. Click on **Close** to exit or select the next tab required

Even if none of the selections are chosen there must be an email address in the fields with an asterisk

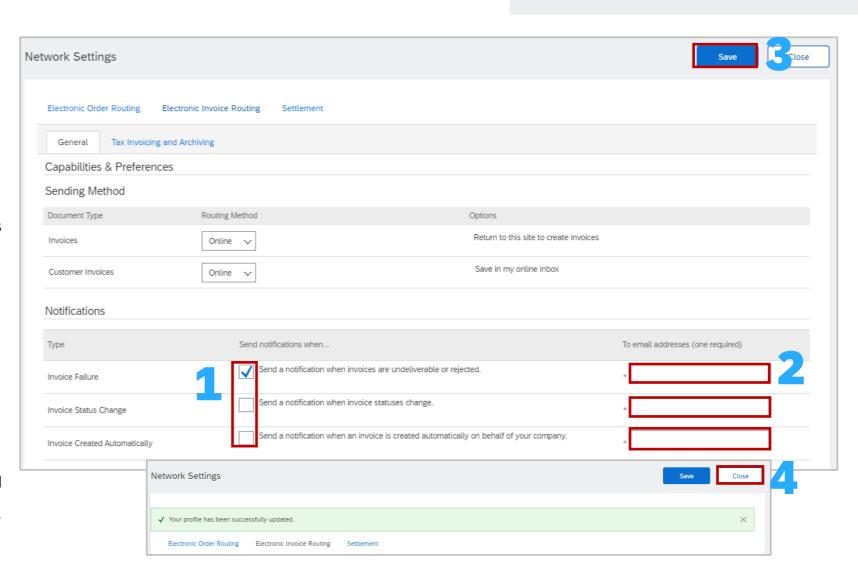

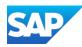

The Electronic Invoice Routing activity is required only for Notifications

- Do not change the Routing Method for Invoices and Customer Invoices unless advised to do so from an SAP Ariba Representative
- Select the required Send notifications when..., putting a tick in the Send a notification when invoices are undeliverable or rejected

**Note:** Selecting Send a notification when invoice status changes generates an email for each process associated with the invoice and may trigger large quantities of emails

- 2. Confirm or enter the **To email addresses** applicable email address
- 3. Click on Save

A **Green** ribbon indicates that it has been successfully saved, a **Red** ribbon indicates an error, correct and resave

4. Click on **Close** to exit or select the next tab required

Even if none of the selections are chosen there must be an email address in the fields with an asterisks

## Electronic Invoice Routing – Tax Invoicing and Archiving

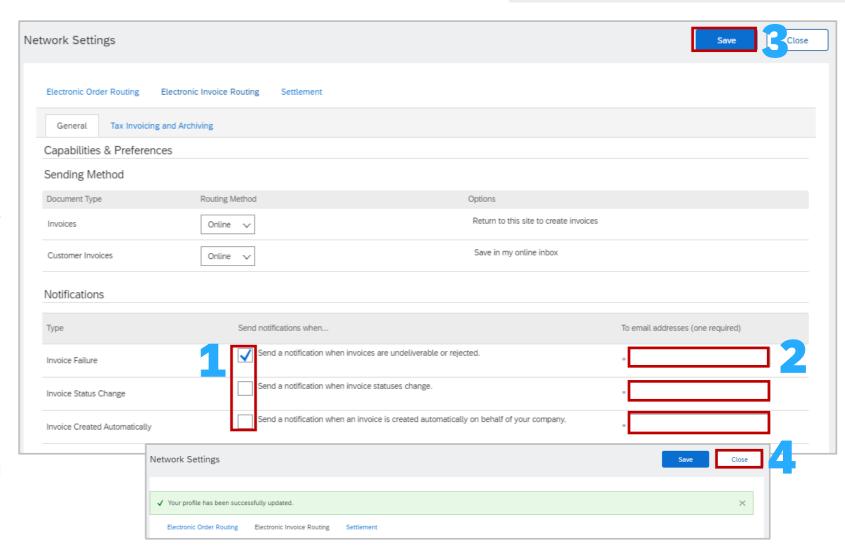

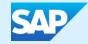

## **Roles, Users and Network Permissions**

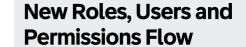

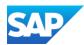

A Role must be available or created before adding a user, many users can be associated with a particular role. Roles can be named using your businesses terminology and permissions can be added or removed when required

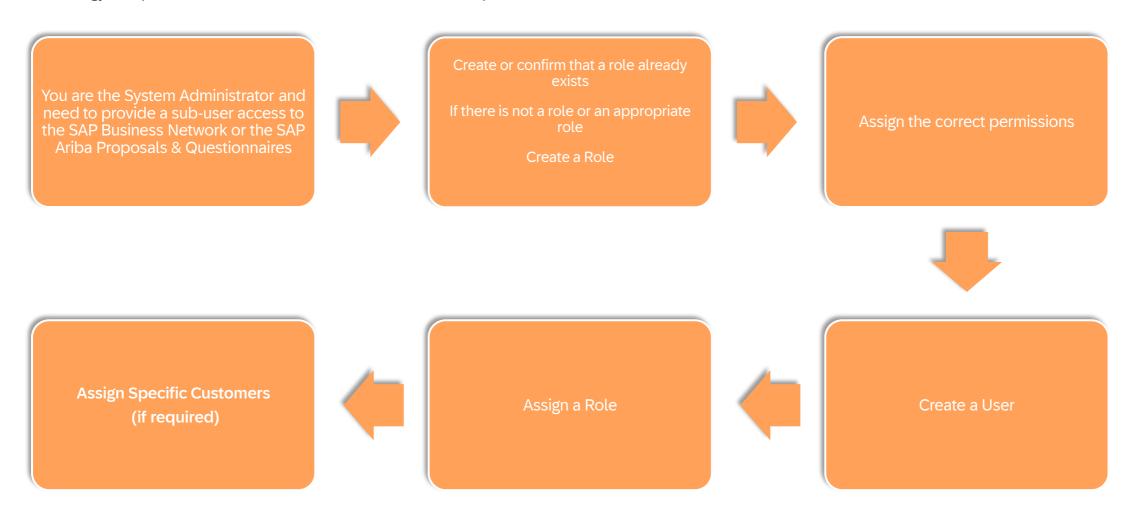

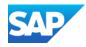

The Users tab/selection is only available to the System Administrator, use this tab to maintain users for the SAP Business Network for:

- Creating Roles
- Creating Users
- Maintaining Users
- Assigning permissions
- Resetting passwords
- Assign the System Administrator role to another user
- **1. Users** The tab accessed by the System Administrator to create, update and maintain users
- **2. Manage Roles** Roles must be created prior to creating users, roles are created based on the functions/roles within the supplier organisation
- **3. Manage Users** Used to add, delete, update and maintain both users and specific permissions of users
- **4. Manage User Authentication** Used to increase system security
- 5. Role Name The name of the function/role added by the System Administrator, users are then assigned a role based on the permissions required to perform their job
- **6. Users Assigned** Indicates the number of users assigned to the Role
- 7. Actions The actions allowed, the System Administrator role cannot be deleted, there is only 1 System Administrator at any one time
- 8. + Used to Add Roles

### Account Settings – Users Tab Information

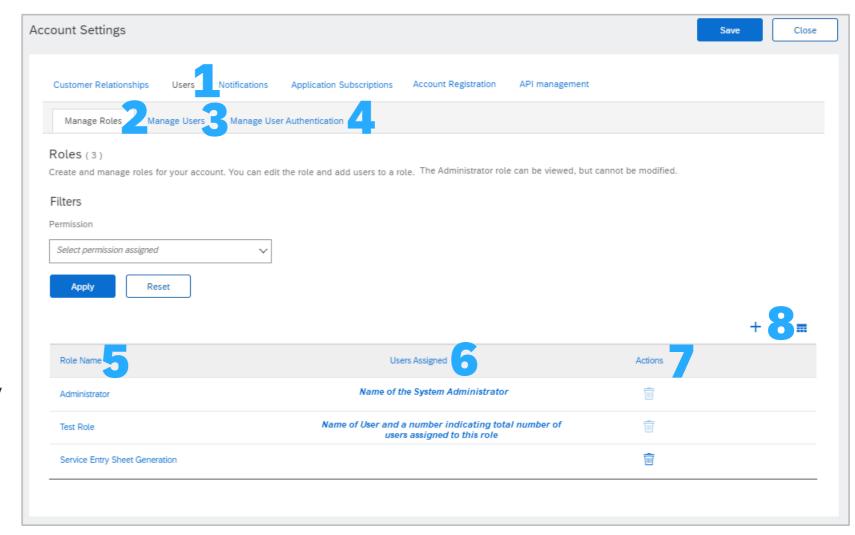

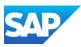

Only the System Administrator can manage roles, add users and control permissions. Even selecting all available permissions will not provide access to the Users section of the SAP Business Network.

Roles should reflect the job roles within your organisation, particularly those that need to interact with the SAP Business Network.

Roles are then assigned permissions so that sub-users are able to access the network and perform the tasks required.

- Sign in to the SAP Business Network, click on your initials
- 2. Select **Settings**
- 3. Select Users
- 4. Confirm you are on the **Manage Roles** tab
- Locate Role Names and determine whether you need to add, edit or update permissions on an existing role

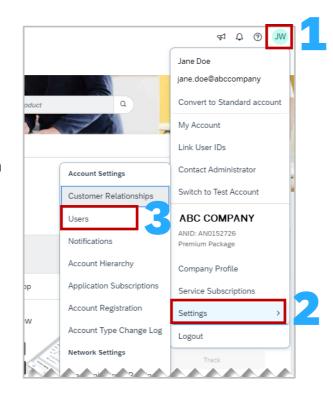

### **Checking there is Roles**

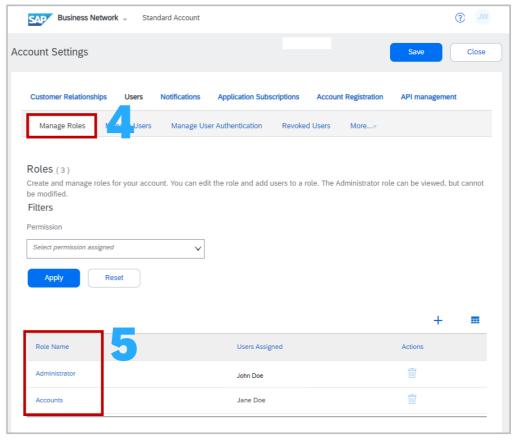

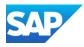

Permissions are assigned by the System Administrator based on the Role responsibilities, refer to **Permissions**.

A new role does not need to be created if adjusting permissions, refer to editing permissions.

- Sign in to the SAP Business Network, click on your initials
- 2. Select Settings
- 3. Select Users
- 4. Confirm you are on the Manage Roles tab
- 5. Click on the +
- 6. Add the name of the **role**
- Scroll down to see available permissions, and select all applicable permissions, use Page to review more permissions

**Note:** Standard Account Suppliers do not have the same number of available permissions,

- 8. To select all permissions select **Permission**
- 9. Once completed, click on **Save**

The screen will revert back to the Manage Roles Tab

10. Click on Save

A **Green** ribbon indicates that it has been successfully saved, a **Red** ribbon indicates an error, correct and re-save

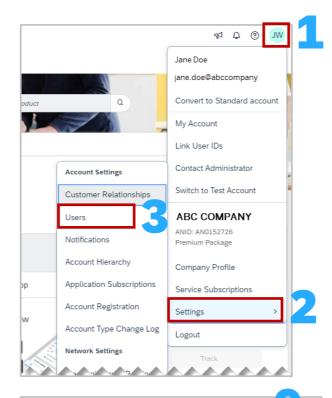

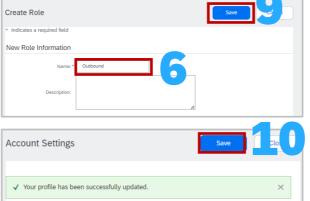

### Adding a Role

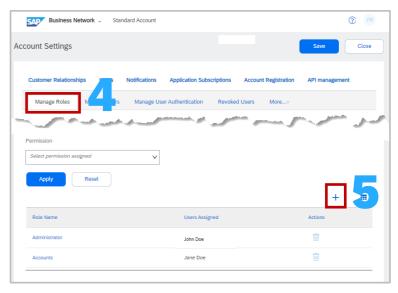

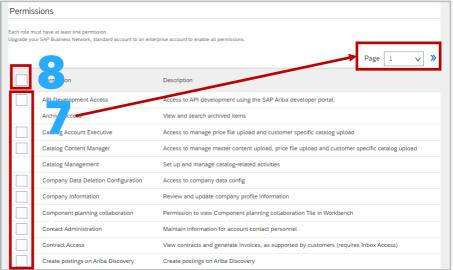

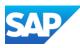

Existing Roles can be edited, including:

- Changing the name of the Role
- Removing permissions
- Adding Permissions
- Identifying Assigned Users
- Moving Assigned Users to another role
- Display the Manage Roles Tab
- 2. Click on the name of the role you need to modify
- 3. The Edit Role screen is displayed, the active permissions are shown, to view other available permissions, click on **Show me all the available permissions**
- 4. Review and select other permissions this role should have (review other pages)
- 5. Click on Save
- 6. Screen returns to the Manage Roles tab, click on **Save**

A **Green** ribbon indicates that it has been successfully saved, a **Red** ribbon indicates an error, correct and re-save

### **Editing a Role**

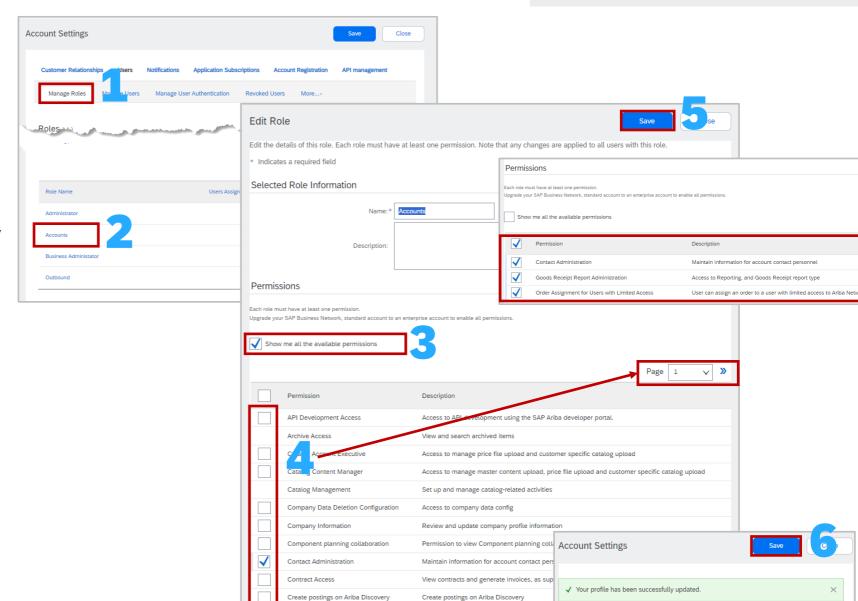

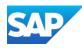

Only the System Administrator can manage roles, add users and control permissions. Even selecting all

- 1. Display the Manage Roles Tab
- 2. Scroll down to **Assigned Users**
- 3. The Users assigned to this Role will be displayed
- 4. To Move a User to a different Role, select the affected **user**
- 5. Click on Move to another role
- The Move Users to Another Role pop-up box is displayed, click on the **Select Role** down arrow

**Note:** The System Administrator role is not available, to change the System Administrator refer to <a href="Change">Change</a> Administrator

7. Click on Move and Save

**Note:** A screen pop up confirms the move

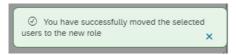

8. Screen returns to the Manage Roles tab, click on **Save** 

A **Green** ribbon indicates that it has been successfully saved, a **Red** ribbon indicates an error, correct and resave

## Identifying Assigned Users to a Role and Moving users to another Role

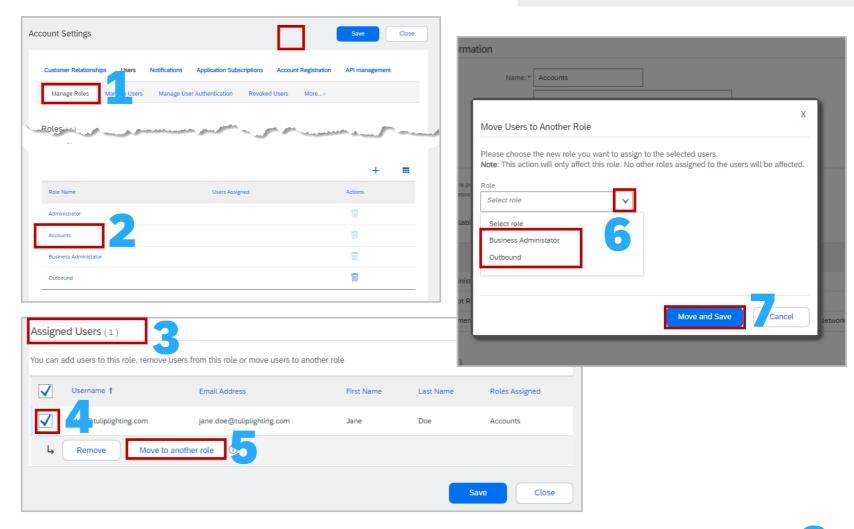

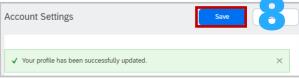

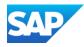

Only the System Administrator can manage sub-users, assign a new System Administrator and control permissions.

### Accessing the Manage Users Tab

- Sign in to the SAP Business Network, click on your initials
- 2. Select **Settings**
- 3. Select Users
- 4. Confirm you are on the Manage Users tab
- 5. The list of users is displayed
- 6. Click on + to add users
- 7. Click on 📋 to export contacts list
- 8. Click on 🎞 for the Table Options Menu
- 9. The Filter allows for a search based on the criteria selected, use the drop down to select the criteria, enter the information, click on the then click on Apply. The info will be displayed

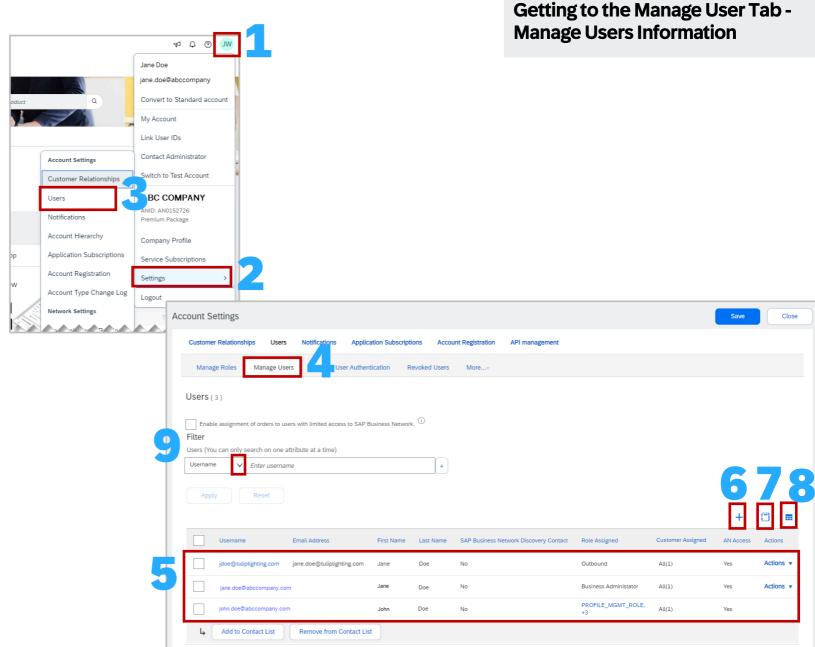

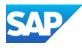

After Roles have been created or added as required, **Users** can be created

#### To Create a User:

- 1. Click on the Manage Users tab
- 2. Click on the **PLUS** button
- The Create User Screen is displayed, enter a User name

**Note:** The User name can be the email address of the User or it can be created, however it must be in an email format, for example <a href="mailto:jane@abc.com">jane@abc.com</a>

- 4. Enter the **Email Address** of the User
- 5. Enter the User's **First Name**
- 6. Enter the User's Last Name

There is no requirement to add information without an Asterisk

7. Scroll down to **Role Assignment**, select the **Role/s** that suits the needs of the Sub-user

**Note:** Users can be assigned more than one Role

- 8. Scroll down to **Customer Assignment**, and identify whether the user works specifically on one or more Customers (only customers with a relationship will appear)
- Click on **Done** (you may get a Confirm Domain message particularly if you have not used the actual email address of the user for the Username, click **Yes**)
- 10. Click on Save

## Users – Create Users/Assign Roles/Assign Customers

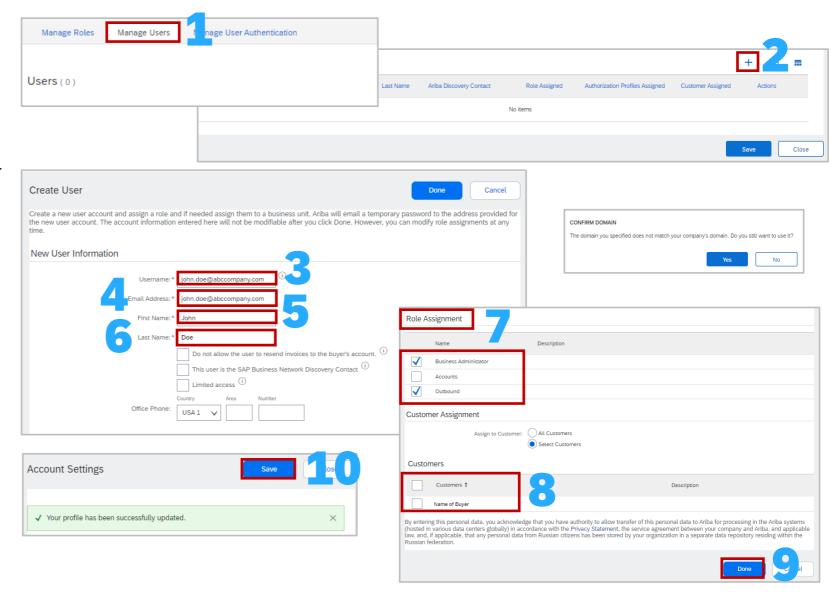

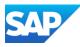

Only the System Administrator can manage roles, add users and control permissions. Even selecting all available permissions will not provide access to the Users section of the SAP Business Network.

Prior to deleting Users from accessing the SAP Business Network, confirm that a retention period has been entered. Retention periods are done in "months".

#### To access the Deletion Retention period:

- Display the Account Settings screen with the Manage Users tab selected
- 2. EITHER Click on the Manage User Deletion tab Or Click on More and select the Manage User Deletion from the drop-down list
- To add or change the retention period, click on Update Retention Period
- Enter a number between 1 and 12
- 5. Click on Save
- 6. The Retention Period is shown with the date the retention period was modified

A **Green** ribbon indicates that it has been successfully saved, a **Red** ribbon indicates an error, correct and re-save

#### To Delete a User: (numbers in orange)

- 1. Display the Manage Users Tab
- 2. Scroll down to the list of users
- 3. Select the **User** you need to delete
- 4. Click on Actions
- 5. Select **Delete** from the drop-down list
- 6. The details of the user are shown, click on **OK**

### Manage User Deletion and Delete a User

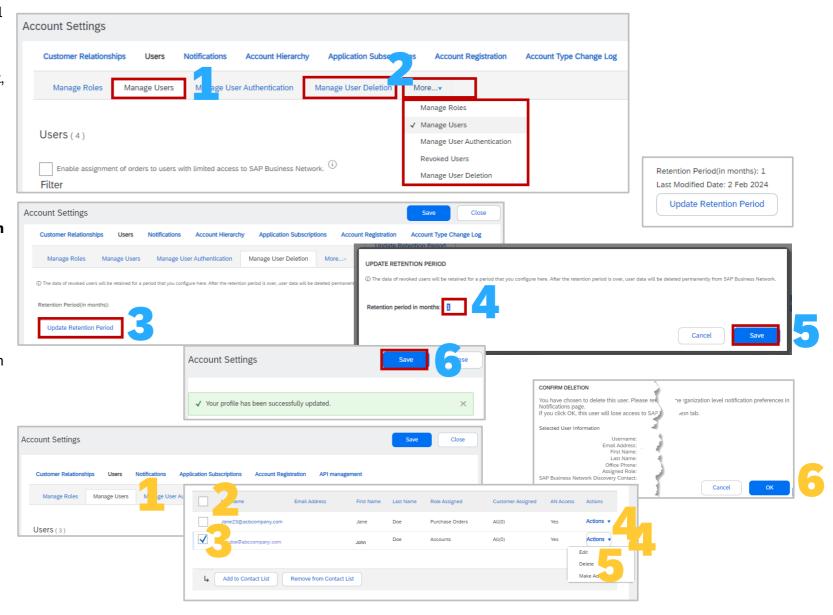

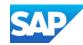

### **Updating the System Administrator**

Where the Administrator is still working in the business but no longer is the designated SAP Business Network System Administrator. Ensure that the new administrator has a Username and Permissions already assigned to an existing role.

- Display Account Settings and select the Manage Users tab
- Scroll down to **Users or** use filters to search for a specific user, select the **User** that is the new designated administrator
- 3. Click on Actions
- 4. Select Make Administrator
- Select the **role/s** being assigned to the existing administrator
- 6. Click on **Assign**
- 7. A screen message will confirm that the new administrator is being assigned

**Note:** The new system administrator will receive and email advising they are now the new administrator and the previous system administrator will be logged out, the Username and password remain the same for both the old and new administrators

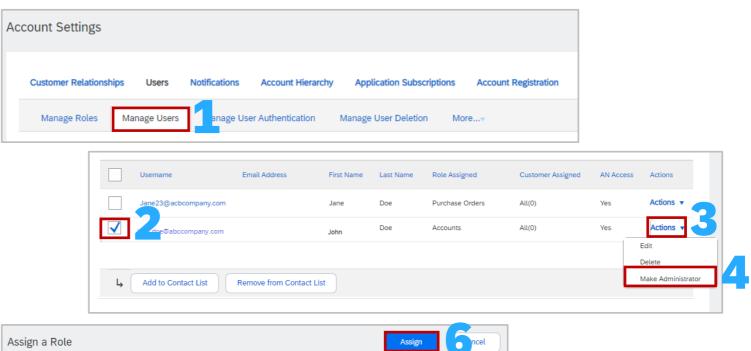

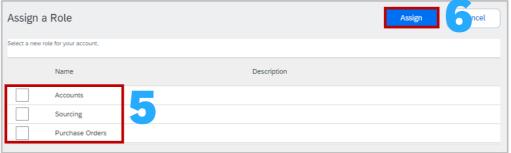

Assign a New Administrator

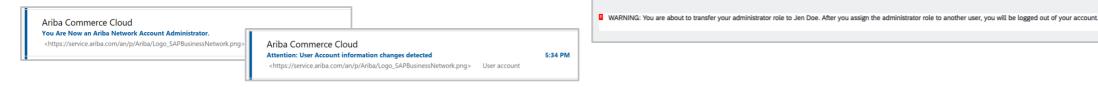

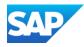

Where the System Administrator has left the business but a sub-user has a username and password, you need to assign a new System Administrator you will need to log a support request. Creating a case while logged in will update the ANID of the account you are using

- 1. Sign in to the SAP Business Network AND Click on the ?
- 2. Select Support
- 3. The SAP Help Centre Home is displayed and click on **Contact Us**
- 4. Enter Change System Administrator
- Scroll down to Choose from the below to continue
- 6. Click on Yes
- 7. Click **No**, for the current administrator is still with the business/company
- 8. Click **No**, that you do not have access to the listed administrator email
- 9. Ensure you have the information listed
- 10. Click on **Create a Case** at the bottom of the screen

Refer to Create a Case

## What to do if the System Administrator has Left and you have a username and password

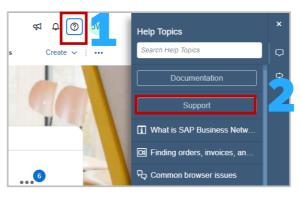

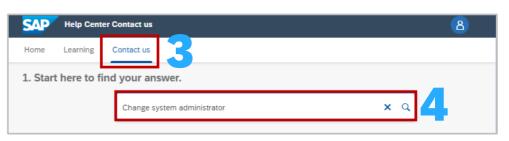

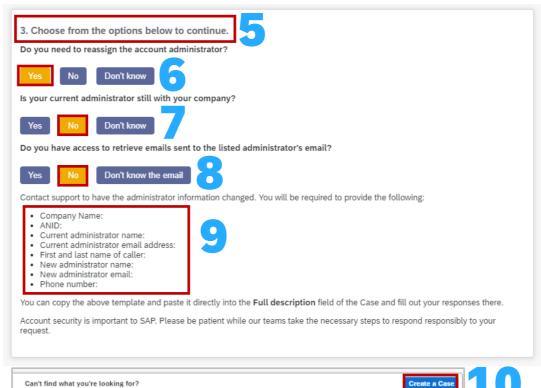

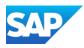

Where the System Administrator has left the business and you need to assign a new System Administrator you will need to log a support request. If you do not have access to the network and no other sub-user has a username or password follow this process.

- 1. From the SAP Business Network Sign-in Page (https://service.ariba.com) and click on the the top corner of the screen
- 2. Click on **Support**
- 3. The SAP Help Centre Home is displayed and click on **Contact Us**
- 4. Click on Forgot username
- Scroll down to Choose from the below to continue
- 6. Click on Yes
- 7. Click **No**, for the current administrator is still with the business/company
- 8. Click **No**, that you do not have access to the listed administrator email

Can't find what you're looking for?

- 9. Ensure you have the information listed
- 10. Click on **Create a Case** at the bottom of the screen

## What to do if the System Administrator has Left and you do not have a username and password

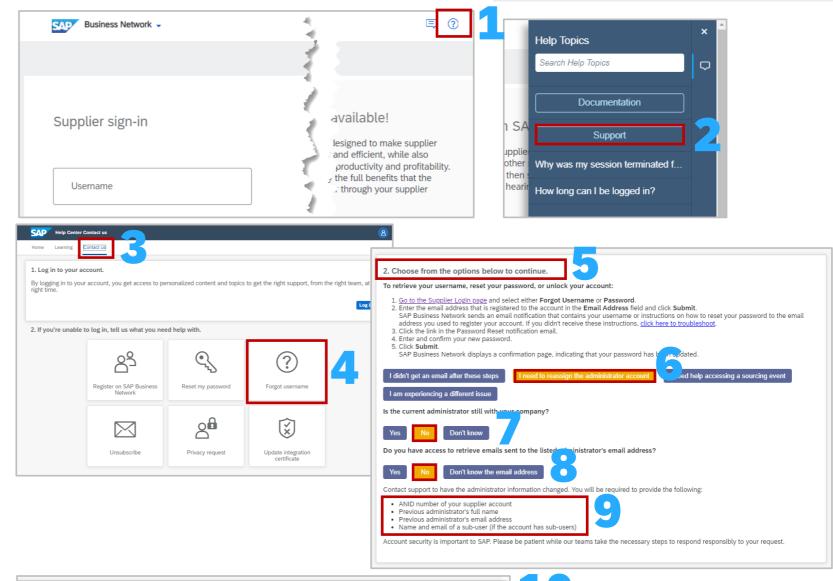

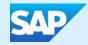

## **Self-Service Account Deletion**

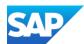

### **Information**

- The feature allows users to delete their SAP Business Network account.
- Where a Supplier proceeds with the account deletion, ALL associated accounts get deleted
- Once a Supplier submits an account deletion request, there is a 90 grace period in which the account can be restored, however, this will require the Supplier to Create a Case or contact Customer Support
- Once the grace period has lapsed the account is permanently deleted and cannot be retrieved
- Only Standard Accounts can be deleted
- If a Supplier wishes to delete an Enterprise Account they will need to first downgrade the account using the Self Downgrade Process
- Suppliers must initiate the account deletion from a Parent account
- Enterprise Account Suppliers must download archived invoices first
- Where a System Administrator deletes an account, note that none of the users will be able to access the accounts
- Suppliers will lose access to all company relationships, documents and configuration
- Confirm that an account is NOT being used for RFXs as they will be deleted where the ANID is the same

**NOTE:** Open Purchase Orders are **NOT**, accounts can be deleted even if there are open Purchase Orders

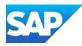

The **System Administrator** is the only User with the Option to perform self-service account deletion.

Currently, supplier will need to access a listed option until the account tab is updated.

- Sign in to the account and click on your initials in the top right corner
- 2. Select **Settings**
- 3. Select Customer Relationships
- 4. Click on the **Account Deletion** tab
- 5. Read the information under Review Associated Account and your ANID displayed on the screen and if you wish to proceed, put a tick in the "I understand that my associated accounts(s) also get deleted by this deletion request"
- Read the information under the Submit Deletion
  Request, and if you still wish to proceed put a tick
  in the "I Understand that once my deletion
  request is submitted......"
- 7. Click on **Submit Deletion Request**

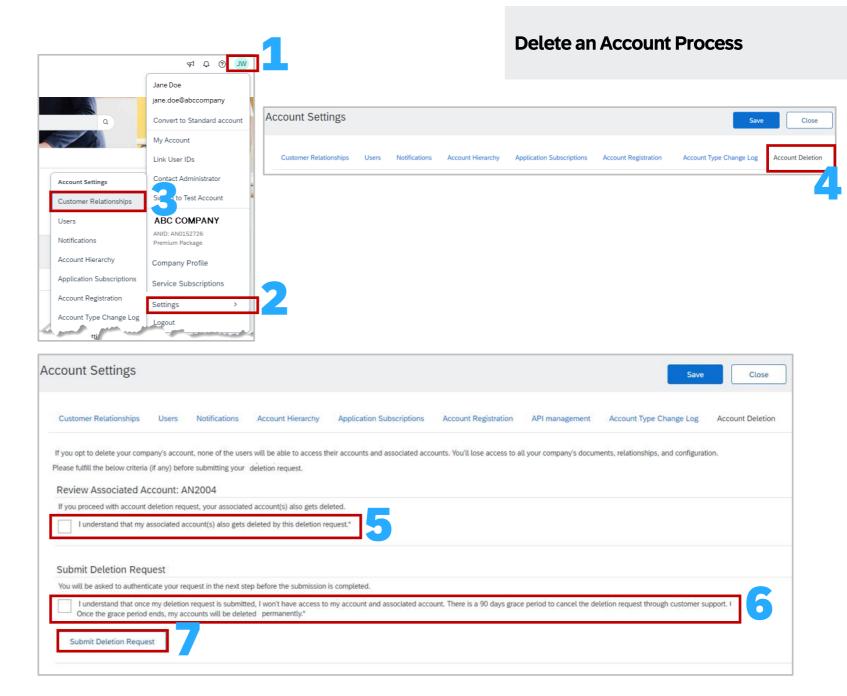

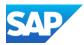

The **System Administrator** is the only User with the Option to perform self-service account deletion.

You need to confirm the Account Deletion via an SAP Business Network Account deletion notification

A deletion confirmation notification will be sent to the supplier with a confirmation link which will complete the request to delete the account. A final confirmation email will be sent after the account is deleted.

The Email Authentication Required screen is displayed, Go to your email and locate the SAP Business Network Notification Email

**NOTE:** the link in the email will expire in 5 minutes

- 1. Click on the Link in the email to confirm the request
- 2. If you did not receive the email click on the Resend Button in the Email Authentication Required screen box
- 3. Click on Close

### **Deletion Confirmation Notification**

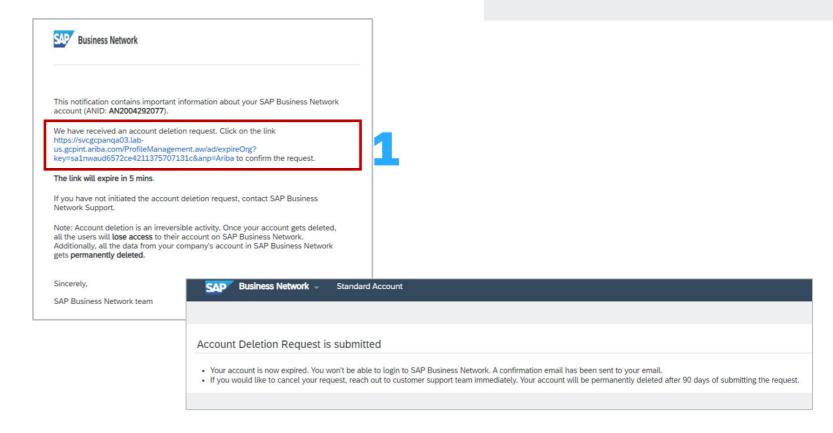

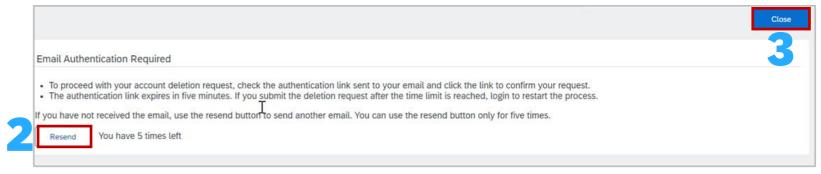

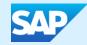

## **Multi-Factor Authentication**

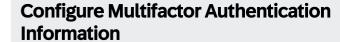

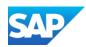

- Multifactor Authentication increases a business SAP Business Network security
- Only the System Administrator can manage, update and maintain multifactor authentication processes
- There are different levels of multifactor authentication that can be attached to specific users or all users of the SAP Business Network, they are:
  - Time Allowed to skip multi-factor authentication attempts allowed the maximum number of days the user can skip the multifactor authentication setup, the default value is 5 days
  - Number of invalid multi-factor authentication attempts allowed the maximum number of invalid multifactor authentication attempts that a user can make, the default is 5 attempts. After the number of invalid attempts specified in the field the user account is locked, only the System Administrator can unlock this account
  - Retry period for locked out users After the number of minutes shown (default 120 minutes) the user account is automatically unlocked and can be reused, if it occurs a second time the default is 240 mins and the user is unlocked after that time. If the User gets locked a 3<sup>rd</sup> time the user account is locked and only the System Administrator can unlock the account
  - Enable the Remember me option a user can select this option for multifactor authentication in the one-time password input screen, this opens a Remember Device for selection
  - Remember device for specifies the maximum number of days the user's device and browser will be remembered, during which they will not be promoted for the multifactor authentication passcode during login, the default is 5 days

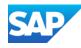

## **User Notifications of Multifactor Authentication Information**

| When this notification is sent to a User                                                                                          | Notification Text                                                                                                    |
|----------------------------------------------------------------------------------------------------|----------------------------------------------------------------------------------------------------|
| When you have not set up multi-factor authentication even after you receive an email from your SAP Business Network administrator | Your action is required. This is a reminder to set up Multi-factor authentication which is due in 5 days. Multi-factor authentication is an additional layer of security to prevent unauthorized access to your account and protect the data. This does not affect your log in into SAP Ariba applications. Once you successfully log in with your credentials, you will be shown instructions to set up multi-factor authentication. It is highly recommended that you set up this feature immediately. |
| When you exhaust the limit set by your SAP Business Network administrator for invalid passcode entries                            | You have been locked out of your account for providing invalid passcode. Please wait while your account is reactivated. You may also reach out to your administrator and request your account to be unlocked.                                                                                                    |
| When: Your SAP Business Network administrator has reset multi-factor authentication for your user account.                        | Multi-factor authentication has been reset and a new security code has been generated for you. Once you successfully log in with your credentials, you will be shown instructions to set up multi-factor authentication. It is highly recommended that you set up this feature immediately                                                                                                    |
| You have requested a reset of multi-factor authentication for your user account.                                                  |                                                                                                    |

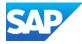

**Only** the System Administrator can enable Multifactor Authentication requirements

With Multifactor Authentication enabled for login, users are required to perform the two-step verification process to log in to the SAP Business Network

To enable multifactor authentication for login:

- 1. Select the Manage User Authentication tab
- 2. Select the box Require multi-factor authentication for login
- 3. Click on **Yes** in the dialogue box
- 4. Select the users by checking the boxes against their names from the table or the box in the blue ribbon as it will select **ALL** users
- 5. Click on Apply
- 6. Click on Save

**Note:** If you do not select specific Users none of the Users in your business will be enabled for multifactor authentication

To **Disable Multi-Factor Authentication**, select the box with a tick, a dialogue box will indicate you are disabling the multifactor authentication at login, click **Yes** 

## **Enable Multifactor Authentication for Login - Users**

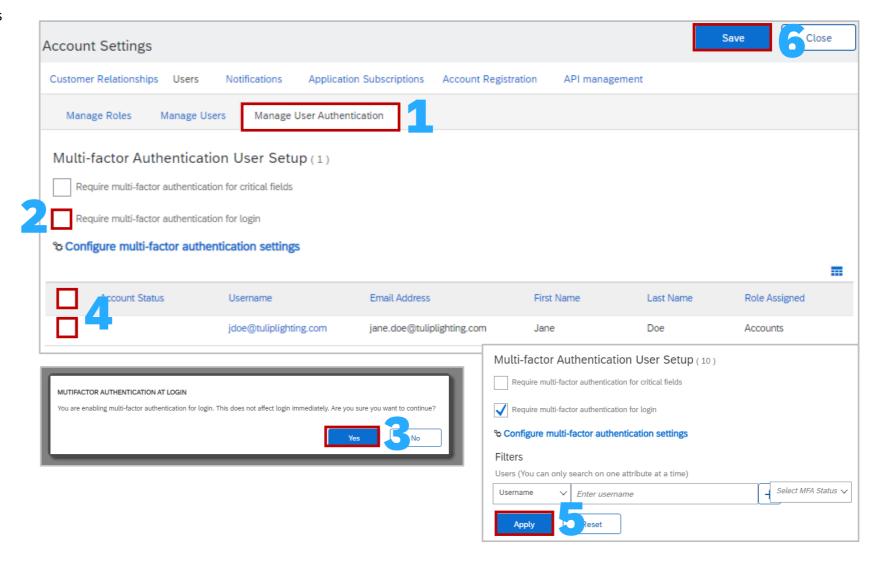

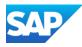

**Only** the System Administrator can enable Multifactor Authentication requirements

With Multifactor Authentication enabled for login, users are required to perform the two-step verification process to log in to the SAP Business Network

To enable multifactor authentication for login:

- 1. Select the Manage User Authentication tab
- 2. Select the box Require multi-factor authentication for critical fields
- 3. Click on **Yes** in the dialogue box
- 4. Select the users by checking the boxes against their names from the table or the box in the blue ribbon as it will select **ALL** users
- 5. Click on Apply
- 6. Click on Save

**Note:** If you do not select specific Users none of the Users in your business will be enabled for multifactor authentication

To **Disable Multi-Factor Authentication**, select the box with a tick, a dialogue box will indicate you are disabling the multifactor authentication at login, click **Yes** 

### Users – Enable Multifactor Authentication for Critical Fields

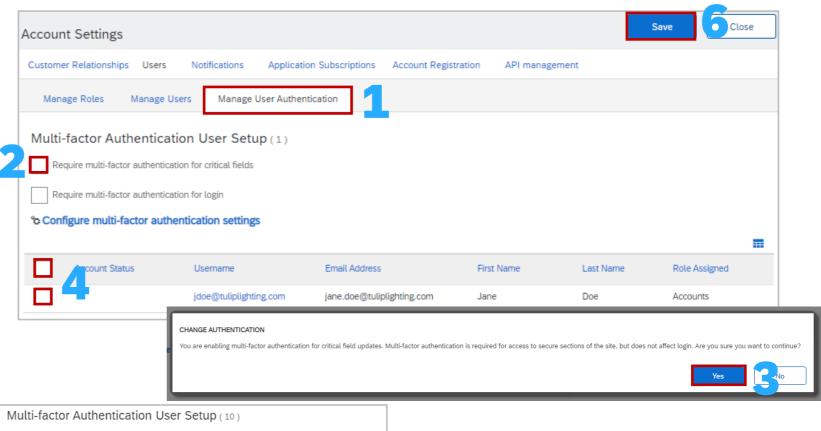

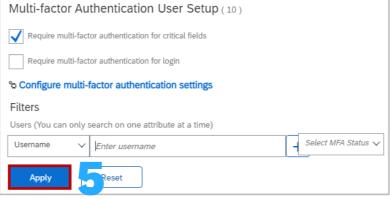

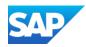

Multifactor Authentication settings can be configured to provide parameters for login functionality and other options supporting greater security

To configure multifactor authentication settings:

- 1. Click on the Manage User Authentication tab
- 2. Select the users by checking the boxes against their names from the table or the box in the blue ribbon as it will select **ALL** users
- 3. Click on Configure multi-factor authentication settings, the window opens
- 4. Select the required option/s and update (if required):
  - Time Allowed to skip multi-factor authentication attempts allowed
  - Number of invalid multi-factor authentication attempts Retry period for locked out users
  - Enable the Remember me option
  - Remember device for
- After selecting and/or updating multifactor authentication information, click on **Save**
- 6. Click on Save to exit the screen

Note: Click on the ① to get further information on what the field means

## Users – Configure Multifactor Authentication Settings

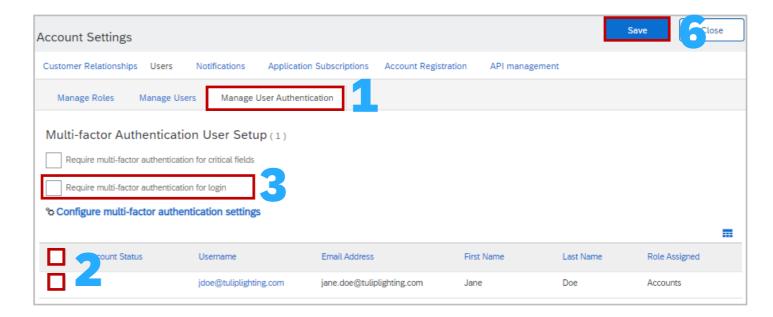

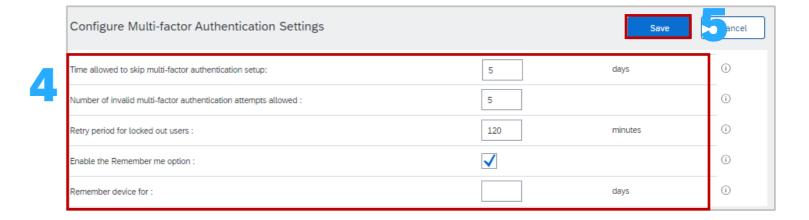

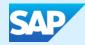

## **Test Accounts**

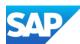

### Information

- Only the System Administrator can create the test account and use the Switch to Test ID selection, users must be added as users
- The same credentials cannot be used to access the Test and Production account
- For Suppliers that will be integrating, a Test Account will be needed to ensure documents are flowing correctly from your ordering system or ERP through Ariba and to your Buyer
- Roles, Users and Permissions must be created for users in the test environment as their production account will not give them access unless a specific test log in is created
- Your Test account should be configured to match your Production account. This will ensure the testing results are consistent with what will result in Production
- The Network will always display which mode you are logged into, (Production or Test). Your Test account ID has the suffix "-T" appended to your SAP Business Network ID (ANID)

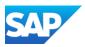

The **System Administrator** is the only User with the Option to Switch to the Test Account

The System Administrator will need to create Test Account User ID's before users can access Test.

#### To Create a **Test Account**:

- 1. Click on your initials in the top right corner
- 2. Select Switch to Test Account
- 3. Click **OK** when the SAP Business Network displays a warning indicating You are about to switch to Test Mode.

**Note:** A Test Admin Username will be autogenerated, the System Administrator can either use this or create a new one, it cannot be the same as the login for the Production Account

- 4. Create a Username
- 5. Create a Password
- 6. Re-enter the password into Confirm Password
- 7. Click **OK**

You will be transferred to your test account. Your Test account should be configured to match your Production account. This will ensure the testing results are consistent with what will result in Production.

Test Mode will be displayed in Red at the top of the screen to identify you are working in a Test account

#### **Test Account Creation**

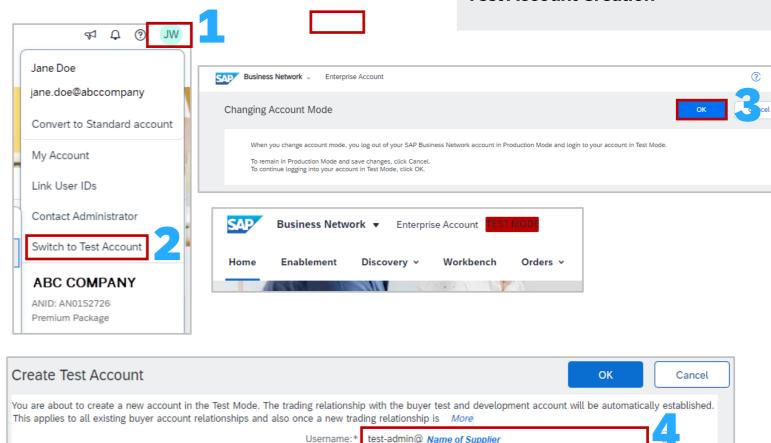

Password:

Confirm Password:

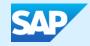

# Auto-Invoice Against Goods Receipts (GRN)

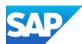

### **Information**

- The Automatic Invoice Creation process authorizes the Buyer to use the SAP Business Network functionality to create and submit invoices based on the receipts generated by the Buyer
- Each time the SAP Business Network receives a receipt that applies to a single order from the Buyer, the system will use the information from the receipt and the corresponding order to automatically create and submit an Invoice
- When using this process the information entered into the Purchase Order and then confirmed is the document that the invoice is created from
- Only Buyers who use Automatic Invoice Creation will have an Actions button available and Automatic Invoice Creation a selection
- When the Automatic Invoice Creation has been triggered the Response Status will be either Rejected (not active) or Accepted (active)
- A Supplier can change the response at any time however be aware that receipts prior to changing will be automatically created

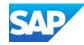

### Activate Goods Receipt Notice (GRN) Process and Information

To request consent from your Buyer that they agree to participate in this process

Open the **Customer Relationships** screen

- Click on the Automatic Invoice Creation Acceptance tab
  - Note: If the Automatic Invoice Creation tab is not displayed, click on More. If it is not available for selection it indicates this is not a process your Buyer/s use
- Click on Actions
- 3. Select Confirm Automatic Invoice Creation
- 4. Click Yes
- 5. Agree to the terms and conditions by clicking in the box
- 6. Click **OK**
- 7. Click on **Close** to exit the screen

**Note:** To turn the Auto-invoice process off select No in step 3

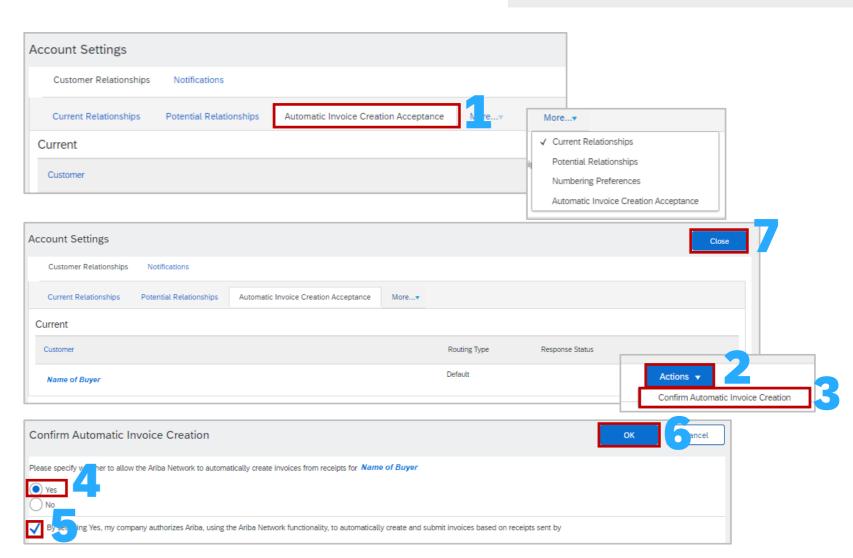

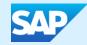

## **Customer Relationships**

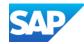

# **Manage Customer Relationships**

Suppliers may receive requests from other businesses to create a relationship

To manage Customer Relationships:

Open the **Customer Relationships** screen

- 1. Select Current Relationships
- Identify and select whether you with to accept new customer relationships either
   Automatically or Manually
- 3. Click Update

The Tabs indicate how many customers are:

- Current
- Pending
- Rejected
- My Groups

Review, update and confirm customer relationships as required

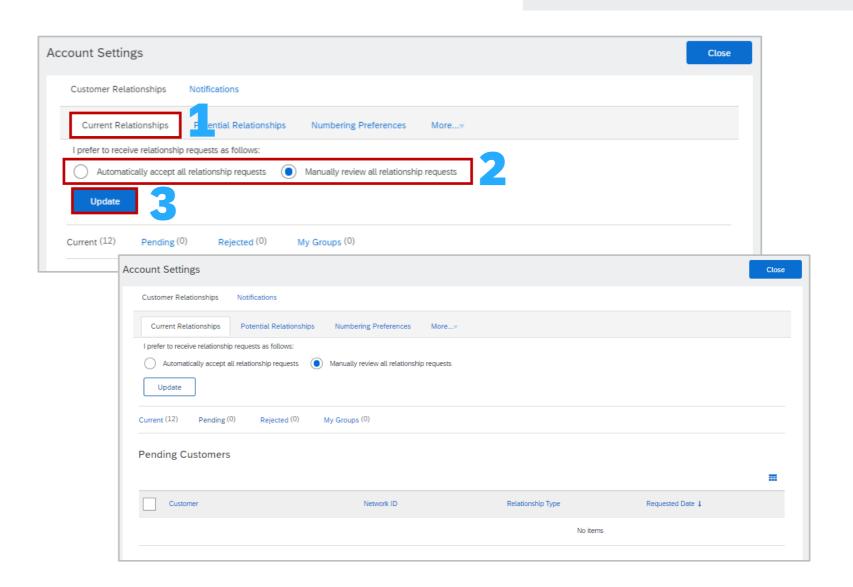

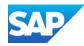

# **Managing Potential Relationships**

To Manage Potential Customer Relationships:

- 1. Select Potential Relationships
- 2. Click on **View Project** next to the relationship you wish to view
- Review the information on the Relationship Details Tab, enter information into all fields with an asterisks
- 4. Click on Next
- 5. Review the information on the **Profile Details** tab
- 6. Click on Submit

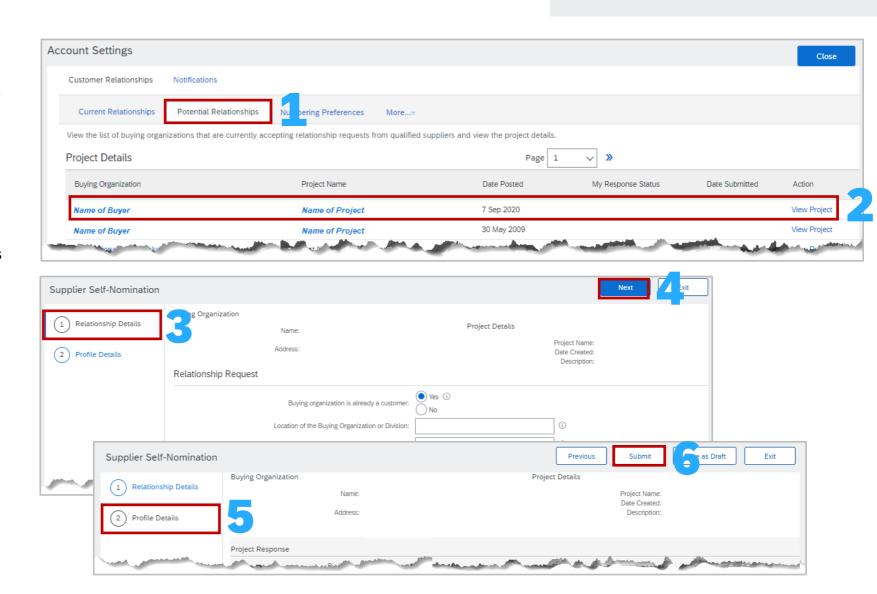

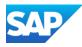

Suppliers can group their customers into defined groups

To do this:

Open the **Customer Relationships** screen

- 1. Select Current Relationships
- 2. Select the **My Groups** tab
- 3. Click Create
- 4. Enter the Name of the group you wish to create
- 5. Enter a Description of the group
- 6. Click in the box next to the Buyer/s you wish to add to this group
- 7. Click on Add, the names of the Buyers will appear under Members
- 8. Once all members have been added click on **Submit**, the name of the group is displayed

To create more groups, repeat this process

### Managing My Groups

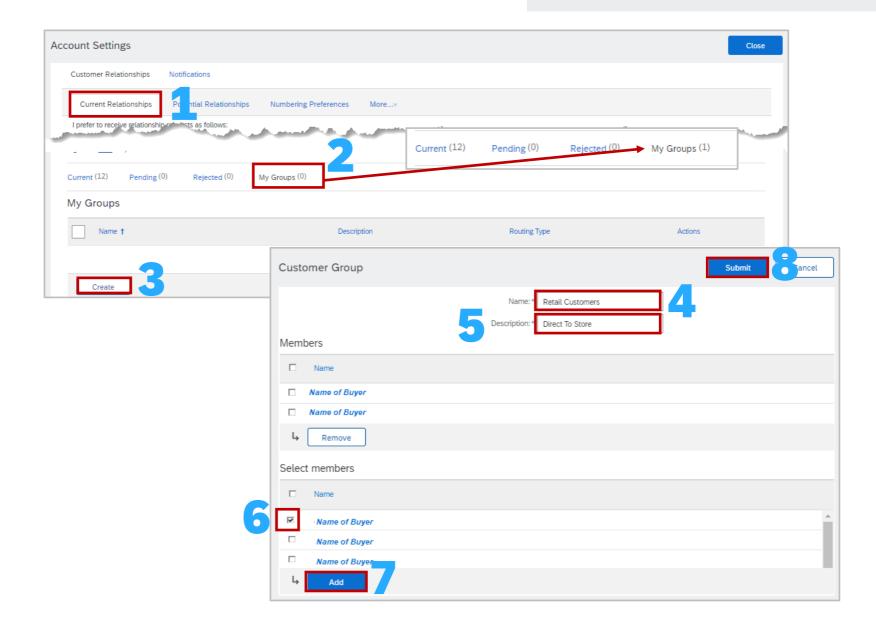

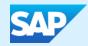

# Archiving Invoicing Enterprise Accounts Only

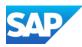

Configuring invoice Archiving allows you to specify the frequency, immediacy and delivery of zipped invoice archives

Suppliers can determine the frequency that invoices can be archived by choosing either Twice Daily, Daily, Weekly, Biweekly or Monthly

#### To do this:

Open the **Electronic Invoice Routing** screen

- 1. Select Tax Invoicing and Archiving
- 2. Scroll down to Invoice Archival, click on **Configure**Invoice Archival
- Select the Frequency

**Note:** Select Archive Immediately if required, after Archive Immediately starts you can either Stop it or Update the frequency as required

- 4. Click on Start
- 5. Determine the **Send Requirement**:
  - Click on Send Archived invoice files to the pending queue for download

OR

- Click on Send archived invoice files to the Archive Delivery URL, then enter the Archive Delivery URL
- 6. Click on Save Delivery Option
- 7. Click on Save

#### **Invoice Archival Process**

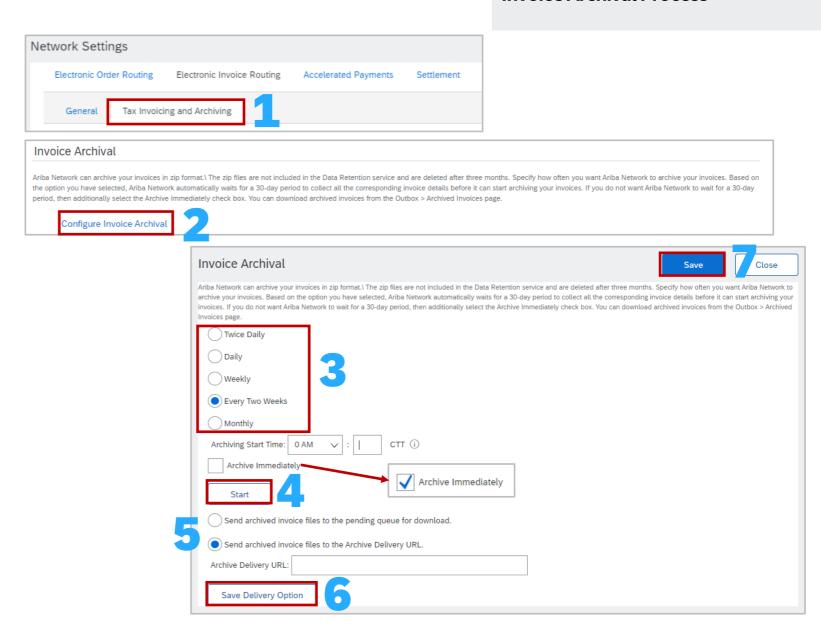

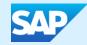

# **Linking User ID's**

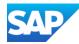

#### Information

- A production account User ID can not be connected with a Test Account User ID
- There is no option to un-link a linked user id, only the System Administrator can delete the User Name from the Manage Users section in the native account,

however it will not be removed from the switch account section on the linked account

- All Users have link User IDs in their Account Settings by default
- There are two options:
  - Approval Needed
  - No Approval Needed
- You cannot link a test account to a Production Account
- When a user uses the Approval Needed option and sends a link request from the user account to the account administrator, the user will see whether the request is successful or not right away
- The account administrator will receive an email notification for the request to take action
- While the user's request is pending, they will be able to see the pending request in the supplier account and will have a chance to cancel the request if necessary
- The supplier account administrator will log in to the Ariba account, open Account Settings -> Link User IDs -> locate Received Link Requests -> click on the Actions dropdown to approve or decline the request
- When you use the No Approval Needed option, enter your user ID and password for another account, the linkage will occur momentarily

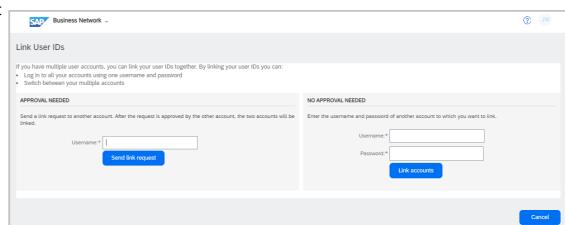

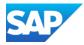

# Linking User Id's

When you link user IDs from between two accounts, both will inherit already linked user IDs prior to this linkage

Once accounts are linked, you can log in to any one of them and switch to the other/s

Link User Id's to access more than one account without having to log out of one to log into another account you have credentials for

#### To do this:

- 1. Sign in to the SAP Business Network and click on the initials at the top of the screen
- 2. Select Link User ID's

**Note:** There are two options for Link User ID's. **Approval Needed** is used when you don't have a specific login for another account **No Approval Needed** is when you have a log in for the other account.

To accessed linked accounts:

- 3. Click on your Initials
- 4. Select Switch Account
- 5. Select the Account to switch to in the drop down list

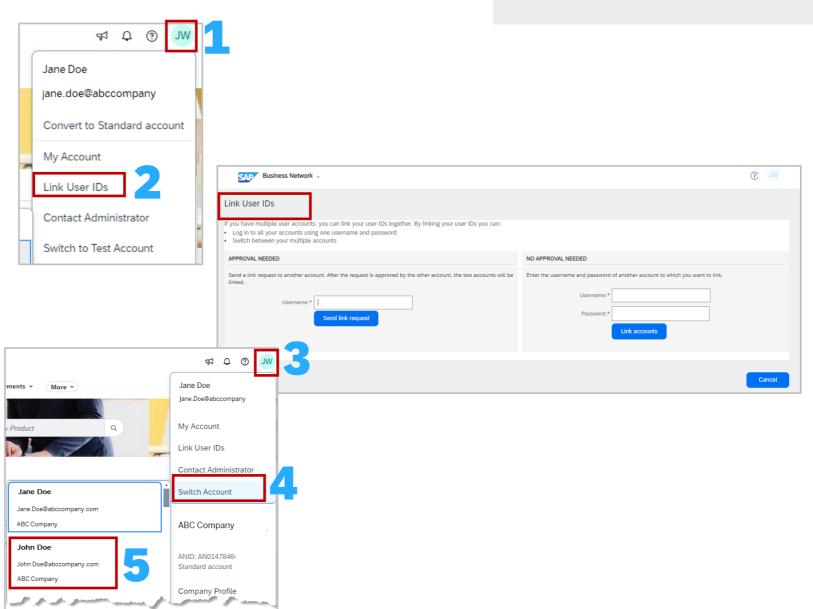

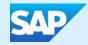

# **Setting Up an Account Hierarchy**

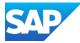

#### **Information**

- An Account Hierarchy is used for multiple SAP Business Network accounts
- The Account Hierarchy Administration and Child Account Access permissions enable users to automatically sign on to a child account without having to enter a username and password
- Account Hierarchy and Link User IDs are two separate processes Link User ID's can be actioned by all users, however only the System Administrator can define parent and child accounts
- Creating an Account Hierarchy makes it easier to manage by reducing the maintenance required to update duplicated accounts (where the profiles are synced)
- The Account Administrator has the permission's to create a hierarchy, however, users can send a request to the parent account administrator to approve the creation of a parent-child hierarchy. Send a request to the parent administrator and add a child account to the parent account on their own but a user cannot have any visibility to or awareness of their existing account hierarchy
- Account Hierarchy is a pre-requisite for a Multi-Org consolidation within a supplier account
- Multi-Org Consolidation is for Billing Purposes
- An Account Hierarchy is not available to create between production and test accounts
- Can be used for both Enterprise and Standard Account users

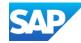

#### **Administrator Parent Accounts**

- The Administrator of the parent account can unlink accounts, unlink company profiles and sign onto child accounts and back to the parent account by default
- As the administrator of a parent account, you can automatically sign on to a child account
- You can create an account hierarchy between an Enterprise account (parent) and a Standard Account (child) and visa versa
- However, the parent account type is dominant when the account profiles are linked.
- Be aware of an automatic account upgrade when you try to create a hierarchy between an Enterprise account (parent) and a Standard account (child) or an automatic account downgrade when you try to create a hierarchy between a Standard account (parent) and an Enterprise account (child) while choosing to synchronize, i.e. linking the company profiles
- The administrator of the parent account CAN:
  - Log in to the child account
  - Change the setting on the child account and complete the company profile
  - Publish catalogs
  - Check the status of any subscription or transaction fees
- The administrator of a parent account CANNOT:
  - View buyers on the Child account
  - Create any documents (PO confirmation, Ship Notices, Invoices)
  - Run Reports

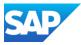

#### **Administrator Child Accounts**

- Manage links to Child Accounts and sign on to Child Accounts to manage SAP Business Network processes
- The Account Hierarchy Administration permission allows users to manage links to child accounts and sign on to child accounts without a username and password
- The Child Account Access permission enables a user to sign on to child accounts
- The Account Hierarchy Administration permission allows a user to manage links to child accounts and sign on to child accounts without a username and password
- Other users can also sign on to child accounts, but require the Child Account Access permission to sign on to child accounts
- Administrators can control the visibility of accounts to potential business partners
- By default, both the parent and child accounts are visible to potential business partners when they perform a search for you on SAP URL Business Network using Allow buyer organizations to search this account setting. When this setting is enabled, business partners can search for both parent and child accounts on SAP URL Business Network. When this setting is unchecked, business partners can search and view only the parent accounts on SAP URL Business Network
- The administrator for a parent account can work with SAP Business Network Help Centre to manage services for child accounts.
- This includes subscribing to, updating, renewing, and cancelling services on behalf of the child accounts
- If an administrator chooses to align subscription terms for multiple child accounts, and one or more of the child accounts have already subscribed to services on their own, the SAP URL Business Network Customer Support team cancels the existing subscriptions and begins a new subscription on the date specified by the parent account administrator

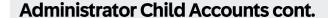

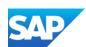

- Manage links to Child Accounts and sign on to Child Accounts to manage SAP URL Business Network services
- The administrator of the Child account can unlink accounts by default
- A child account administrator cannot link or unlink account profiles whether the accounts are synchronized or unsynchronized
- If you choose to link company profiles while establishing a parent-child hierarchy:
  - The administrator of the Child account CAN log into the child account and take the following actions:
  - In the Account Hierarchy section
    - View parent account information
    - View parent account users name and username In the Settings
    - Change notifications in the Settings
    - Change electronic order routing and invoice routing
    - View buyers on the Child account
    - Create roles, users, and remittance info in the Settings In the Company Profile
    - Change or add certifications to the Company Profile
    - Add documents to the Additional Documents in the Company Profile
  - The administrator of the Child account CAN NOT take the following actions:
    - Change Basic, Business, and Marketing information and Contacts in the Company Profile because they are greyed out

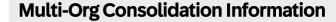

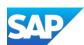

- The SAP Business Network offers invoice consolidation and synchronization for customers with several accounts
- When the parent account administrator creates a parent-child hierarchy, it does NOT automatically translate into a consolidated billing
- After the administrator creates a hierarchy, they need to submit a Customer Support ticket to consolidate the billing. In other words, the parent account administrator needs to make sure they have set up a parent-child hierarchy before filing a Support ticket
- The accounts continue to transact as they are today in a multi-org but the billing will be consolidated onto one invoice while they are separated by child account/s and their relationships
- The parent account determines the fee currency
- The transaction currency is defined by the child account preferences/location
- Fees will be invoiced only to the parent account with the payment cycle synchronized for the entire group
- The parent account will receive one single invoice every three months for all customer relationships and for all linked accounts
- This consolidation is related only to invoices issued by SAP Business Network to the supplier, the business operations of each account are still independent
- A Multi-Org is NOT: -
  - A way to merge accounts
  - A way to get a discount on Transaction Fees

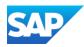

Only the System Administrator and sub-users with the applicable permissions can access the Account Hierarchy process.

When linking accounts it must be a System Administration Account you cannot link sub-user account to an account Hierarchy, refer to Link Account process to access sub-accounts – Refer to Linking User IDs

Sign in to the SAP Business Network:

- 1. Click on the **initials** at the top of the page
- 2. Select **Settings**
- 3. Select Account Hierarchy

**Note:** You may get a system message identifying that there are other accounts that match your company profile, Refer to **Reviewing Existing Account** 

- 4. Click on Link Accounts
- The Link Account Screen is displayed you have two options:
- 6. If you are **not** the System Administrator of the account you wish to add to the Account Hierarchy, click on **Request link with Other Accounts**
- 7. If you **are** the System Administrator for the account you wish to link to, enter the Username of the other account and the Password for the other account, then click on Link Accounts
- 8. Click on **Link Accounts**, respond to system message

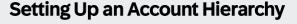

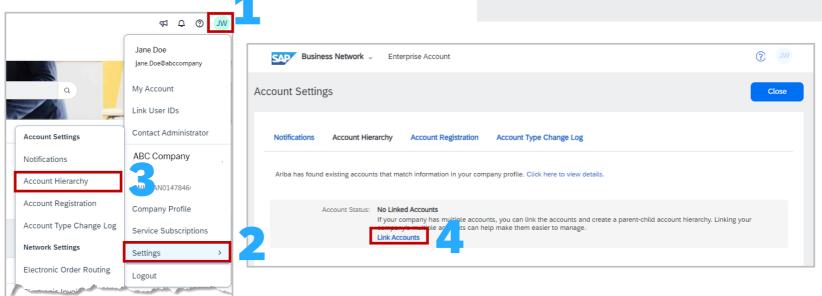

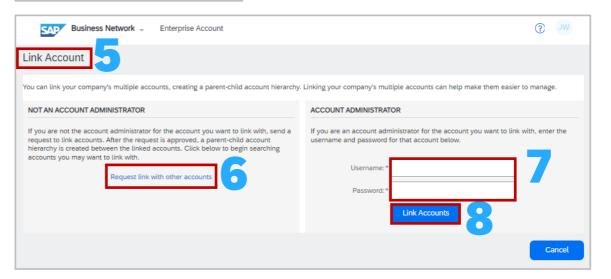

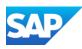

From the Account Hierarchy Account Settings screen, all of the accounts are associated with the business information entered during the registration process.

The Actions column provides access to a particular account or information about the account such as the account is expired.

Display the Account Setting Screen

- 1. Select Account Hierarchy
- 2. Click on "Click here to view details"

The screen displays a list of the accounts

 To review a profile, click on the Review Profile under the Action column

The Account information is displayed

- If you wish to link this account as a Child click on Link as
   My Child
- If you wish to link this account and make it a **Parent**Account, click on **Link as My Parent**
- To exit click on Cancel

The screen displays the Request for Account Linkage

7. Continue to review as required

### **Reviewing Existing Accounts**

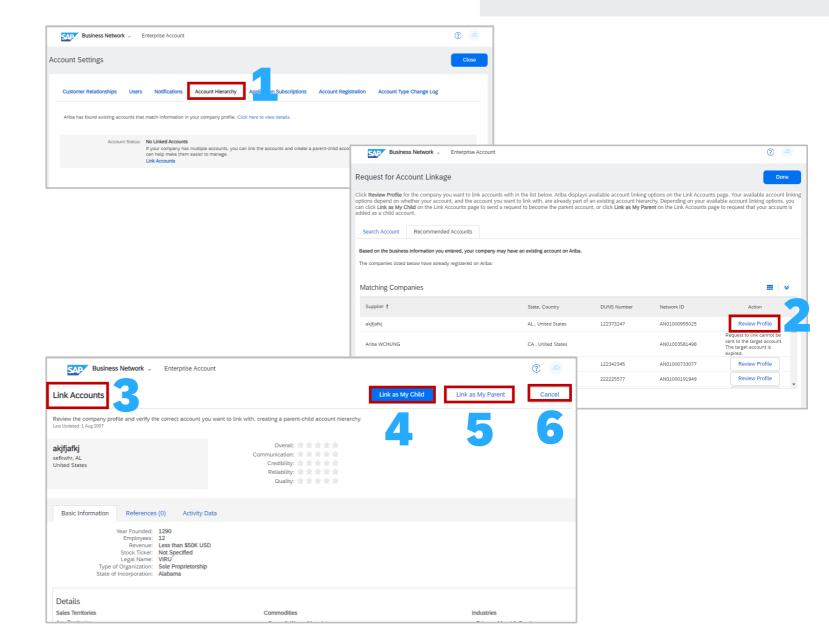

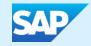

# Subscription and Transaction Fees – What you need to know

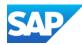

## **Calculating Fee Information**

- Enterprise account subscription levels and fees are determined by the number of documents and volume of transactions your business runs through the SAP Business
  Network
- As your transaction level on SAP Business Network increases, the value your business receives will also rise, and your fees will adjust accordingly
- Use this calculator to estimate fees you may be assessed for your SAP Business Network (SBN) enterprise account activity
- For purchase orders, invoices, and non-PO invoices, enter an estimate of the number you process annually and their total combined value
- This calculator provides an estimate of subscription and transaction fees for SAP Business Network based on the information you provide and the current, generally applicable fees schedule for SAP Business Network enterprise accounts
- Your actual charges will be based on your actual usage of SAP Business Network services and the applicable fee schedule and may vary from the estimates provided in this calculator
- \* The value you receive from being an SAP Business Network supplier will always be greater than the fees you incur

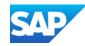

# Estimating Subscription and Transacting Fees

#### To access the fees calculator:

- 1. Click <a href="https://www.ariba.com/ariba-network/ariba-network-for-suppliers/accounts-and-pricing,">https://www.ariba.com/ariba-network/ariba-network/ariba-network-for-suppliers/accounts-and-pricing,</a> scroll down to <a href="https://www.ariba.com/ariba-network/ariba-network/ariba-network/ariba-network/ariba-network/ariba-network/ariba-network/ariba-network/ariba-network/ariba-network/ariba-network/ariba-network/ariba-network/ariba-network/ariba-network-for-suppliers/accounts-and-pricing,</a> scroll down to <a href="https://www.ariba-network/ariba-network-ariba-network-ariba-n
- 2. Select the **Country** you are in using the drop-down list
- Enter the number of Purchase Orders
   Received in Count and the dollar value into the Amount
- 4. Enter the number of **Invoices** Issued in **Count** and the dollar value into the **Amount**
- If Known Enter the number Non-Purchase Orders Invoices Issued in Count and the dollar value into the Amount
- 6. If Known Enter the number of **Service Entry Sheets** you would send to the Buyer annually
- 7. Click Estimate Fees
- 8. The Subscription Level and Estimated Annual fee are shown.

**Note:** These are estimates only and are based on the information entered

| rovide us with some       | quick data. | Get an estimate of your annual fee.                                                                                                    |
|---------------------------|-------------|----------------------------------------------------------------------------------------------------|
| Select Country            | ~           | Subscription Level                                                                                                    |
| Purchase Orders Received— |             | Estimated Annual Fee                                                                                                    |
| Count 0                   | <b>3</b>    |                                                                                                    |
| Invoices Issued           |             | This calculator provides an estimate of subscription and transaction fees for SAP Business Network based on the information you provide and the current, generally applicable fees schedule for SAP Business Network enterprise accounts. The calculator works on the assumption that you only have one (1) chargeable customer relationship. |
| Amount 0                  |             | Your actual charges will be based on the gross amount of your actual usage of SAP Business Network and the applicable fee schedule. It may vary from the estimates provided in this calculator. The estimates provided in this calculator exclude any applicable taxes.                                                                       |
| Count 0                   | <b>5</b>    |                                                                                                    |
| Amount 0                  |             |                                                                                                    |
| Service Entry Sheets      |             |                                                                                                    |

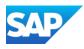

Suppliers should raise a dispute if they believe that they are being incorrectly Charged Subscriptions or Transaction Fees.

Only Open Bills can be disputed

Note: The Acceptance of the Terms of Use clearly indicates that creating an Enterprise Account may incur fees.

#### **Click Here** to review Terms of Use

- Sign in to the SAP Business Network, click on your initials
- 2. Select **Service Subscriptions**. This screen may take a few seconds to open
- 3. The Subscription tab options are displayed

There are 5 Options:

- **4. Subscriptions** Refer to the Subscriptions screen information **Click Here**
- 5. Invoices Refer to the Invoices screen information Click Here
- **6. Disputes** Refer to the Disputes screen information **Click Here**
- 7. Contacts Refer to the Contacts screen information Click Here
- **8. FAQ** Refer to the FAQ screen information <u>Click</u> Here

# Accessing your SAP Business Network (Ariba) Subscription and Transaction Fee Invoice

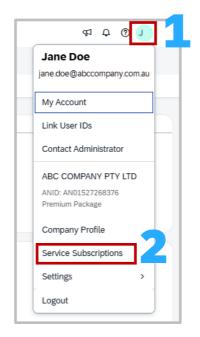

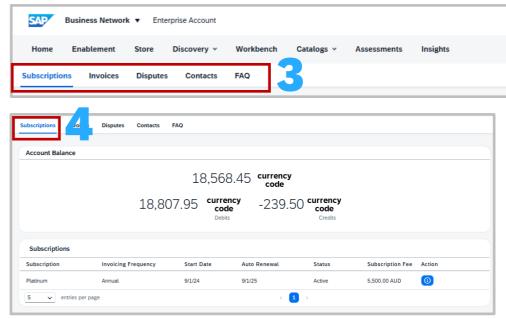

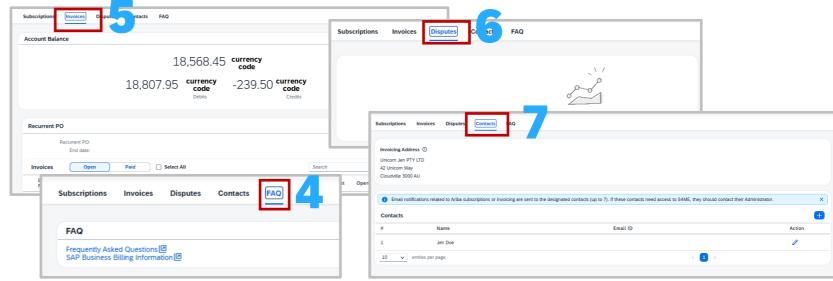

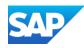

The Subscription screen identifies the subscription level.

Subscription fees are based on the previous year's document flow, then applied, refer to **Subscription** information — **Click Here** 

Subscription fees are a per annum (yearly) cost.

- Sign in to the SAP Business Network, click on your initials
- 2. Select **Service Subscriptions**. This screen may take a few seconds to open
- 3. The Subscription Screen is displayed
- Clicking on this icon provides more information

**Debits** = are the amount of money owed by the supplier to SAP

Credits = are applied when a dispute has been proven or an adjustment has been made to the charges by SAP and are shown as a negative, as it is fees owed to the supplier

Each heading provides information specific to Subscription fees.

For more information about Subscription fees and the thresholds – <u>Click Here</u>

## **Subscription Screen Information**

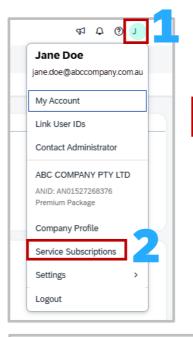

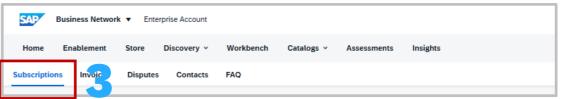

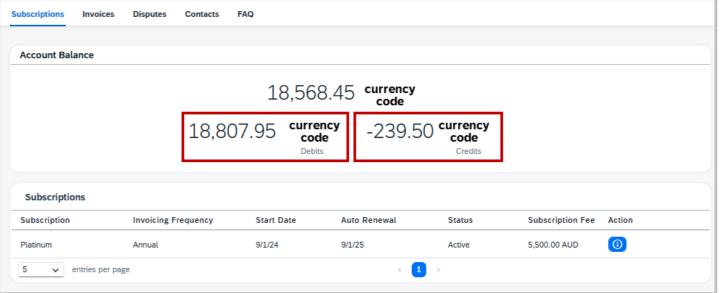

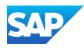

The Invoices tab screen provides suppliers with different layers of information.

#### Suppliers can:

- Set up Recurrent PO's
- Identify any other subscriptions you are participating in
- Generate an Adjustment Report
- View Recurring Payments
- View Open and Paid Invoices
- Create a Dispute
- View Open and Applied credits

#### To Access the Invoice Screen:

- 1. Sign In to the **SAP Business Network**, click on your initials
- 2. Select **Service Subscriptions.** This screen may take a few seconds to open
- 3. Select Invoices
- Recurrent Purchase Order (PO) is used to automate the billing and invoicing process for ongoing subscription-based services.
- 5. Invoices "Open" —This section shows all invoices that are either "Open" or in an "Overdue" status. The posting date is the date it was issued, along with the due date and the total of each invoice.
- **6. Invoices "Paid"** all subscription and transaction fee invoices that have been paid are listed; you cannot raise a dispute on a paid invoice
- The drop-down menu provides other options based on the tab or sub tab you are in

#### **Invoices Screen Information**

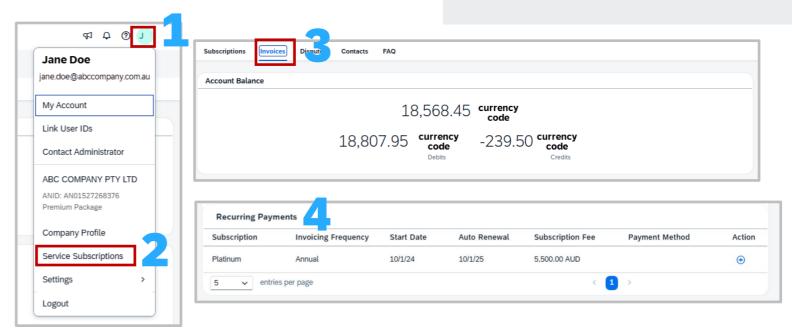

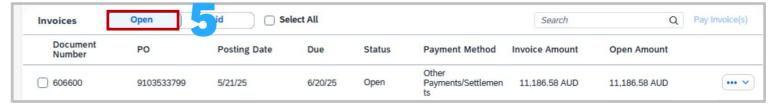

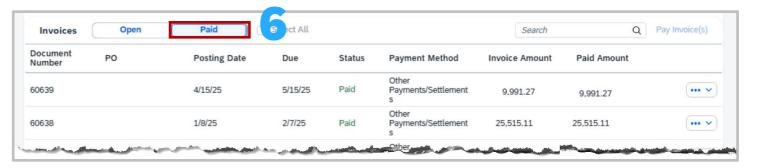

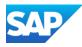

Scrolling down the screen display:

- Credits
- Adjustment Report Generation option
- Payment Methods
- 7. Credits "Open" Any credits that have been applied will appear in this section. Credit values here are not "refunded" unless requested by the supplier but rather are applied against upcoming invoices
- **8.** Credits "Applied" Credits that have been applied against other invoices are shown with the document number of the impacted credit is shown
- 9. Credits "Request Refund" The request refund option does not activate until the documents are selected and available for refund. A Refund can only happen with "Open" credits. To access, click on the credits you wish to be refunded for and select "Request refund".
- **10. Adjustment Report** an adjustment report shows any adjustments made because of overcharging that was highlighted when a dispute was created or an accounting issue identified by SAP Billing
- **11. Payment Methods** a list of payment methods is displayed when a credit card is added (this will become mandatory for all enterprise accounts). To add a Credit Card, refer to <a href="#">Adding a Credit Card</a> Click Here

#### **Invoices Screen Information cont.**

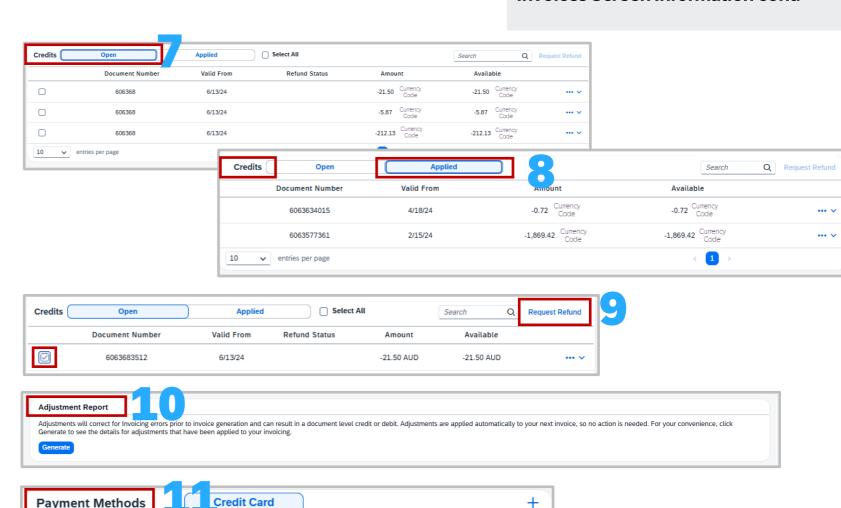

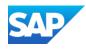

To add a Credit Card as a payment method -

- Sign in to the SAP Business Network, click on your initials
- 2. Select **Service Subscriptions**. This screen may take a few seconds to open
- 3. The Invoices Screen is displayed
- 4. Scroll down and locate Payment Methods
- 5. Click on the +
- Read the Cybersource Disclaimer, then select Accept if you agree and add a credit card your network account may be suspended, raise a dispute case for disagreement
- 7. The Add Credit Card form is displayed
- 8. Complete all fields with an asterisk as these are mandatory
- 9. Scroll down to Payment Details
- 10. Complete all fields
- 11. Click on Save

## Adding a Credit Card

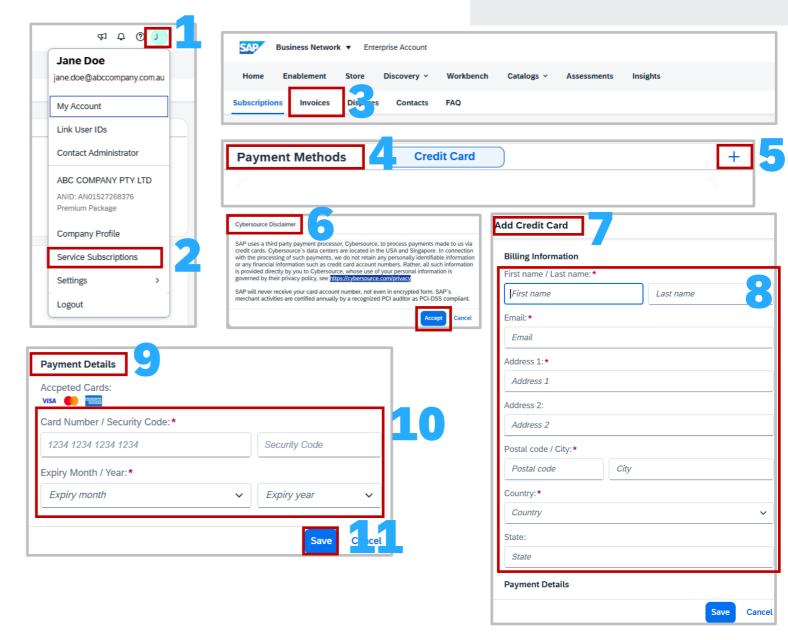

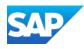

Fees can only be paid using a Credit Card unless otherwise indicated.

#### To pay an Invoice:

- 1. Sign in to the **SAP Business Network**, click on your initials
- Select Service Subscriptions, this screen may take a few seconds to open
- 3. Click on Invoices
- Locate the **Bill** you wish to pay and tick the associated box

**Note:** A select all is available that can select multiple invoices

- 5. Click on Pay Invoice(s)
- The Pay Invoices pop-up window appears and displays the invoices selected for payment
- If there is a **Payment Method**, confirm and click on Pay
- 8. If there is no **Payment Method**, click on Add to add a Credit card or other option if available

No data Add Credit Card

9. Enter the information, ensuring that all fields with an asterisks and follow the prompts

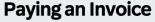

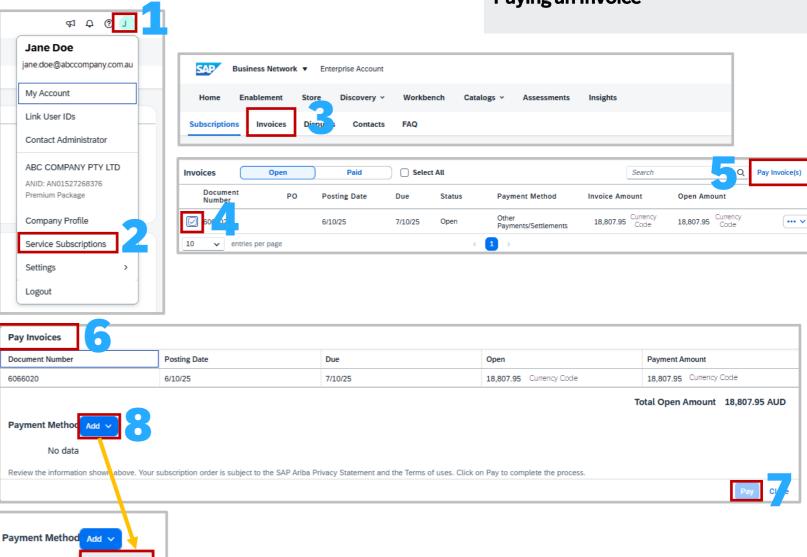

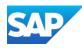

Disputes can only be created on a specific open invoice and any open disputes will be displayed under the disputes tab

- Sign In to the SAP Business Network, click on your initials
- Select Service Subscriptions, this screen may take a few seconds to open
- 3. Click on **Disputes** to identify or review any open disputes
- 4. To create a **Dispute**, click on **Invoices**
- Scroll down and locate **Invoices**, and confirm the **Open** tab information is displayed
- 6. Click on the corresponding invoice ... v
- 7. Select **Create Dispute**
- 8. Click on the **Cause** down arrow and select the reason from the drop-down
- 9. Add a comment if required
- 10. Add **Attachments** if required
- 11. Click on Create

The created dispute will appear in the **Disputes** tab

## **Raising a Dispute**

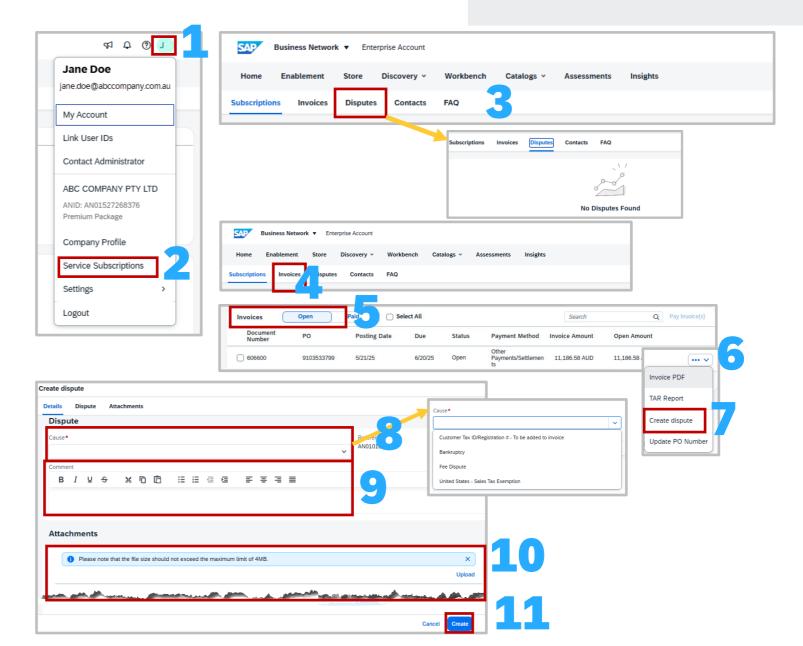

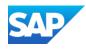

Email notifications for subscription and transaction fees will be sent to the contacts displayed in the Contact sub-tab.

Ensure that those in the list have added SAP to receive emails. They will be notified when an invoice is due for payment and when an account is overdue.

The System Administrator is automatically added as a contact.

#### To access contacts and add Contacts:

- Sign In to the SAP Business Network, click on your initials
- 2. Select **Service Subscriptions**, this screen may take a few seconds to open
- 3. Select Contracts
- The Invoicing Address is shown; if this is incorrect, please update via the Company Profile > Address
- Review the contacts listed, to add more contacts (up to 7 can be added), click on + or click on / to edit existing contact information
- Complete all fields with an asterisk in the Create Contact pop-up box
- 7. Click on Confirm

#### **Contacts Screen Information**

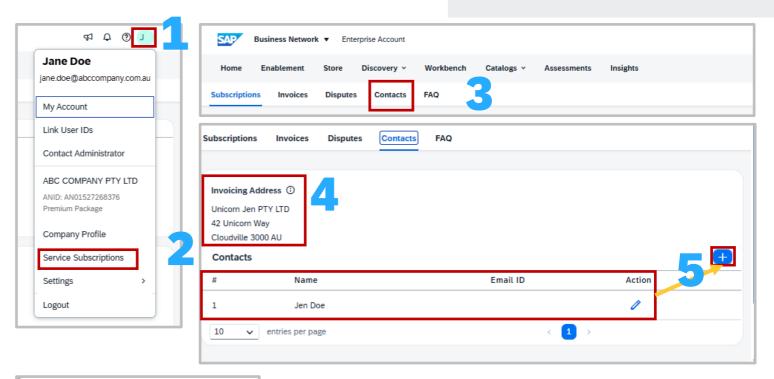

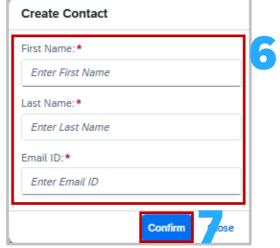

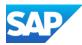

The FAQ tab provides Suppliers with information about Subscription and Transaction billing.

#### To access FAQs:

- Sign in to the SAP Business Network, click on your initials
- Select Service Subscriptions, this screen may take a few seconds to open
- 3. Click on FAQ
- 4. Select the required option:
  - Frequently Asked QuestionsOr
  - SAP Business Billing Information

Either option opens a separate "window" and users need to identify and click on the link associated with the applicable option required.

#### **FAQ Screen Information**

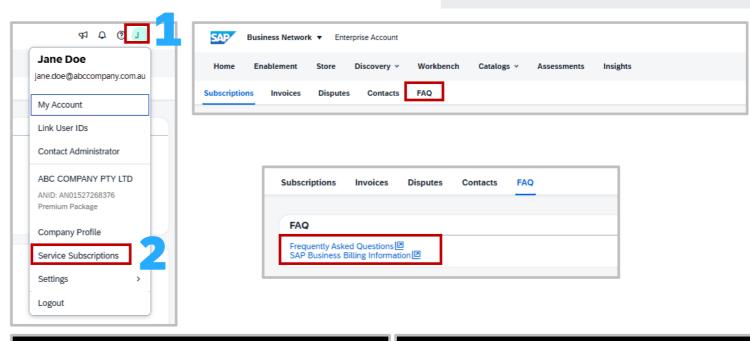

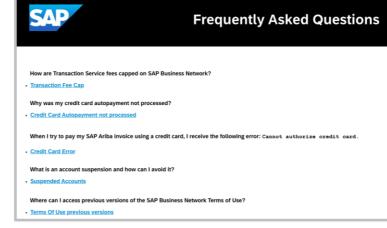

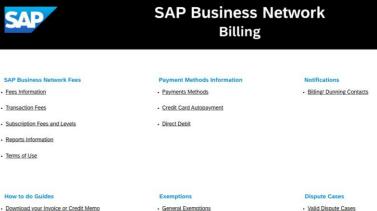

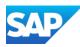

Reports can be accessed using the Invoices tab.

Invoices "Open" provides access to:

- Invoice PDF PDF of the Billing Invoice
- TAR Report Transaction Activity Report

**Invoices** "Paid" provides access to:

- Invoice PDF
- TAR Report

Credits "Open" provides access to:

- Invoice PDF
- TAR Report

Credits "Applied" provides access to:

- Invoice PDF
- Sign in to the **SAP Business Network**, click on your applicable option required.
- Select **Service Subscriptions**, this screen may take a few seconds to open
- Click on **Invoices**
- To access the PDF invoice report, go to the specific Invoice or Credit sub-tab and select the applicable invoice and click on the drop-down and select Invoice PDF
- Save to a location on your computer, this is the same invoice sent from the Billing System
- To access the TAR report, go to the specific Invoice or Credit sub-tab (where available) and select the applicable invoice and click on the drop-down and select TAR, refer to TAR **Information – Click Here**

## **Access Billing Reports**

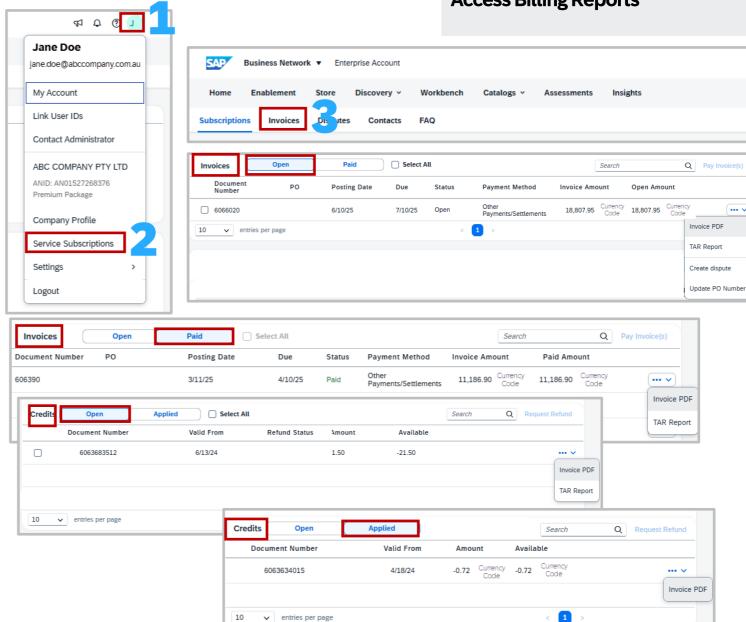

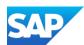

- This report provides detailed information about your transaction volume and documents for ALL of your Buyer relationships.
- The Transaction Activity Report (TAR) is available in the SAP Business Network after the subscription invoice is generated, usually 24 hours after.
- Use the TAR to reconcile your business transaction volume and document count with your subscription fees.
- Transaction fees are invoiced based on the Choreography of the documents in the network. Choreography is the sequence of related documents sent between each Buyer and Supplier which are assigned a specific choreography number for identification.
- The choreography is billed based on Purchase Order OR invoice volume depending on which is greater.

Columns numbered 1 to 15 provide general information about your customers and the documents you have sent and received.

Columns numbers 16 to 21 provide the status information about each of the documents listed in the report.

Columns 22 To 25 provide status information about each of the documents listed in the report.

| Α 1           | В             | С          | D          | E                        | F                   | G                              | Н       | 1                  | J           | K             | L                         | M                  |
|---------------|---------------|------------|------------|--------------------------|---------------------|--------------------------------|---------|--------------------|-------------|---------------|---------------------------|--------------------|
| Supplier ANID | Supplier Name | Buyer ANID | Buyer Name | Source<br>Transaction ID | Exemption<br>Reason | Document Type Ariba<br>Network | Special | Document<br>Number | Document ID | Document Date | Choreography<br>Reference | Document<br>Amount |
|               |               |            |            |                          |                     |                                |         |                    |             |               |                           |                    |

| N | 0 15 | P <b>16</b>                 | Q                             | R                                  | S                    | Т          | U 2                    | v22                | W                 | Х                    | y <b>25</b>       |
|---|------|-----------------------------|-------------------------------|------------------------------------|----------------------|------------|------------------------|--------------------|-------------------|----------------------|-------------------|
|   |      | Choreography Base<br>Amount | Choreography<br>Base Currency | Relationship Type<br>Ariba Network | Qualifying<br>Volume | Actual Fee | Actual Fee<br>Currency | Document<br>Status | Routing<br>Status | Buyer<br>Location ID | Operation<br>Type |

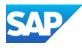

Creating an Excel Spreadsheet should be done using the Choreography line and not the Customer and Document information.

The information allows a view to determine which documents have been charged, which have been credited and others with no charge associated. This document was created to assist suppliers who may be unfamiliar with Pivot tables and provides a starting point for suppliers to identify what documents attracted fees or credits.

With the Transaction Activity Report Displayed:

- 1. Click on the **Insert** tab
- 2. Select Pivot Table
- 3. Select From Table/Range
- The Pivot table from the table or range box is displayed, click on OK
- The PivotTable Fields box is displayed, locate "Choreography Reference"
- 6. Right-click and drag to the **Rows** box on the bottom right of the screen
- 7. Next locate "Document Type Ariba Network"
- 8. Right click and drag to the **Rows** box on the bottom right of the screen
- 9. Next locate "Actual Fee"
- 10. Right click and drag to the **Values** Box on the Bottom right of the screen
- 11. The Results of the information are displayed, review the data

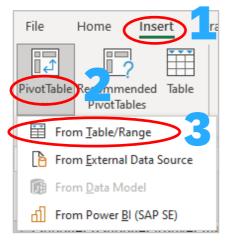

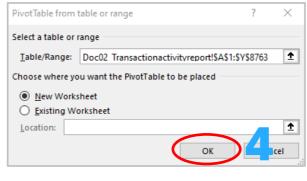

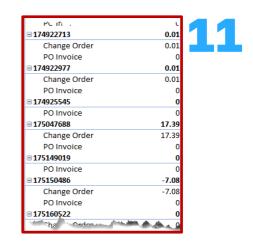

**Creating an Excel Spreadsheet to view** 

charges – Using the Transaction Activity Report and Choreography

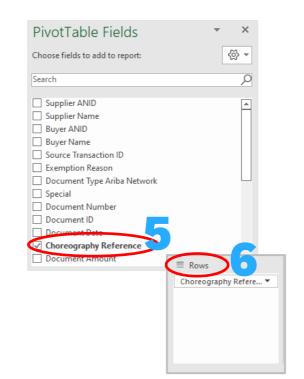

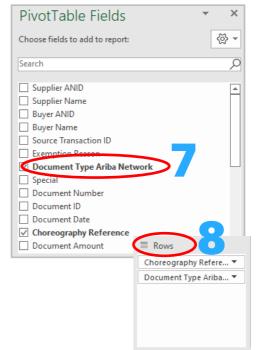

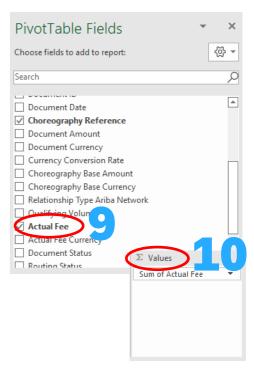

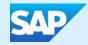

# Logging a Support Request (SR)

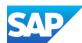

### **Information**

- Create a case when there is an issue that cannot be rectified
- Standard Accounts can only access the Help Centre when they have a technical issue or need to change the contact details of the System Administrator
- Suppliers that use Supply Chain Collaboration processes such as scheduling, forecasting or quality (to name a few) should indicate that their issue is related to a Supply Chain Collaboration Account
- All fields with Asterisks must be completed and you will not be able to progress to the next step while there is a field not completed
- All Cases submitted will be displayed under the Contact Us tab in the SAP Help Center
- Standard Account users only have access via email
- Suppliers do not need to Sign in to the SAP Business Network to access the SAP Help Center
- Ensure that the correct information is selected from drop-down list

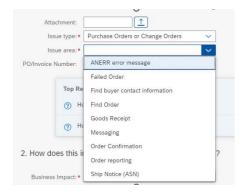

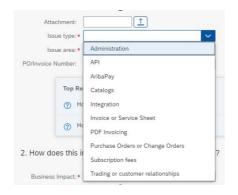

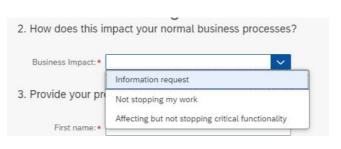

When entering the phone number select the Country code first

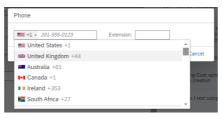

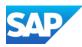

Create a case when you are unable to identify how to rectify an issue or query.

Sign into you SAP Business Network

- 1. Click on the ②
- 2. The Help Topics pane is shown, select **Support**
- The Help Centre Home page is displayed, click on Contact Us
- 4. Enter what information you require
- 5. Click on Q
- Identify if any of the AI information shown provides an answer, however, to create a case click on **Something** Else
- 7. Click on **Create a Case** (bottom right of the screen)
- Complete all fields with Asterisks and select the correct information from the drop-down lists
- then click on **One Last Step** (bottom right of the screen)
- 10. Select the radio button of the preferred contact option, then click on **Submit**

#### **Create a Case**

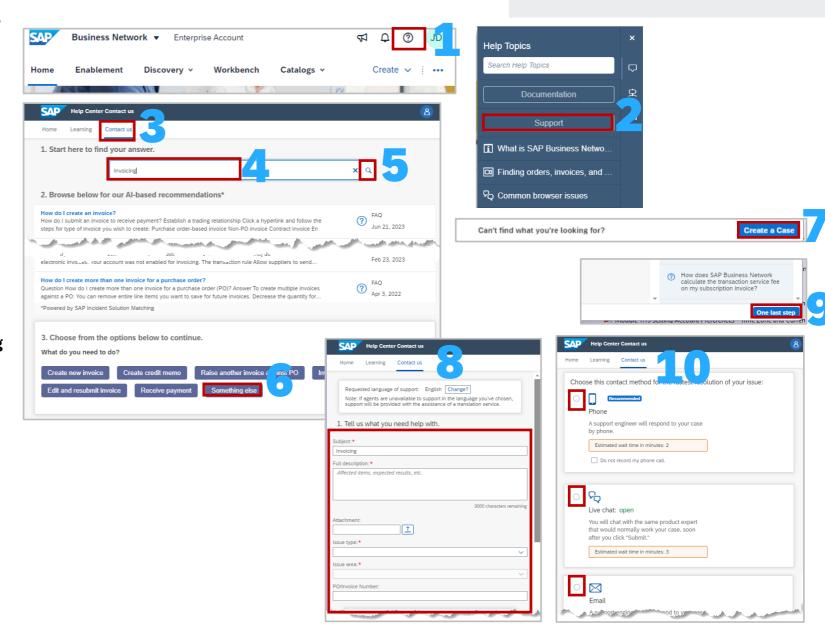

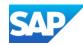

# Create a Case without Signing in

Display the SAP Business Network Supplier Sign-In screen

- 1. Click on the Question Mark
- 2. Select **Support**
- 3. Click on the Link
- Respond to the Legal Disclaimer for Links, clicking on Agreed and Proceed implies acceptance of the Disclaimer. Clicking on Disagree will close options to continue
- 5. Click on **Contact** to open the Help Centre Home page

Al Options will be displayed, select the option that meets your needs, and use **Something Else** to generate other options

Refer to <u>Create a Case</u> to complete the form to gain assistance

Note that anything with an Asterisks must be completed.

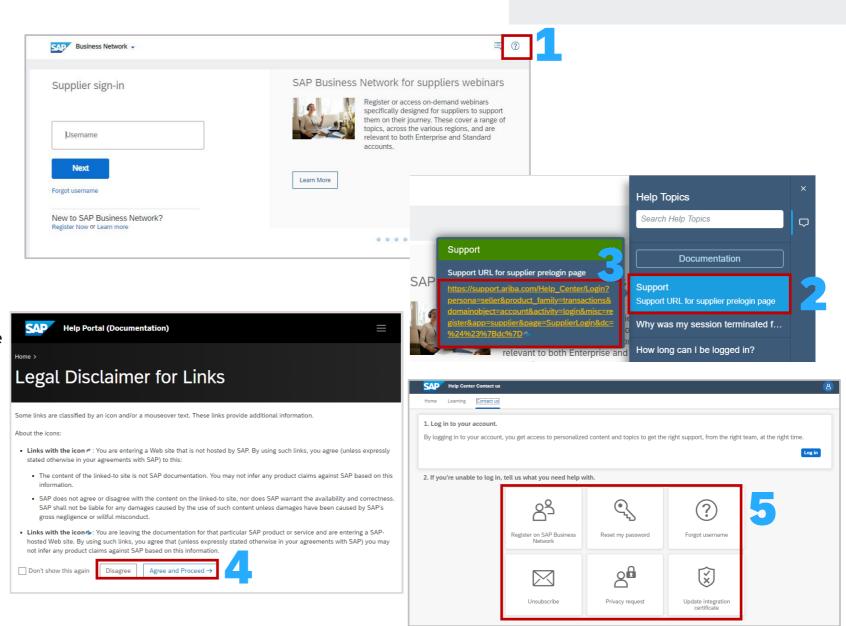

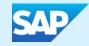

# Permissions, Seller Dashboard, General Terms and Glossary

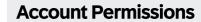

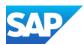

- The below shows role permissions, their line of Business usage and a brief description (where available)
- The following table provides users with information about the tab, field or selection option:

| Permissions                                          | Area                      | Description/Use                                                                        | Permissions                                                 | Area                      | Description/Use                                                                |
|------------------------------------------------------|---------------------------|----------------------------------------------------------------------------------------|-------------------------------------------------------------|---------------------------|--------------------------------------------------------------------------------|
| API Development<br>Access                            | API / Integration         | Access to API development using the SAP URL<br>Business Network developer portal       | Purchase Order<br>Report<br>Administration                  | Reporting                 | Access to Reporting, Purchase Order and Order<br>Summary report types          |
| Account<br>Hierarchy<br>Administration               | Account<br>Administration | Manage your accounts to link and sign on to a child account                            | Service Sheet<br>Report<br>Administration                   | Reporting                 | Access to Reporting and Service Sheet Report types                             |
| Child Account<br>Access                              | Account<br>Administration | Sign on to access a child account                                                      | Tax Book Report<br>Administration                           | Reporting                 | Access to Reporting, and Tax Book Report type                                  |
| Order Assignment<br>for Users with<br>Limited Access | Account<br>Administration | User can assign an order to a user with limited access to SAP Business Network Network | Time Sheet<br>Report<br>Administration                      | Reporting                 | Access to Reporting, and Time Sheet Report type                                |
| Contact<br>Administration                            | Account<br>Administration | Maintain information for account contact personnel                                     | Supplier Discount<br>Management<br>Program<br>Administrator | Account<br>Administration | Access to discount program offers and the definition of early payment requests |
| Goods Receipt<br>Report<br>Administration            | Reporting                 | Access to Reporting, and Goods Receipt report type                                     | Archive Access                                              | Account<br>Administration | View and search archived items                                                 |
| Invoice Report<br>Administration                     | Reporting                 | Access to Reporting, and Invoice Report type                                           | Customer<br>Administration                                  | Account<br>Administration | Manage customer relationships                                                  |

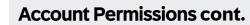

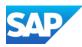

| Permissions                                 | Area                      | Description/Use                                                                                | Permissions                                    | Area                      | Description/Use                                                                                                    |
|---------------------------------------------|---------------------------|------------------------------------------------------------------------------------------------|------------------------------------------------|---------------------------|----------------------------------------------------------------------------------------------------|
| Catalog<br>Management                       | Catalog                   | Set up and manage catalog-related activities                                                   | DPP_Audit_Logs_<br>View                        |                           |                                                                                                    |
| Catalog Account<br>Executive                | Catalog                   | Access to manage price file upload and customer specific catalog upload                        | Company Data Deletion Configuration            | Account<br>Administration | Access to company data configuration                                                                                 |
| Catalog Content<br>Manager                  | Catalog                   | Access to manage master content upload, price file upload and customer specific catalog upload | DPP_Data_Deletio<br>n_Access                   |                           |                                                                                                    |
| Payment Profile                             | Account<br>Administration | Configure your payment profile                                                                 | DPP_Delete_Users                               |                           |                                                                                                    |
| cXML<br>Configuration                       | Account<br>Administration | Configure account for cXML transactions                                                        | Transaction Data<br>Export for Deleted<br>Data | Account<br>Administration | Access for transaction data export for deleted data                                                                  |
| Company<br>Information                      | API / Integration         | Review and update company profile information                                                  | DPP_Download_A<br>udit_Logs                    |                           |                                                                                                    |
| PCard<br>Configuration and<br>Notifications | Account<br>Administration | Configure PCard account and maintain notification email addresses                              | DPP_PII_Data_Ret rieval                        |                           |                                                                                                    |
| Transaction<br>Configuration                | Account<br>Administration | Configure account for electronic transactions                                                  | ID Registration<br>Access                      | Account<br>Administration | Register unique identifiers, like email domains                                                                      |
| Customer<br>Relationships                   | Account<br>Administration | View customer relationships                                                                    | Fulfillment<br>Invitation Account<br>Merge     | Account<br>Administration | Allows the assigned user to transfer a fulfillment related invitation into his existing SAP Business Network Account |

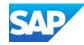

# **Account Permissions cont.**

| Permissions                                            | Area                      | Description/Use                                                                         | Permissions                                         | Area                      | Description/Use                                                                 |
|--------------------------------------------------------|---------------------------|-----------------------------------------------------------------------------------------|-----------------------------------------------------|---------------------------|---------------------------------------------------------------------------------|
| Cloud Integration<br>Gateway<br>Configuration          | API / Integration         | Create, modify, and maintain projects on the Ariba Integration Gateway                  | Invoice Generation                                  | Document<br>Processing    | Generate invoices, as supported by customers (requires Inbox and Outbox Access) |
| Cloud Integration<br>Gateway Access                    | API / Integration         | View and search projects on the Ariba<br>Integration Gateway                            | Logistics Access                                    | Document<br>Processing    | Perform Logistics actions with limited access to transactions information       |
| Planning<br>Collaboration<br>Visibility                | Account<br>Administration | Access to planning collaboration visibility                                             | Outbox Access                                       | Document<br>Processing    | View and search documents in Outbox and take actions based on your role         |
| Create and<br>manage postings<br>on Ariba<br>Discovery | Discovery                 | Create postings on Ariba Discovery                                                      | Services Access                                     | Document<br>Processing    | Perform Services actions with limited access to transactions information        |
| Respond to postings on Ariba Discovery                 | Discovery                 | Respond to postings on Ariba Discovery                                                  | Timestamp<br>verification                           | Document<br>Processing    | Verify timestamp token on invoices                                              |
| Contract Access                                        | Contracts                 | View contracts and generate invoices, as supported by customers (requires Inbox Access) | Payment Activities                                  | Payments                  | Manage your payment activities                                                  |
| Inbox and Order<br>Access                              | Document<br>Processing    | View and search documents in Inbox and take actions based on your role                  | Premium<br>Membership and<br>Services<br>Management | Account<br>Administration | Manage your premium service subscriptions                                       |
| Folio<br>Management                                    | Document<br>Processing    | Create, activate and delete folio ranges used for tax invoicing                         | Proof Of Service<br>Create Access                   | Document<br>Processing    | Allows users to create a proof of service                                       |

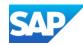

# **Account Permissions cont.**

| Permissions                                    | Area                           | Description/Use                                                    | Permissions                                         | Area                           | Description/Use                                                                                                    |
|------------------------------------------------|--------------------------------|--------------------------------------------------------------------|-----------------------------------------------------|--------------------------------|----------------------------------------------------------------------------------------------------|
| Proof Of Service<br>Create On Behalf<br>Access | Document<br>Processing         | Allows user to create a proof of service on behalf of another user | Quality Review<br>Creation                          | Quality Document<br>Processing | Access to create quality review documents                                                                                                    |
| Proof Of Service<br>Report Access              | Reporting                      | Allows user to create and run Proof Of Service reports             | Receivables<br>Upload                               | Quality Document<br>Processing | Select receivables for auction                                                                                                    |
| Proof Of Service<br>Review Access              | Document<br>Processing         | Allows users to review and assign a PO to a proof of service       | Access Proposals and Contracts                      | Contracts                      | View your organization's Ariba Sourcing events and<br>Ariba Contract Management contracts, documents,<br>and tasks. This permission grants access to the       |
| Quality<br>Inspection Access                   | Quality Document<br>Processing | Access to view quality inspection documents                        |                                                     |                                | Proposals and Contracts properties. Individual users must be approved by Ariba Sourcing buyers before they can view or participate in events or contract tasks |
| Quality<br>Inspection<br>Creation              | Quality Document<br>Processing | Access to create quality inspection documents                      | Credit Card<br>Number Access                        | Supplier Treasury<br>Agent     | Manage the display of credit card numbers on purchase orders                                                                                                   |
| Quality<br>Inspection<br>Signature             | Quality Document<br>Processing | Allows electronic signature of quality inspection results          | Supplier Treasury<br>Agent                          | Payments                       | View buyer-initiated early payment offers                                                                                                    |
| Quality<br>Notification<br>Access              | Quality Document<br>Processing | Access to view quality notification documents                      | Time & Expense<br>Sheet<br>Management               | Document<br>Processing         | Review and update Time and Expense sheets                                                                                                    |
| Quality<br>Notification<br>Creation            | Quality Document<br>Processing | Access to create quality notification documents                    | Supply Chain<br>Financing Provider<br>Portal Access | Account<br>Administration      | Access to the Supply Chain Financing provider portal to trade eligible documents.                                                                              |
| Quality Review<br>Access                       | Quality Document<br>Processing | Access to view quality review documents                            |                                                     |                                |                                                                                                    |

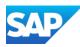

# **General Terms**

| Name of Item                     | Description/Use                                                                                                    | Name of Item                                           | Description/Use                                                                                                    |
|----------------------------------|----------------------------------------------------------------------------------------------------|--------------------------------------------------------|----------------------------------------------------------------------------------------------------|
| ANID                             | The ANID is the SAP Business Network Network Identification number, this number is unique for each SAP Business Network Network whether a Buyer or Supplier Network                                     | Credit Memo                                            | A Credit Memo is a credit against a Purchase Order and at header level. For example use a Credit Memo when there has been an overcharge on shipping costs or the wrong Tax rate has been selected            |
| ERS                              | Evaluated Recipient Settlement indicates that the Buyer will create the Invoice on behalf of the Supplier                                                                                               | Line Item Credit Memo                                  | A Line Item Credit memo is a credit against an Invoice and is when a credit is required for damaged good or return of goods that where not fit for purpose                                                   |
| ERP                              | Enterprise Resource Planning is the integrated management of business processes such as Ordering and Invoicing                                                                                          | Rejected Invoice/ Edit &<br>Resubmit                   | When an Invoice is rejected by the Buyer it will create a rejection, locate and open the Invoice and use Edit and Resubmit, correct the error based on the Buyer requirements and resubmit                   |
| Purchase Order                   | A Purchase Order is your document of truth, it is the source document from which all other documents will flow from, only the Buyer can change or update a Purchase Order                               | SAP Business Network<br>Discovery                      | Only used by Buyers and Suppliers that use SAP Business Network Discovery to Request for Quote (RFQ) on goods or services                                                                                    |
| Invoice                          | An invoice is the document used to pay a supplier for goods or services provided based on the Purchase Order                                                                                            | SAP Business Network<br>Questionnaire and<br>Proposals | Supplier Lifecycle Performance (SLP) is a process used by Buyers.  Questionnaires are sent to a supplier from a Buyer and can be a Registration or Purchasing Questionnaire based on the Buyers requirements |
| Table Options Menu               | Table Options menu allow suppliers to change the view of the screen to display different heading or information                                                                                         | Search Filters                                         | Search filters provide users with the ability to narrow search options to locate specific types or documents in their SAP Business Network Network                                                           |
| SAP Business<br>Network Sourcing | SAP Business Network Sourcing is used as part of Direct Materials sourcing, it is a solution for managing sourcing and suppliers across all spend categories                                            | Documents                                              | A Document is the information sent and received via the SAP Business<br>Network Network                                                                                                    |
| Active Buttons                   | Active Buttons are blue and can be selected to perform a task or process, greyed out buttons indicate that it is a process not used by a Buyer or requires another process to occur prior to activating | Fulfillment                                            | The name of a tab that includes orders, order confirmations, ship notices,<br>Services entry sheets, extended collaboration, product replenishment, drafts,<br>extended collaboration and receipts           |
| Order Confirmation               | An Order Confirmation provides a Buyer with confirmation that good or services requested can be delivered or provided based on the information within the Purchase Orders                               | Opportunities                                          | These represent collaboration requests                                                                                                    |
| Ship Notice                      | A ship notice also known as an Advanced Ship Notice provides the<br>Buyer with information about the goods arriving to their premises                                                                   | Drafts                                                 | Documents can be saved as a draft for completion at a later point                                                                                                    |

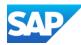

# **Order Status Descriptions**

| Name of Item               | Description/Use                                                                                                    | Name of Item        | Description/Use                                                                                                    |
|----------------------------|----------------------------------------------------------------------------------------------------|---------------------|----------------------------------------------------------------------------------------------------|
| New                        | Initial state. You have not updated the order status.                                                                                                    | Partially Confirmed | The order is in progress and some of the ordered quantities have been confirmed                                                                                                    |
| Changed                    | Your customer canceled or replaced the order by a sending a subsequent (changed) order.                                                                                                    | Partially Shipped   | If you partially confirmed an order and then you partially ship either the previously confirmed order line or a different order line, the purchase order status is set to <b>Partially Shipped.</b> You can still continue to confirm order line items regardless of the shipping status until you have confirmed all order lines. |
| Confirmed                  | You agreed to ship all line items and/or agree to the pricing, delivery of services and requirements listed in the Purchase Order                                                                                                    | Partially Serviced  | For service orders, you can continue to create service sheets for unplanned service lines up to their hidden maximum amounts (which might be larger than their subtotals) or planned service lines up to their subtotals. The service order status is set to <b>Partially Serviced</b> until all of the service lines are serviced |
| Confirmed with New<br>Date | The order confirmation has a different <b>Start Date</b> or <b>End Date</b> than the order, but no other change                                                                                                    | Partially Invoiced  | Some of the ordered quantities have been invoiced                                                                                                    |
| Confirmed with<br>Changes  | The order confirmation has a different <b>Expected Value</b> than the order, and also has a different <b>Start Date</b> , <b>End Date</b> , or both                                                                                        | Partially Rejected  | Some or the ordered quantities have been rejected                                                                                                    |
| Shipped                    | Final state. You shipped the entire order                                                                                                    | Serviced            | The order is fully serviced. You cannot create any more service sheets for any more service lines in the order                                                                                                    |
| Invoiced                   | The order is fully invoiced. The <b>Amount Invoiced</b> column shows how much money you have invoiced or charged against the purchase order. For older purchase orders, displays <b>Yes</b> to indicating that you have submitted invoices | Received            | Statuses for receipts that are sent by the buyer from their ERP system. The purchase order status is updated based on this information                                                                                                    |
| Obsoleted                  | Purchase order that has been replaced by a subsequent (changed) order                                                                                                    | Partially Received  | Only some of the goods received have been receipted into the Buyers ordering system or ERP.                                                                                                    |
| Cancelled                  | A cancelled Purchase Order means it can no longer be used, where a Buyer cancels a Purchase Order and then re-instates it the balance tracking will not carry forward                                                                      | Returned            | Specific to Supply Chain Customers using returns                                                                                                    |
| Failed                     | experienced a problem routing the order to your account. You can resend failed orders.                                                                                                    |                     |                                                                                                    |

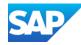

# **Routing Status**

| Name of Item | Description/Use                                                                                                    |
|--------------|----------------------------------------------------------------------------------------------------|
| Accepted     | SAP Business Network accepted the purchase order from your customer or from the catalog tester                                     |
| Order Queued | SAP Business Network Queued the purchase order from cXML processing                                                                |
| Sent         | SAP Business Network successfully converted the purchase order from cXML to EDI and has forwarded it to your VAN in an interchange |
| Acknowledged | SAP Business Network received a positive functional acknowledgment from you                                                        |
| Failed       | SAP Business Network could not route the purchase order and it lists the reason for the failure                                    |

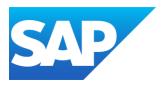

#### Follow us

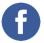

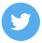

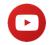

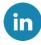

#### www.sap.com/contactsap

© 2025 SAP SE or an SAP affiliate company. All rights reserved.

No part of this publication may be reproduced or transmitted in any form or for any purpose without the express permission of SAP SE or an SAP affiliate company.

The information contained herein may be changed without prior notice. Some software products marketed by SAP SE and its distributors contain proprietary software components of other software vendors. National product specifications may vary.

These materials are provided by SAP SE or an SAP affiliate company for informational purposes only, without representation or warranty of any kind, and SAP or its affiliated companies shall not be liable for errors or omissions with respect to the materials. The only warranties for SAP or SAP affiliate company products and services are those that are set forth in the express warranty statements accompanying such products and services, if any. Nothing herein should be construed as constituting an additional warranty.

In particular, SAP SE or its affiliated companies have no obligation to pursue any course of business outlined in this document or any related presentation, or to develop or release any functionality mentioned therein. This document, or any related presentation, and SAP SE's or its affiliated companies' strategy and possible future developments, products, and/or platforms, directions, and functionality are all subject to change and may be changed by SAP SE or its affiliated companies at any time for any reason without notice. The information in this document is not a commitment, promise, or legal obligation to deliver any material, code, or functionality. All forward-looking statements are subject to various risks and uncertainties that could cause actual results to differ materially from expectations. Readers are cautioned not to place undue reliance on these forward-looking statements, and they should not be relied upon in making purchasing decisions.

SAP and other SAP products and services mentioned herein as well as their respective logos are trademarks or registered trademarks of SAP SE (or an SAP affiliate company) in Germany and other countries. All other product and service names mentioned are the trademarks of their respective companies.

See www.sap.com/copyright for additional trademark information and notices.